## ahah CISCO.

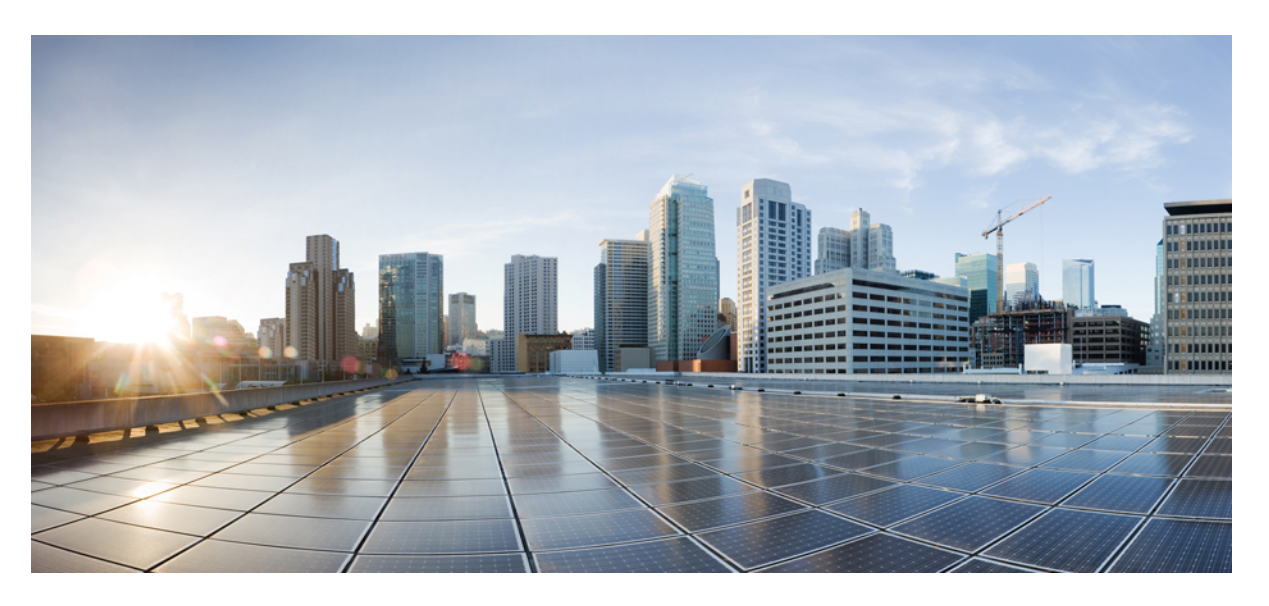

## **Zubehörleitfaden für die Cisco IP-Telefon 7800 und 8800-Serie für Cisco Unified Communications Manager**

**Erste Veröffentlichung:** 1 September 2017

**Letzte Änderung:** 9 Februar 2021

### **Americas Headquarters**

Cisco Systems, Inc. 170 West Tasman Drive San Jose, CA 95134-1706 USA http://www.cisco.com Tel: 408 526-4000 800 553-NETS (6387) Fax: 408 527-0883

THE SPECIFICATIONS AND INFORMATION REGARDING THE PRODUCTS IN THIS MANUAL ARE SUBJECT TO CHANGE WITHOUT NOTICE. ALL STATEMENTS, INFORMATION, AND RECOMMENDATIONS IN THIS MANUAL ARE BELIEVED TO BE ACCURATE BUT ARE PRESENTED WITHOUT WARRANTY OF ANY KIND, EXPRESS OR IMPLIED. USERS MUST TAKE FULL RESPONSIBILITY FOR THEIR APPLICATION OF ANY PRODUCTS.

THE SOFTWARE LICENSE AND LIMITED WARRANTY FOR THE ACCOMPANYING PRODUCT ARE SET FORTH IN THE INFORMATION PACKET THAT SHIPPED WITH THE PRODUCT AND ARE INCORPORATED HEREIN BY THIS REFERENCE. IF YOU ARE UNABLE TO LOCATE THE SOFTWARE LICENSE OR LIMITED WARRANTY, CONTACT YOUR CISCO REPRESENTATIVE FOR A COPY.

The following information is for FCC compliance of Class A devices: This equipment has been tested and found to comply with the limits for a Class A digital device, pursuant to part 15 of the FCC rules. These limits are designed to provide reasonable protection against harmful interference when the equipment is operated in a commercial environment. This equipment generates, uses, and can radiate radio-frequency energy and, if not installed and used in accordance with the instruction manual, may cause harmful interference to radio communications. Operation of this equipment in a residential area is likely to cause harmful interference, in which case users will be required to correct the interference at their own expense.

The following information is for FCC compliance of Class B devices: This equipment has been tested and found to comply with the limits for a Class B digital device, pursuant to part 15 of the FCC rules. These limits are designed to provide reasonable protection against harmful interference in a residential installation. This equipment generates, uses and can radiate radio frequency energy and, if not installed and used in accordance with the instructions, may cause harmful interference to radio communications. However, there is no guarantee that interference will not occur in a particular installation. If the equipment causes interference to radio or television reception, which can be determined by turning the equipment off and on, users are encouraged to try to correct the interference by using one or more of the following measures:

- Reorient or relocate the receiving antenna.
- Increase the separation between the equipment and receiver.
- Connect the equipment into an outlet on a circuit different from that to which the receiver is connected.
- Consult the dealer or an experienced radio/TV technician for help.

Modifications to this product not authorized by Cisco could void the FCC approval and negate your authority to operate the product.

The Cisco implementation of TCP header compression is an adaptation of a program developed by the University of California, Berkeley (UCB) as part of UCB's public domain version of the UNIX operating system. All rights reserved. Copyright © 1981, Regents of the University of California.

NOTWITHSTANDING ANY OTHER WARRANTY HEREIN, ALL DOCUMENT FILES AND SOFTWARE OF THESE SUPPLIERS ARE PROVIDED "AS IS" WITH ALL FAULTS. CISCO AND THE ABOVE-NAMED SUPPLIERS DISCLAIM ALL WARRANTIES, EXPRESSED OR IMPLIED, INCLUDING, WITHOUT LIMITATION, THOSE OF MERCHANTABILITY, FITNESS FOR A PARTICULAR PURPOSE AND NONINFRINGEMENT OR ARISING FROM A COURSE OF DEALING, USAGE, OR TRADE PRACTICE.

IN NO EVENT SHALL CISCO OR ITS SUPPLIERS BE LIABLE FOR ANY INDIRECT, SPECIAL, CONSEQUENTIAL, OR INCIDENTAL DAMAGES, INCLUDING, WITHOUT LIMITATION, LOST PROFITS OR LOSS OR DAMAGE TO DATA ARISING OUT OF THE USE OR INABILITY TO USE THIS MANUAL, EVEN IF CISCO OR ITS SUPPLIERS HAVE BEEN ADVISED OF THE POSSIBILITY OF SUCH DAMAGES.

Any Internet Protocol (IP) addresses and phone numbers used in this document are not intended to be actual addresses and phone numbers. Any examples, command display output, network topology diagrams, and other figures included in the document are shown for illustrative purposes only. Any use of actual IP addresses or phone numbers in illustrative content is unintentional and coincidental.

All printed copies and duplicate soft copies of this document are considered uncontrolled. See the current online version for the latest version.

Cisco has more than 200 offices worldwide. Addresses and phone numbers are listed on the Cisco website at www.cisco.com/go/offices.

Cisco and the Cisco logo are trademarks or registered trademarks of Cisco and/or its affiliates in the U.S. and other countries. To view a list of Cisco trademarks, go to this URL: <https://www.cisco.com/c/en/us/about/legal/trademarks.html>. Third-party trademarks mentioned are the property of their respective owners. The use of the word partner does not imply a partnership relationship between Cisco and any other company. (1721R)

© 2017–2020 Cisco Systems, Inc. Alle Rechte vorbehalten.

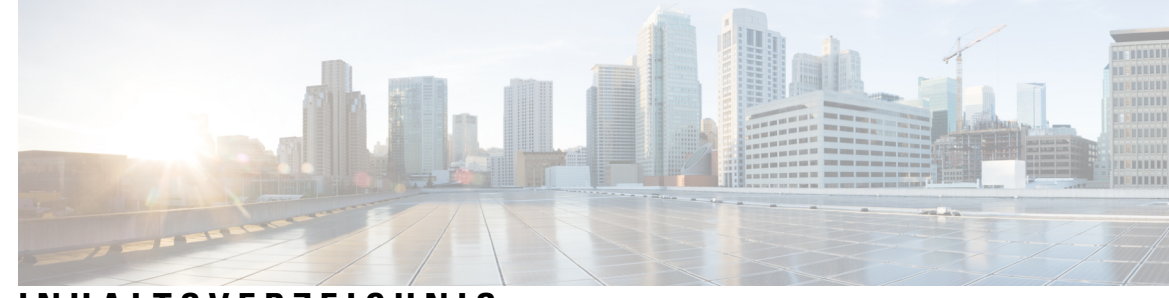

### **INHAL TSVERZEICHNIS**

#### **KAPITEL 1 [Zubehörübersicht](#page-8-0) 1**

[Unterstützung](#page-8-1) für Zubehör **1** [Zubehörunterstützung](#page-8-2) für die Cisco IP-Telefon 7800-Serie **1** [Zubehörunterstützung](#page-10-0) für die Cisco IP-Telefon 8800-Serie **3** Neue und geänderte [Informationen](#page-12-0) **5** Neu und geändert in [Firmware-Version](#page-12-1) 14.0(1) **5** Neue und geänderte Informationen zur [Firmware-Version12.8\(1\)](#page-12-2) **5** Neuigkeiten und Änderungen in [Firmware-Version](#page-13-0) 12.7(1) **6** Neue Informationen zur [Firmware-Version](#page-13-1) 12.6(1) **6** Neue Informationen zur [Firmware-Version](#page-14-0) 12.5(1)SR3 **7** Neue Informationen zur [Firmware-Version](#page-14-1) 12.5(1)SR2 **7** Neu und geändert in [Firmware-Version](#page-14-2) 12.5(1) und 12.5(1)SR1 **7** [Informationen](#page-14-3) zum neuen Zubehör für 12.1(1)SR1 **7** [Informationen](#page-15-0) zum neuen Zubehör für 12.1(1) **8** [Geltungsbedingungen](#page-15-1) für die von Cisco gewährte beschränkte einjährige Hardware-Garantie **8**

#### **KAPITEL 2 [Headsets](#page-16-0) 9**

Wichtige [Sicherheitsinformationen](#page-16-1) für Headsets **9** [Cisco-Headset](#page-16-2) 500-Serie **9** Cisco-Headset 521 und 522 – [Controller-Tasten](#page-20-0) und Hardware **13** [Cisco-Headset](#page-21-0) 531 und 532 USB-Adapter – Tasten und Hardware **14** [Cisco-Headset](#page-22-0) 561 und 562 – Tasten und LED **15** [Cisco-Headset](#page-24-0) 561 und 562 Standardbasis **17** [Cisco-Headset](#page-25-0) 561 und 562 mit Multibasis **18** [Cisco-Headset](#page-27-0) 700-Serie **20** [Cisco-Headset](#page-27-1) 730 Tasten und Hardware **20**

[Drittanbieter-Headsets](#page-30-0) **23** [Audioqualität](#page-31-0) **24** [Kabelgebundene](#page-32-0) Headsets **25** Kabellose [Bluetooth-Headsets](#page-32-1) **25** [Kabellose](#page-33-0) Headsets **26** [Cisco-Headset-Konfiguration](#page-34-0) in Cisco Unified Communications Manager **27** Ein Headset für ein einzelnes Telefon [einrichten](#page-35-0) **28** [Headset-Parameter](#page-36-0) in Cisco Unified Communications Manager **29** [Breitband-Codec](#page-37-0) konfigurieren **30** [Headset-Verwaltung](#page-38-0) für ältere Versionen von Cisco Unified Communications Manager **31** [Standard-Konfigurationsdatei](#page-39-0) für Headset herunterladen **32** [Standard-Konfigurationsdatei](#page-39-1) für das Headset ändern **32** Installieren der [Standardkonfigurationsdatei](#page-42-0) in Cisco Unified Communications Manager **35** Cisco [TFTP-Server](#page-42-1) neu starten **35** Headset mit Ihrem Telefon [verbinden](#page-42-2) **35** Ein [Standard-Headset](#page-42-3) anschließen **35** Ein [USB-Headset](#page-43-0) anschließen **36** Eine Cisco [Standard-Basiseinheit](#page-44-0) mit dem Y-Kabel anschließen **37** Multibasis mit [Bluetooth-Gerät](#page-44-1) verbinden **37** Multibasis von einem [Bluetooth-Gerät](#page-44-2) trennen **37** Alle [Bluetooth-Kopplungen](#page-45-0) löschen **38** [Telefon-Update](#page-45-1) verzögern **38** Anpassung für [Cisco-Headset](#page-45-2) **38** Anpassung der [Cisco-Headset](#page-46-0) 500-Serie **39** Bass und Höhen [anpassen](#page-46-1) **39** [Lautsprecher-Eigenecho](#page-46-2) anpassen **39** [Mikrofonlautstärke](#page-46-3) anpassen **39** Anpassung der [Cisco-Headsets](#page-47-0) 700-Serie **40** Festlegen der Stufe der [Umgebungsgeräuschunterdrückung](#page-47-1) für Cisco-Headset 730 **40** Festlegen des Cisco-Headset 730 [Eigenecho-Pegels](#page-47-2) **40** [Cisco-Headset](#page-47-3) 730 Allgemeine Einstellungen zurücksetzen **40** [Cisco-Headset](#page-48-0) 730 Einstellungen zurücksetzen **41** Anzeigen der [Cisco-Headset](#page-49-0) 730 Details **42** Ihre [Headset-Klingeltoneinstellungen](#page-49-1) ändern **42**

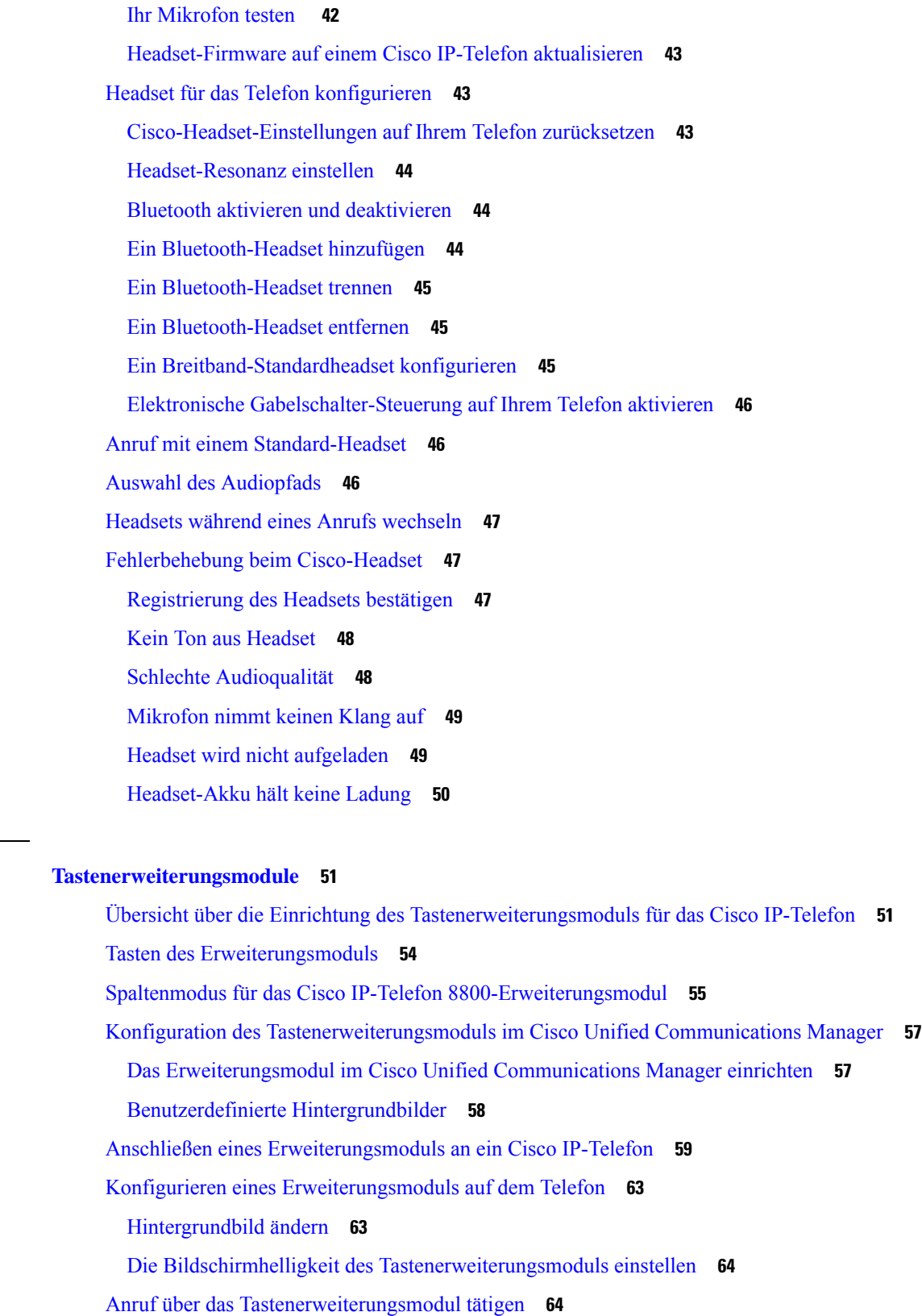

**KAPITEL 3 [Tastenerweiterungsmodule](#page-58-0) 51**

 $\mathbf I$ 

 $\mathbf I$ 

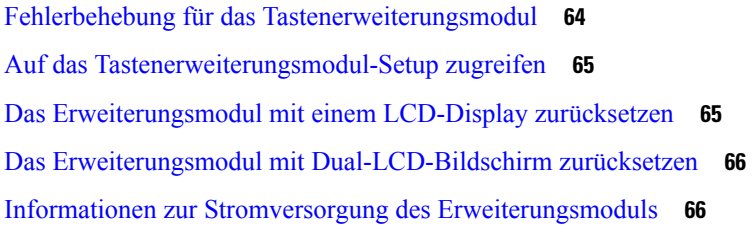

I

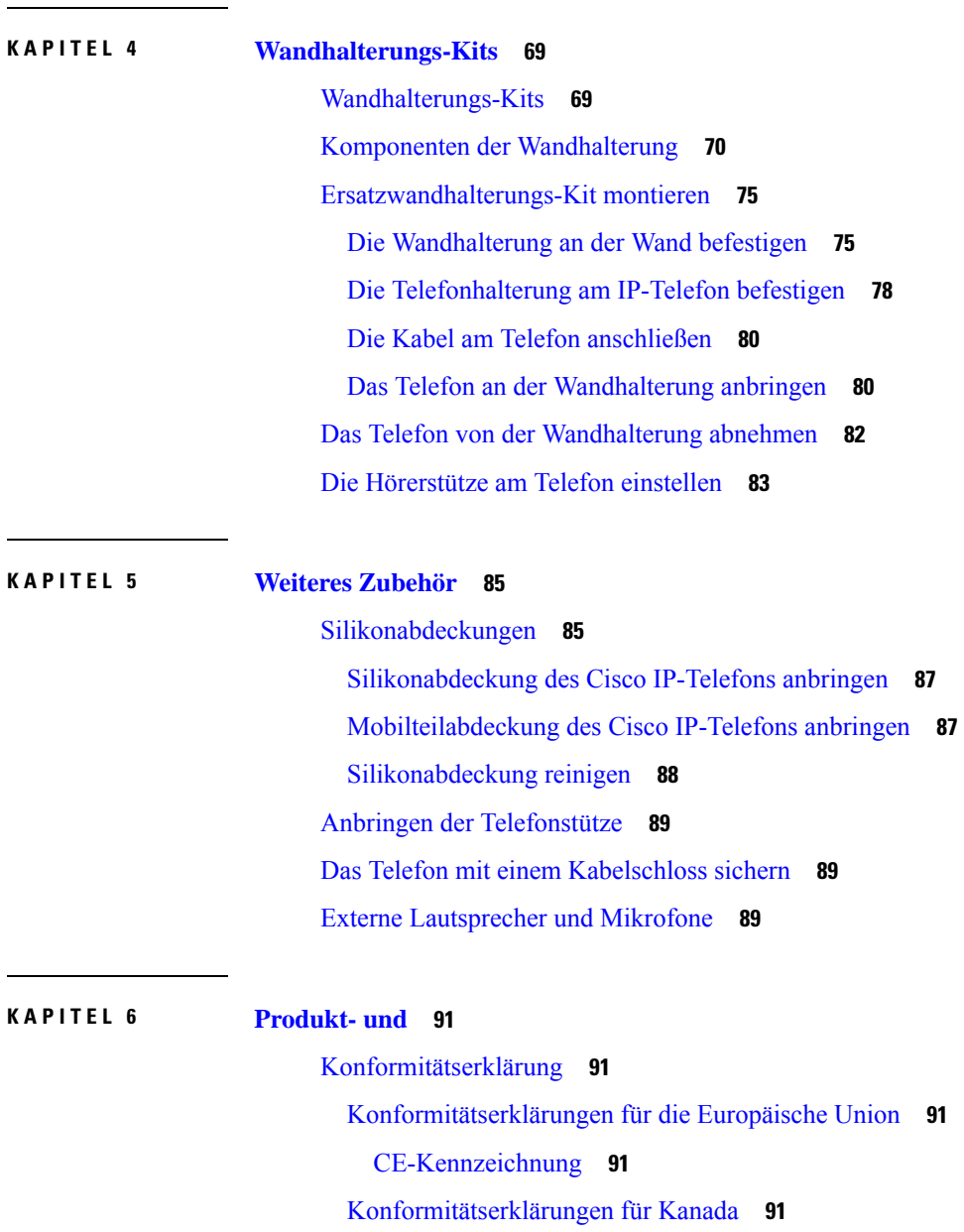

[FCC-Konformitätserklärungen](#page-99-0) **92** Erklärung zu Abschnitt 15.21 der [FCC-Bestimmungen](#page-99-1) **92**

Erklärung zu den [FCC-Bestimmungen](#page-99-2) zur Strahlenbelastung **92**

Erklärung zu den [FCC-Bestimmungen](#page-99-3) für Empfänger und digitale Geräte der Klasse B **92** Übersicht über die Cisco [Produktsicherheit](#page-99-4) **92** Wichtige [Online-Informationen](#page-100-0) **93**

 $\mathbf I$ 

Г

 $\mathbf I$ 

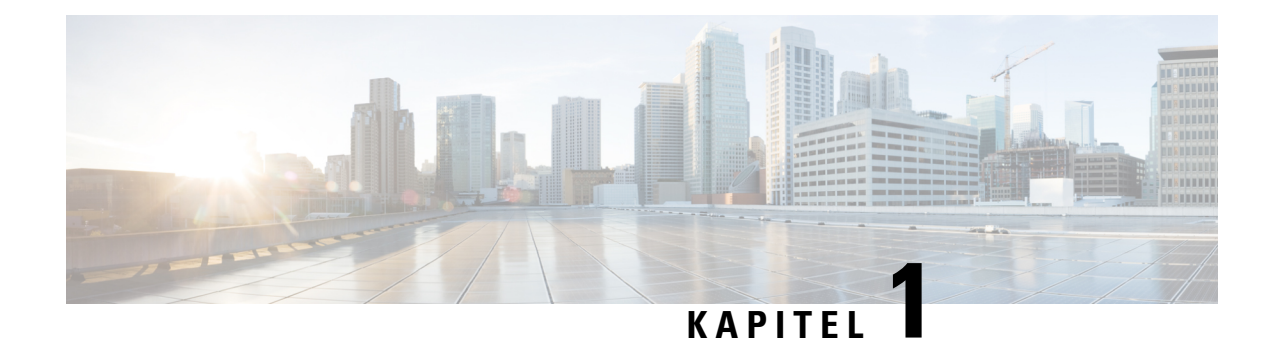

# <span id="page-8-0"></span>**Zubehörübersicht**

- [Unterstützung](#page-8-1) für Zubehör, auf Seite 1
- Neue und geänderte [Informationen,](#page-12-0) auf Seite 5
- [Geltungsbedingungen](#page-15-1) für die von Cisco gewährte beschränkte einjährige Hardware-Garantie, auf Seite [8](#page-15-1)

# <span id="page-8-1"></span>**Unterstützung für Zubehör**

Cisco IP-Telefone unterstützen verschiedenes Zubehör, z. B. Headsets, externe Lautsprecher, Wandbefestigungs-Kits und Tastenerweiterungsmodule. Die Zubehörunterstützung variiert zwischen Telefonmodellen. Lesen Sie daher dieses Kapitel, bevor Sie ein Zubehörteil kaufen oder verwenden.

Zusätzlich zu dem in diesem Dokument aufgeführten Zubehör können Sie andere Teile für Ihr Telefon kaufen, beispielsweise Netzkabel, Power Cubes oder Ersatzrahmen. Weitere Informationen finden Sie im Datenblatt zu Ihrem Telefon.

- Die Cisco IP-Telefon 8800-Serie Datenblätter können hier eingesehen werden: [http://www.cisco.com/c/en/us/products/collaboration-endpoints/unified-ip-phone-8800-series/datasheet-listing.html.](http://www.cisco.com/c/en/us/products/collaboration-endpoints/unified-ip-phone-8800-series/datasheet-listing.html)
- Die Cisco IP-Telefon 7800-Serie Datenblätter können hier eingesehen werden: [http://www.cisco.com/c/en/us/products/collaboration-endpoints/unified-ip-phone-7800-series/datasheet-listing.html.](http://www.cisco.com/c/en/us/products/collaboration-endpoints/unified-ip-phone-8800-series/datasheet-listing.html)

#### **Verwandte Themen**

[Drittanbieter-Headsets](#page-30-0), auf Seite 23 Übersicht über die Einrichtung des [Tastenerweiterungsmoduls](#page-58-1) für das Cisco IP-Telefon, auf Seite 51 [Wandhalterungs-Kits,](#page-76-1) auf Seite 69

### <span id="page-8-2"></span>**Zubehörunterstützung für die Cisco IP-Telefon 7800-Serie**

Orientieren Sie sich bei der Auswahl des Zubehörs an den Informationen in der folgenden Tabelle.

**Tabelle 1: Unterstützung von Zubehör für die Cisco IP-Telefon 7800-Serie**

| Zubehörteil        | Typ | 7811        | 7821        | 7841        | 7861        |  |
|--------------------|-----|-------------|-------------|-------------|-------------|--|
| Cisco Zubehör      |     |             |             |             |             |  |
| Wandhalterungs-Kit |     | Unterstützt | Unterstützt | Unterstützt | Unterstützt |  |

I

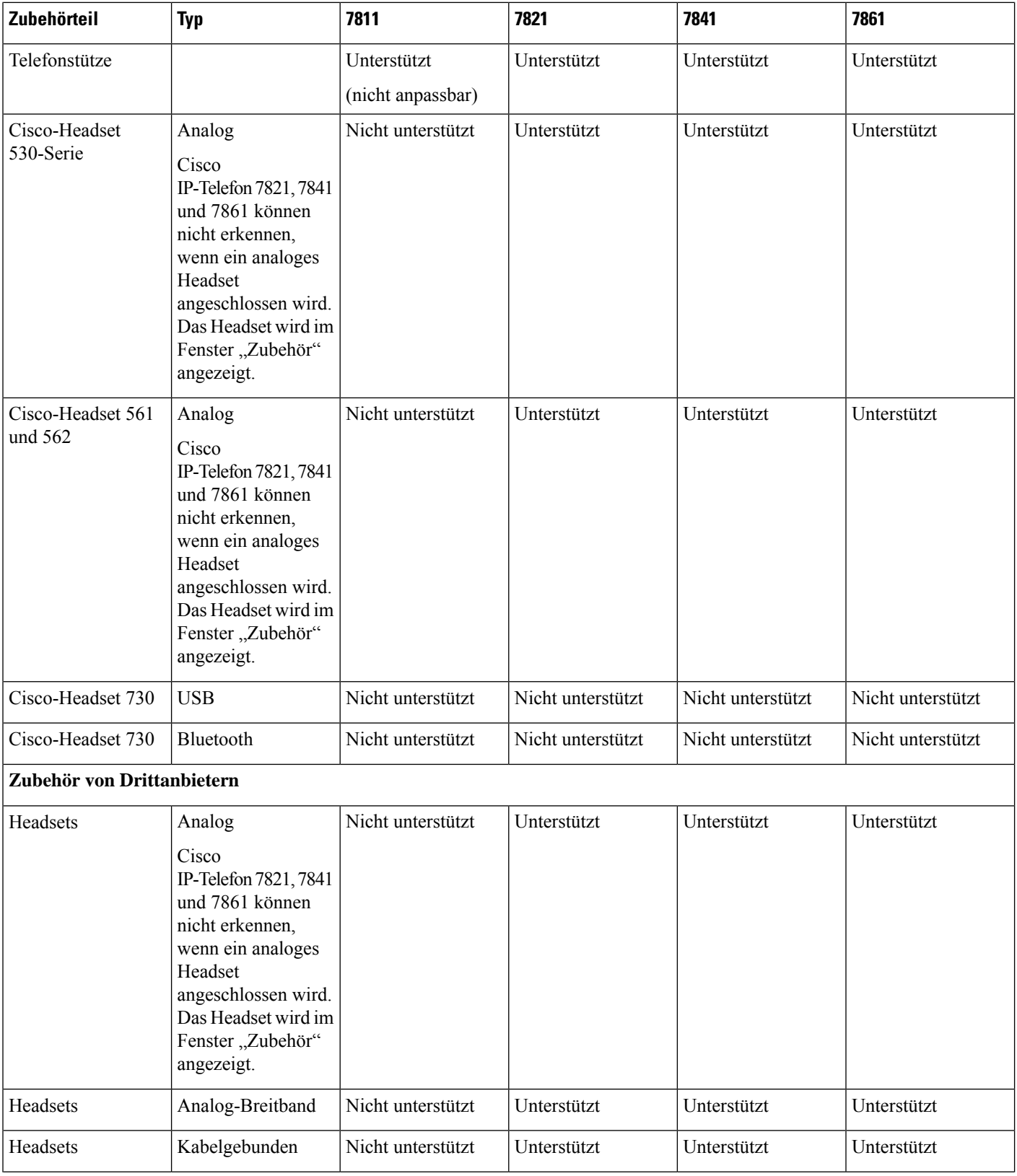

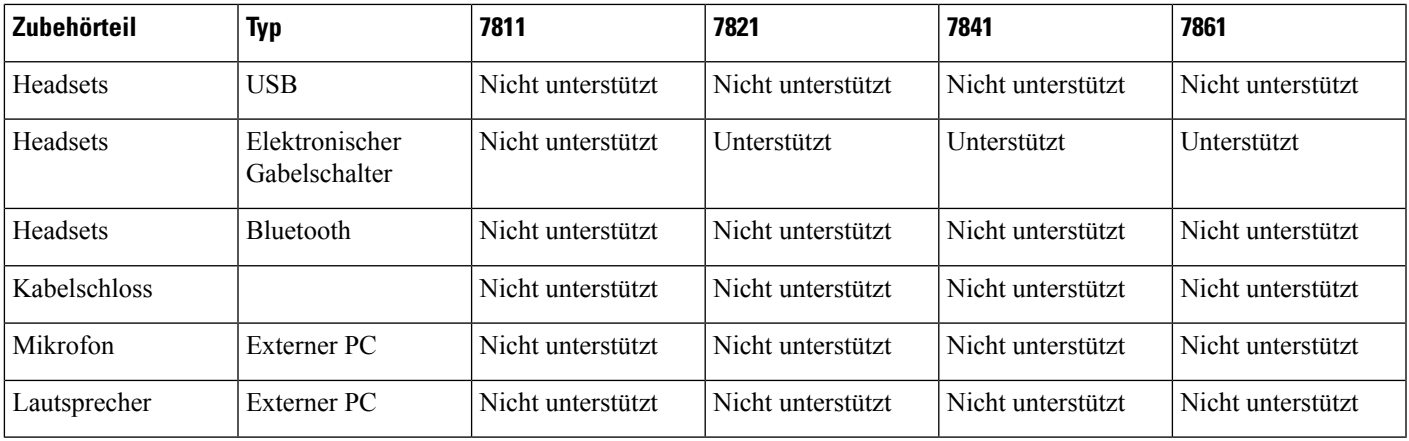

# <span id="page-10-0"></span>**Zubehörunterstützung für die Cisco IP-Telefon 8800-Serie**

Orientieren Sie sich bei der Auswahl des Zubehörs an den Informationen in der folgenden Tabelle.

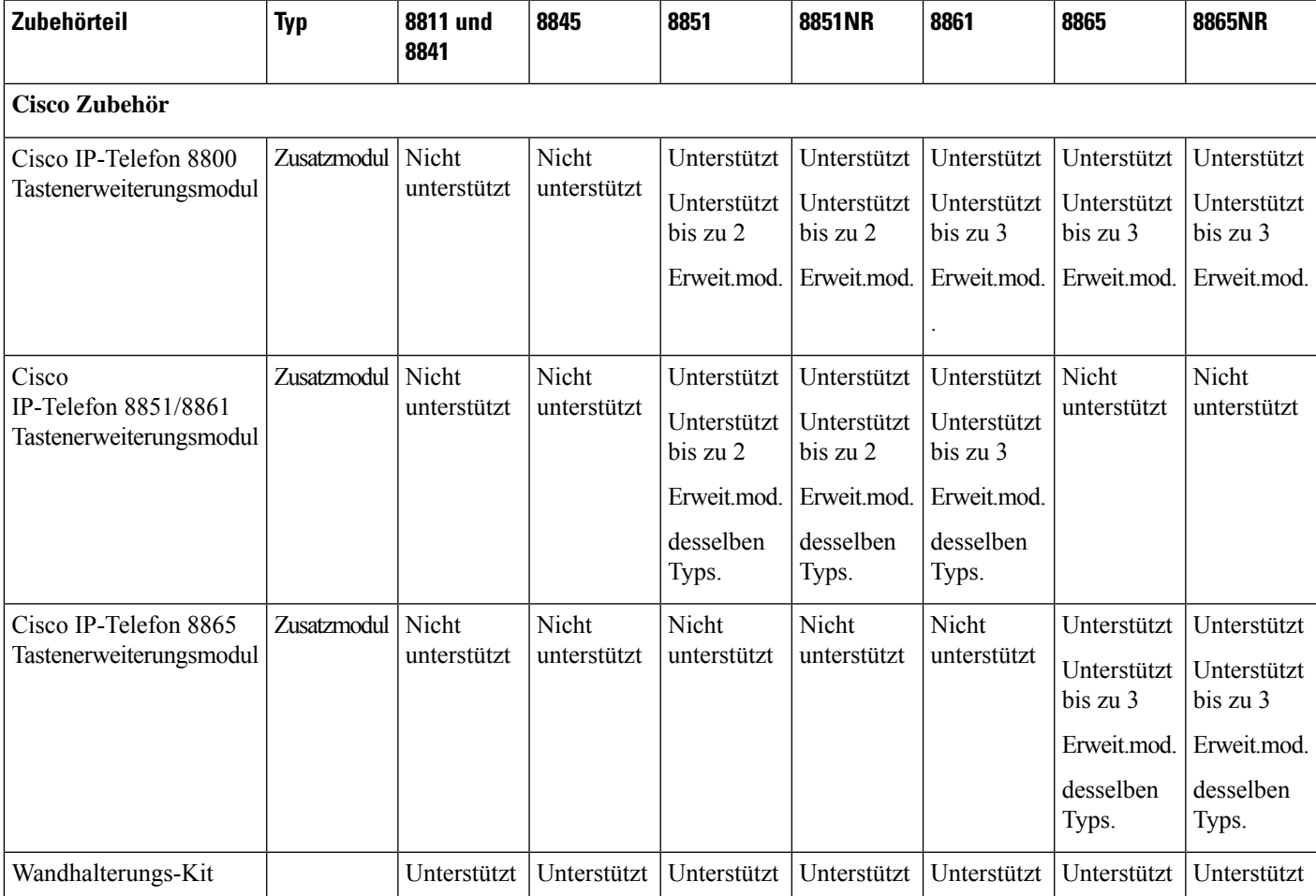

**Tabelle 2: Unterstützung von Zubehör für die Cisco IP-Telefon 8800-Serie**

I

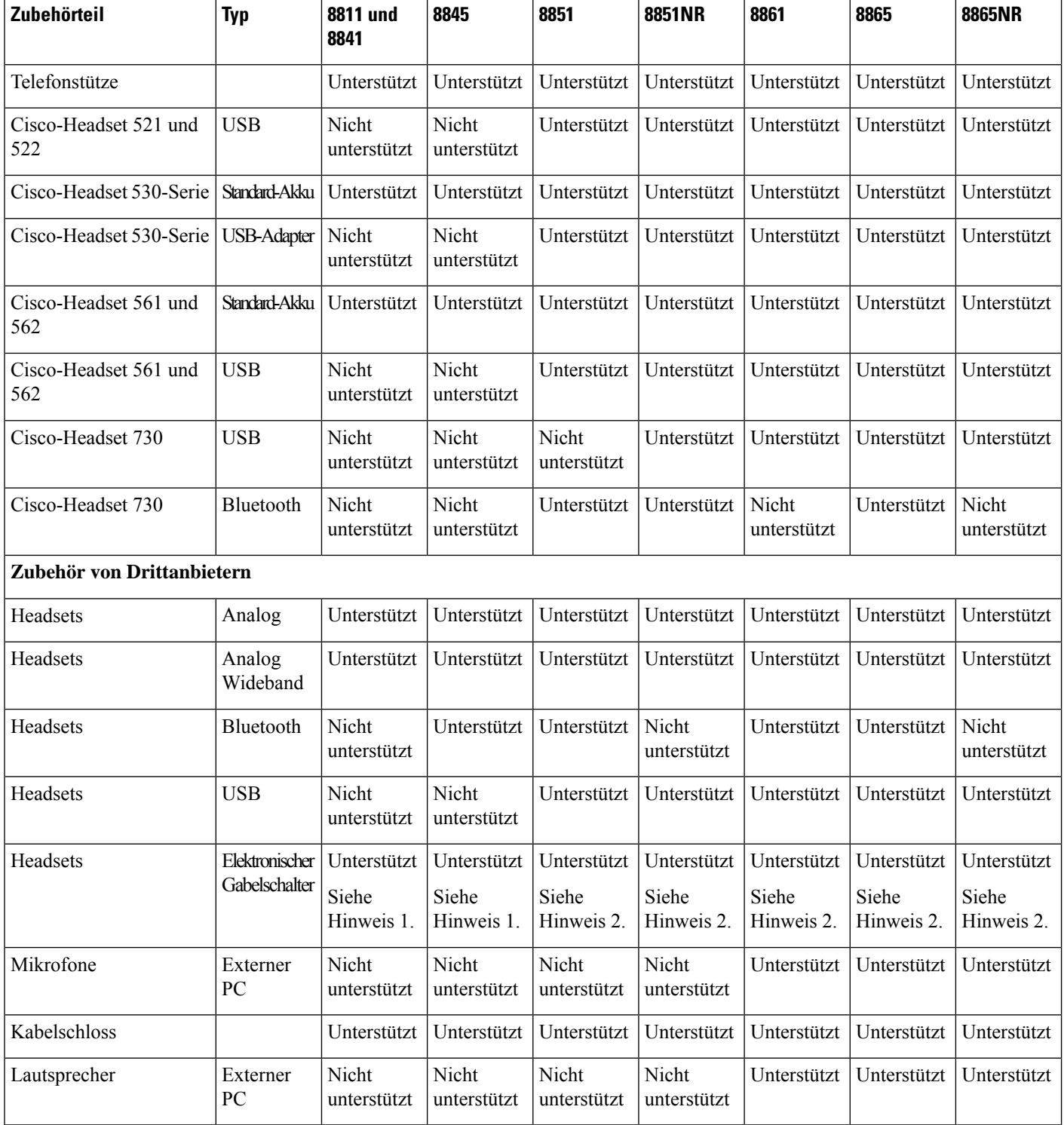

i.

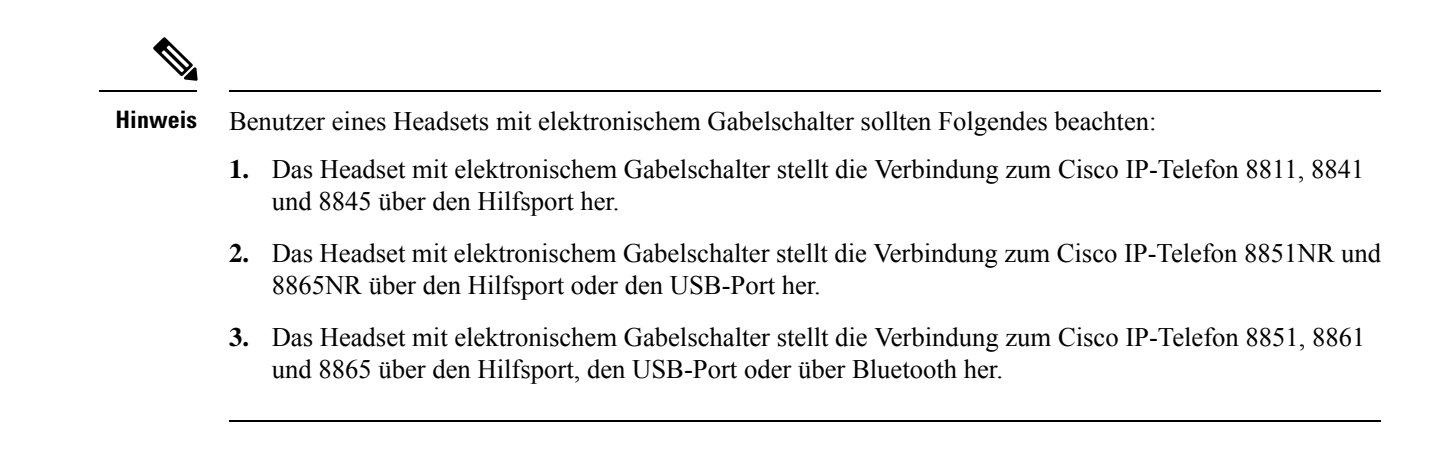

# <span id="page-12-1"></span><span id="page-12-0"></span>**Neue und geänderte Informationen**

### **Neu und geändert in Firmware-Version 14.0(1)**

Tabelle 3: Überarbeitungen des Zubehörleitfadens für die Cisco IP-Telefon 7800- und 8800-Serie für Firmware-Version 14.(1)

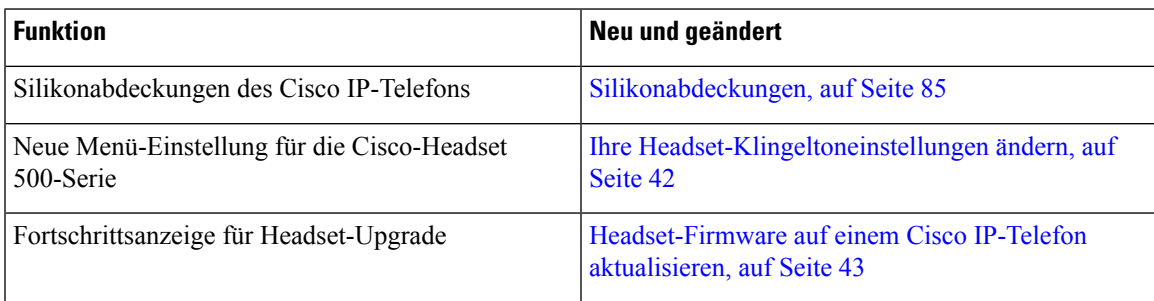

# <span id="page-12-2"></span>**Neue und geänderte Informationen zur Firmware-Version12.8(1)**

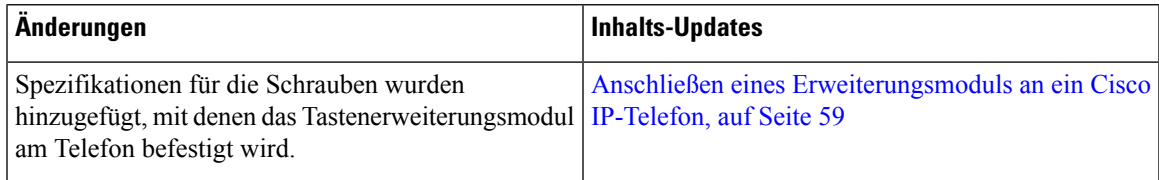

# <span id="page-13-0"></span>**Neuigkeiten und Änderungen in Firmware-Version 12.7(1)**

Tabelle 4: Überarbeitungen des Zubehörleitfadens für die Cisco IP-Telefon 7800- und 8800-Serie für Firmware-Version 12.7(1).

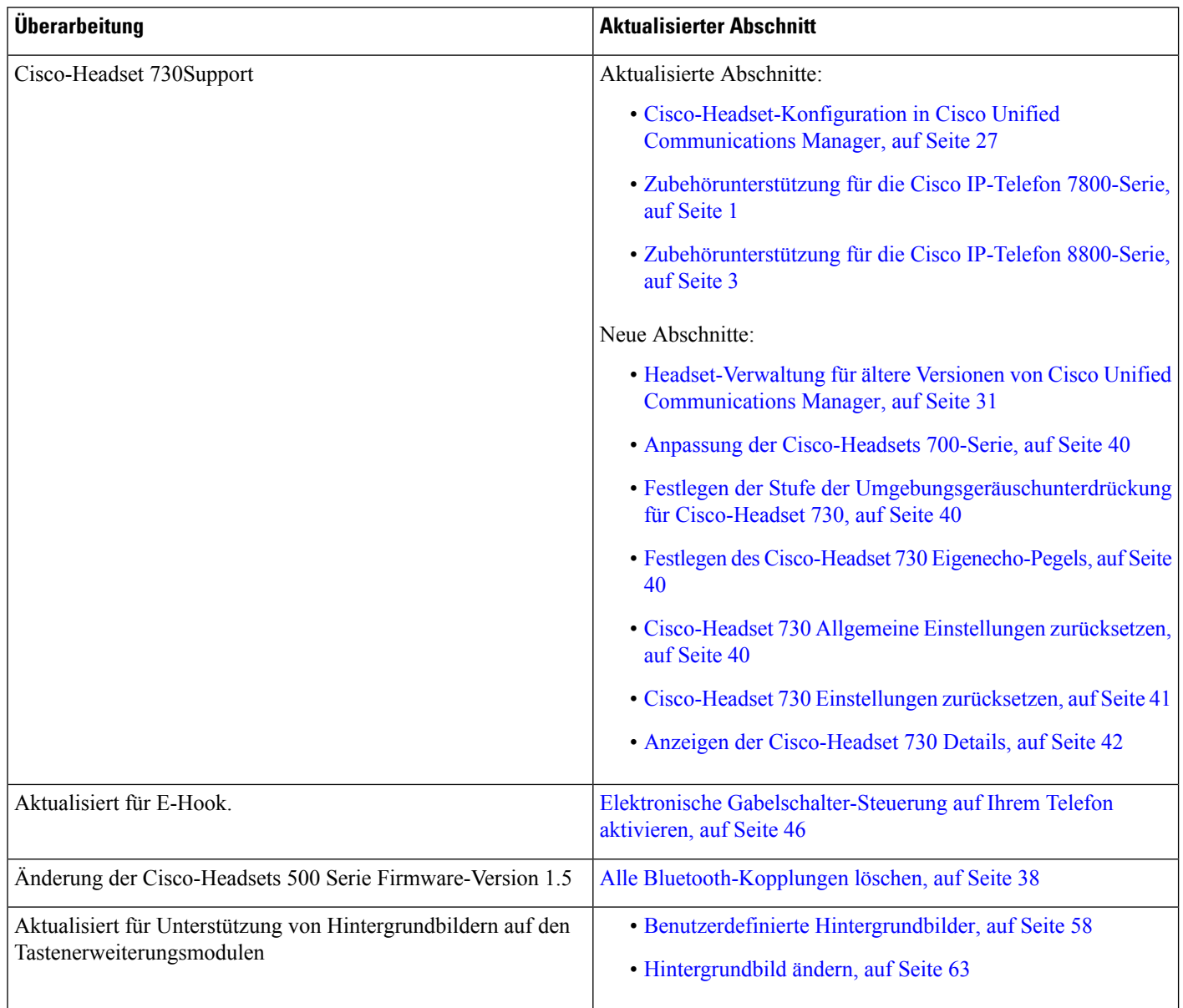

# <span id="page-13-1"></span>**Neue Informationen zur Firmware-Version 12.6(1)**

Für die Firmware-Version 12.6(1) wurden keine Aktualisierung des Zubehörleitfadens benötigt.

П

## <span id="page-14-0"></span>**Neue Informationen zur Firmware-Version 12.5(1)SR3**

**Tabelle 5: Überarbeitung des Zubehörleitfadens zum Cisco IP-Telefon <sup>7800</sup> und <sup>8800</sup> für Firmware-Version 12.5(1)SR3.**

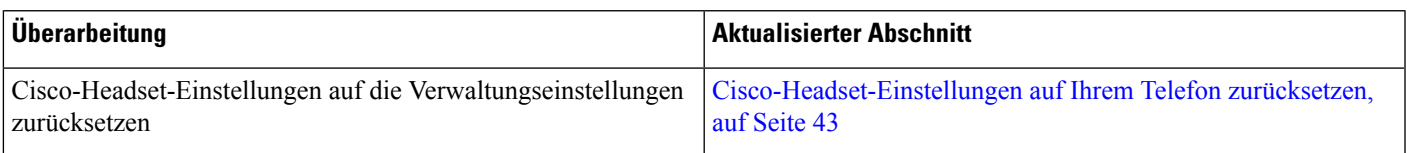

### <span id="page-14-1"></span>**Neue Informationen zur Firmware-Version 12.5(1)SR2**

Für die Firmware-Version 12.5(1)SR2 wurden keine Dokumentationsaktualisierungen benötigt.

Firmware-Version 12.5(1)SR2 ersetzt die Firmware-Version 12.5(1) und die Firmware-Version 12.5(1)SR1. Firmware-Version 12.5(1) und Firmware-Version 12.5(1)SR1 wurden zugunsten von Firmware-Version 12.5(1)SR2 zurückgestellt.

## <span id="page-14-2"></span>**Neu und geändert in Firmware-Version 12.5(1) und 12.5(1)SR1**

Tabelle 6: Überarbeitungen des Zubehörleitfadens für die Cisco IP-Telefon 7800- und 8800-Serie für Firmware-Version 12.5(1) und 12.5(1)SR1.

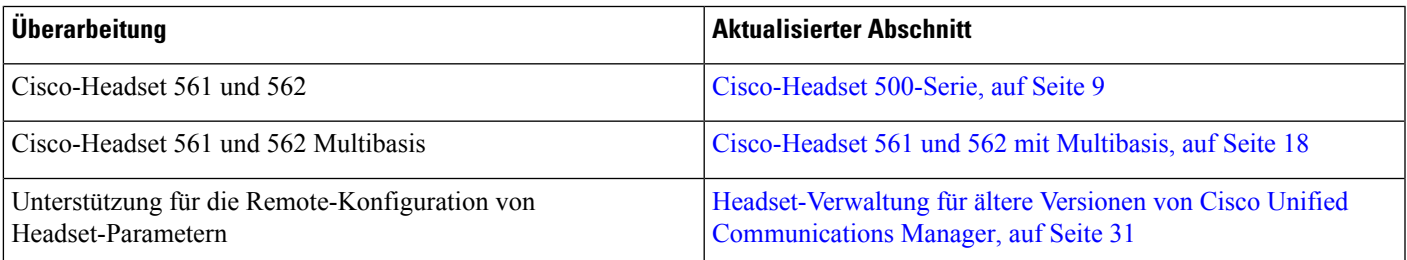

## <span id="page-14-3"></span>**Informationen zum neuen Zubehör für 12.1(1)SR1**

Tabelle 7: Überarbeitungen des Zubehörleitfadens für die Cisco IP-Telefon 7800- und 8800-Serie für Firmware-Version 12.1(1)SR1.

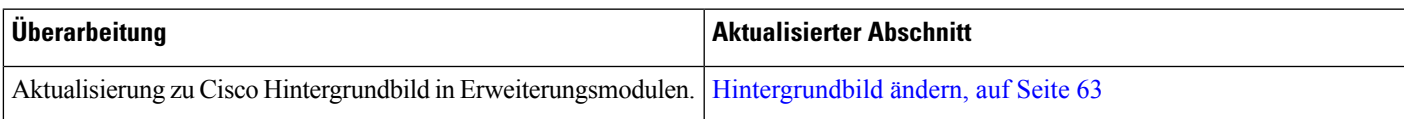

## <span id="page-15-0"></span>**Informationen zum neuen Zubehör für 12.1(1)**

Tabelle 8: Überarbeitungen des Zubehörleitfadens für die Cisco IP-Telefon 7800- und 8800-Serie für Firmware-Version 12.1(1).

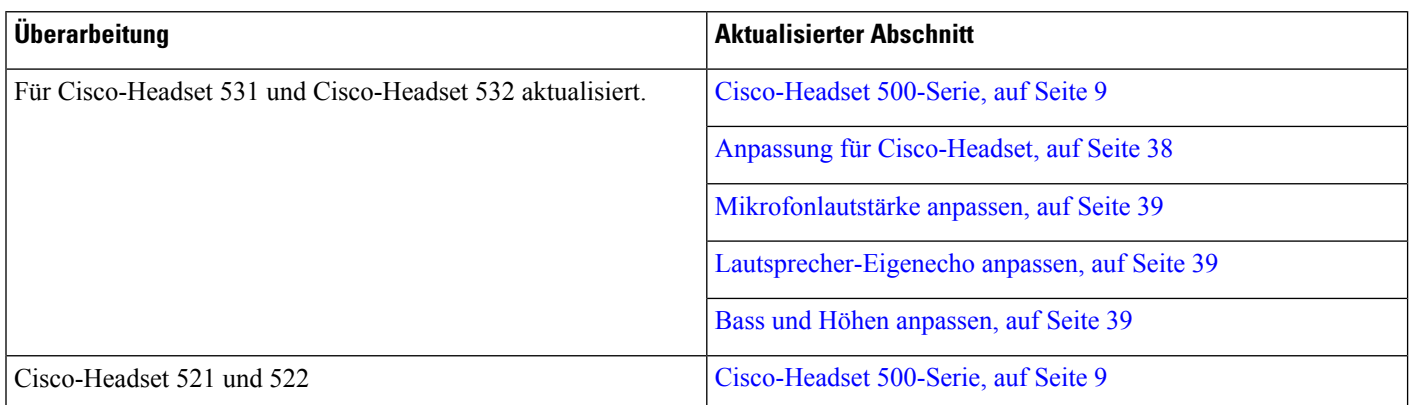

# <span id="page-15-1"></span>**Geltungsbedingungen für die von Cisco gewährte beschränkte einjährige Hardware-Garantie**

Für die Hardware-Garantie und die Dienstleistungen, die Sie während der Garantiefrist in Anspruch nehmen können, gelten besondere Bedingungen.

Die rechtsverbindliche Garantieerklärung mit den Garantie- und Lizenzbestimmungen für Cisco Software ist auf Cisco.com unter der URL <https://www.cisco.com/go/hwwarranty> verfügbar.

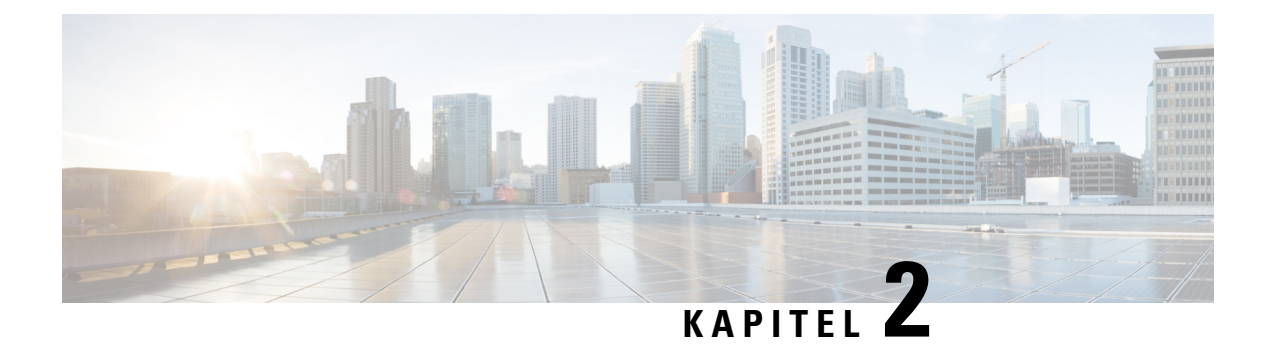

# <span id="page-16-0"></span>**Headsets**

- Wichtige [Sicherheitsinformationen](#page-16-1) für Headsets, auf Seite 9
- [Cisco-Headset](#page-16-2) 500-Serie, auf Seite 9
- [Cisco-Headset](#page-27-0) 700-Serie, auf Seite 20
- [Drittanbieter-Headsets,](#page-30-0) auf Seite 23
- [Cisco-Headset-Konfiguration](#page-34-0) in Cisco Unified Communications Manager, auf Seite 27
- Headset mit Ihrem Telefon [verbinden,](#page-42-2) auf Seite 35
- [Telefon-Update](#page-45-1) verzögern, auf Seite 38
- Anpassung für [Cisco-Headset,](#page-45-2) auf Seite 38
- Headset für das Telefon [konfigurieren,](#page-50-1) auf Seite 43
- Anruf mit einem [Standard-Headset,](#page-53-1) auf Seite 46
- Auswahl des [Audiopfads,](#page-53-2) auf Seite 46
- Headsets während eines Anrufs [wechseln,](#page-54-0) auf Seite 47
- [Fehlerbehebung](#page-54-1) beim Cisco-Headset, auf Seite 47

# <span id="page-16-1"></span>**Wichtige Sicherheitsinformationen für Headsets**

Â

Hoher Schalldruckpegel – Verwenden Sie beim Hören nicht zu lange hohe Lautstärkestufen, um einen möglichen Hörverlust zu vermeiden.

Wenn Sie Ihr Headset anschließen, reduzieren Sie die Lautstärke der Headset-Lautsprecher, bevor Sie das Headset aufsetzen. Wenn Sie daran denken, die Lautstärke zu reduzieren, bevor Sie das Headset absetzen, ist die Lautstärke beim erneuten Anschließen Ihres Headsets leiser.

Achten Sie auf Ihre Umgebung. Wenn Sie Ihr Headset verwenden, können wichtige externe Signaltöne, insbesondere bei Notfällen oder in lauten Umgebungen, ausgeblendet werden. Verwenden Sie das Headset nicht beim Fahren. Lassen Sie Ihr Headset oder Ihre Headset-Kabel nicht in einem Bereich liegen, in dem Personen oder Tiere darüber stolpern können. Beaufsichtigen Sie immer Kinder, die sich in der Nähe Ihres Headsets oder Ihrer Headset-Kabel befinden.

# <span id="page-16-2"></span>**Cisco-Headset 500-Serie**

Die folgenden Cisco-Headsets sind verfügbar:

• Cisco-Headset 521 – Headset mit einem einzigen Ohrstück und einem Inline-USB-Controller.

- Cisco-Headset 522 Headset mit zwei Ohrstücken und einem Inline-USB-Controller.
- Cisco-Headset 531 Headset mit einem einzigen Ohrstück, das als Standard-Headset oder als USB-Headset mit dem USB-Adapter verwendet werden kann.
- Cisco-Headset 532 Standard-Headset mit zwei Ohrstücken, das als Standard-Headset oder als USB-Headset mit dem USB-Adapter verwendet werden kann.
- Cisco-Headset 561 Kabelloses Headset mit einem einzigen Ohrstück und einer Basis.
- Cisco-Headset 562 Kabelloses Headset mit zwei Ohrstücken und einer Basis.

#### **Cisco-Headset 521 und 522**

Die Cisco-Headsets 521 und 522 sind zwei kabelgebundene Headsets, die für die Verwendung mit Cisco IP-Telefons und Geräten entwickelt wurden. Das Cisco-Headset 521 verfügt über ein einzelnes Ohrstück und eignet sich für komfortables längeres Tragen. Das Cisco-Headset 522 verfügt über zwei Ohrstücke und ist für den Einsatz an einem lauten Arbeitsplatz geeignet.

Beide Headsets sind mit einem 3,5-mm-Anschluss für Laptops und Mobilgeräte ausgestattet. Es ist auch ein Inline-USB-Controller für die Verwendung mit dem Cisco IP-Telefon 8851, 8851NR, 8861, 8865 und 8865NR verfügbar. Der Controller bietet eine einfache Möglichkeit, Anrufe anzunehmen und auf Telefonfunktionen, wie z. B. Halten und Fortsetzen, Stummschaltung und Lautstärkeregler, zuzugreifen.

Damit diese Headsets ordnungsgemäß funktionieren, ist Telefon-Firmware-Version 12.1(1) und höher erforderlich.

#### **Abbildung 1: Cisco-Headset 521**

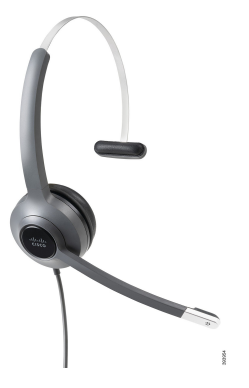

**Abbildung 2: Cisco-Headset 522**

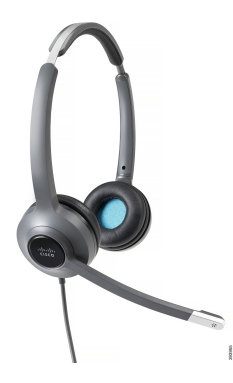

#### **Cisco-Headset 531 und 532**

Die Cisco-Headsets 531 und 532 können als Standard-Headsets an den Telefonen verwendet werden. Sie stecken das Headset mit dem RJ-Stecker in den Headset-Anschluss.

Der Cisco-Headset-USB-Adapter ist für die Verwendung mit Cisco IP-Telefon 8851, 8851NR, 8861, 8865 und 8865NR verfügbar. Das Netzteil verwandelt das Cisco-Headset 531 und 532 in ein USB-Headset und bietet Ihnen zusätzliche Funktionen. Es stellt eine praktische Methode dar, um Anrufe zu verwalten, das Mikrofon zu testen sowie Bass und Höhen, Verstärkung und Eigenecho-Einstellungen anzupassen.

Damit die Headsets ordnungsgemäß funktionieren, ist Telefon-Firmware-Version 12.1(1) und höher erforderlich.

#### **Abbildung 3: Cisco-Headset 531**

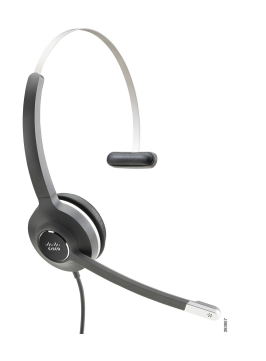

**Abbildung 4: Cisco-Headset 532**

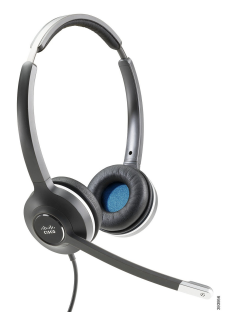

#### **Cisco-Headset 561 und 562**

Cisco-Headset 561 und 562 sind zwei kabellose Headsets, die für die Verwendung im modernen Büro entwickelt wurden. Das Cisco-Headset 561 verfügt über ein einzelnes Ohrstück und eignet sich für komfortables längeres Tragen. Das Cisco-Headset 562 verfügt über zwei Ohrstücke für den Einsatz an einem lauten Arbeitsplatz.

Beide Headsets werden entweder mit der Standard-Basiseinheit oder der Multibasis ausgeliefert, über die sie jeweils geladen werden können. Auf dem LED-Display der jeweiligen Basiseinheit können Sie zudem den Akkustand des Headsets überwachen. Beide Basiseinheiten zeigen auch den Anrufstatus an, z. B., ob es sich um einen eingehenden Anruf, einen aktiven Anruf oder einen stummgeschalteten Anruf handelt. Wenn die Firmware des Headsets aktualisiert wird, zeigen die LEDs den Fortschritt der Aktualisierung an.

Die Basiseinheit wird über einen USB-Port oder ein Y-Kabel, je nach Ihrem Telefonmodell und Ihrer persönlichenPräferenz, mit dem Telefon verbunden. Das Y-Kabel wird an den AUX- und Headset-Anschluss des Telefons angeschlossen.

Ein Netzstecker zum Anschließen der Basiseinheit an eine Steckdose gehört zum Lieferumfang. Sie müssen den Stromstecker für Ihre Region zu installieren, bevor Sie das Netzteil anschließen können.

Gelegentlich wird ein Ton über das Cisco-Headset 561 oder 562 wiedergegeben. Einige dieser Töne machen Sie auf die Aktion aufmerksam, die Sie gerade ausführen, z. B. eine Taste drücken. Andere Töne warnen und weisen Sie darauf hin, dass das Headset Ihre Aufmerksamkeit erfordert, z. B. wenn der Akkus aufgeladen werden muss oder wenn Sie zu weit von der Basis entfernt sind.

Damit das Cisco-Headset 561 und das Cisco-Headset 562 korrekt mit Cisco Unified Communications Manager 12.5(1) oder früheren Versionen funktionieren, sind Version 12.5(1) oder eine neuere Version der Telefon-Firmware sowie die Datei "defaultheadsetconfig.json" erforderlich.

**Abbildung 5: Cisco-Headset 561**

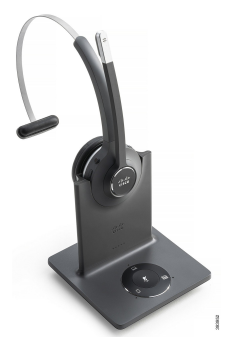

**Abbildung 6: Cisco-Headset 562**

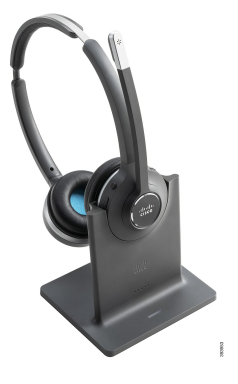

#### **Unterstützung der Cisco-Headset 500-Serie**

Das Cisco IP-Telefon 7811 ist das einzige Telefon der Cisco IP-Telefon 7800-Serie, das kein Headset unterstützt. Bei Cisco IP-Telefon 7821, 7841 und 7861 wird das Headset mit einem RJ-Steckverbinder mit der Basis verbunden.

Die Cisco IP-Telefon 8800-Serie verfügt sowohl über einen RJ-Steckverbinder als auch USB-Anschlüsse zum Verbinden von Headset und Basis mit dem Telefon. Der Verbindungstyp hängt jedoch von Ihrem Telefonmodell ab. In der folgenden Tabelle werden der Headset-Anschluss und die unterstützten Telefonmodelle der Cisco IP-Telefon 8800-Serie beschrieben.

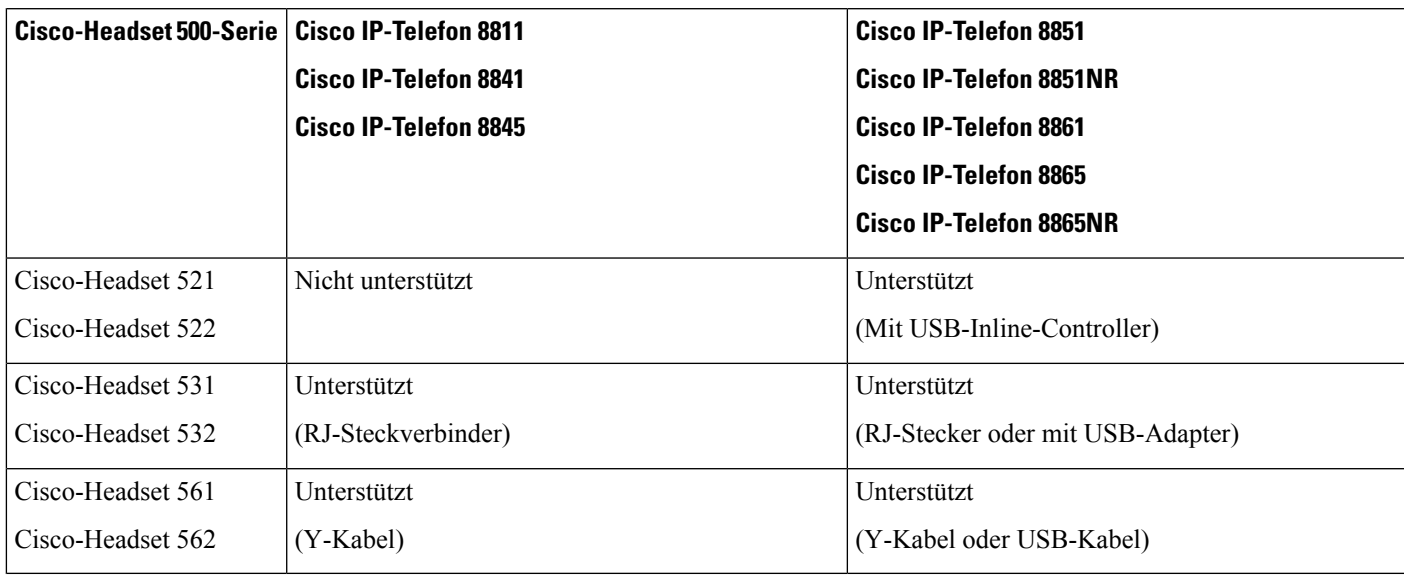

**Tabelle 9: Headset-Unterstützung der Cisco IP-Telefon 8800-Serie.**

# <span id="page-20-0"></span>**Cisco-Headset 521 und 522 – Controller-Tasten und Hardware**

Ihre Controller-Tasten werden für die grundlegenden Anruffunktionen verwendet.

**Abbildung 7: Cisco-Headset 521 und 522 – Controller**

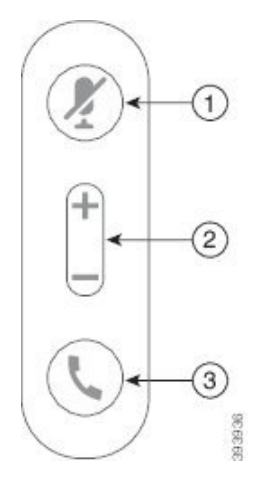

In der folgenden Tabelle werden die Controller-Tasten von Cisco-Headset 521 und 522 erläutert.

#### **Tabelle 10: Cisco-Headset 521 und 522 – Controller-Tasten**

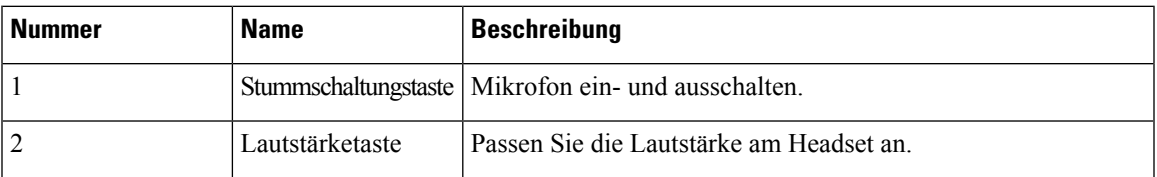

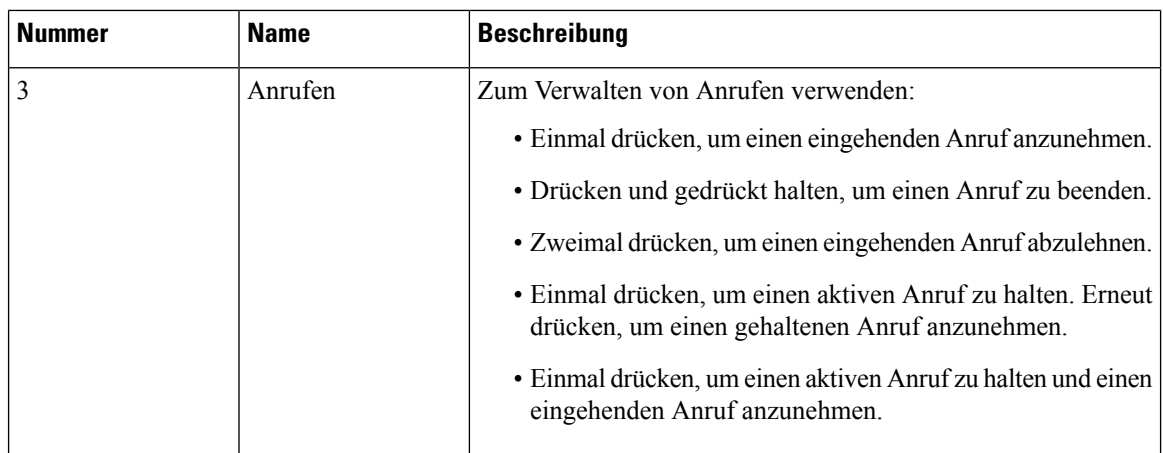

# <span id="page-21-0"></span>**Cisco-Headset 531 und 532 USB-Adapter – Tasten und Hardware**

Ihr Adapter wird für die grundlegenden Anruffunktionen verwendet.

**Abbildung 8: USB-Adapter für Cisco-Headset**

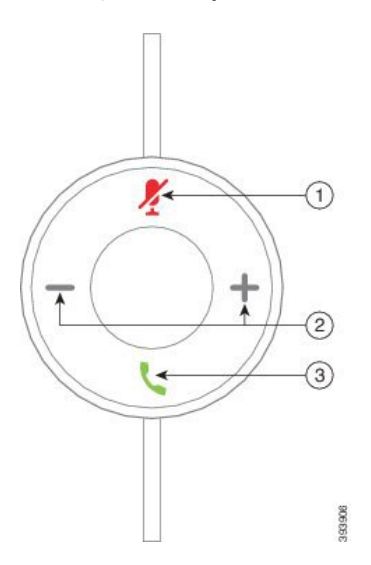

In der folgenden Tabelle werden die USB-Adaptertasten von Cisco-Headsets erläutert.

**Tabelle 11: Cisco USB-Adaptertasten**

| <b>Nummer</b> | <b>Name</b>     | <b>Beschreibung</b>                                   |
|---------------|-----------------|-------------------------------------------------------|
|               |                 | Stummschaltungstaste   Mikrofon ein- und ausschalten. |
|               | Lautstärketaste | Passen Sie die Lautstärke am Headset an.              |

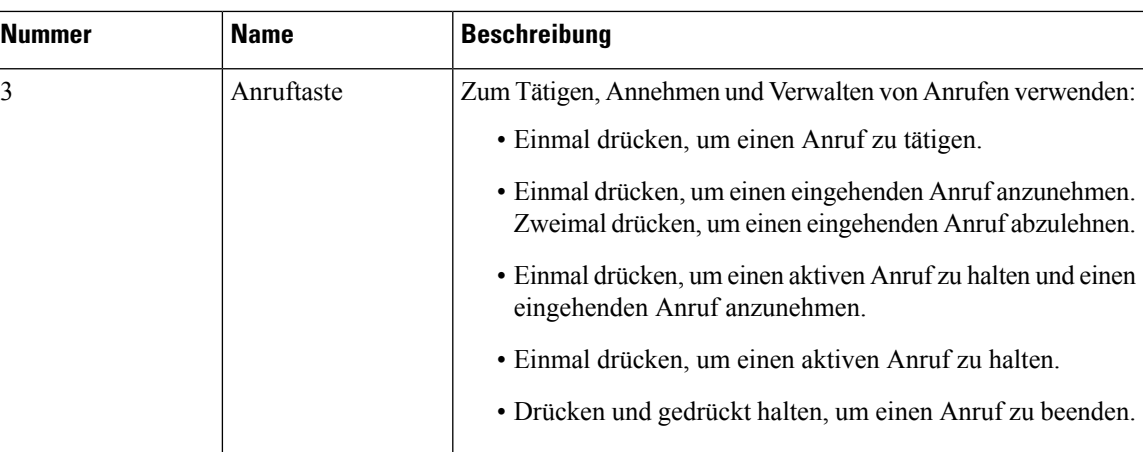

# <span id="page-22-0"></span>**Cisco-Headset 561 und 562 – Tasten und LED**

Die Headset-Tasten werden für die grundlegenden Anruffunktionen verwendet.

**Abbildung 9: Cisco-Headset 561 und Cisco-Headset 562 – Headset-Tasten**

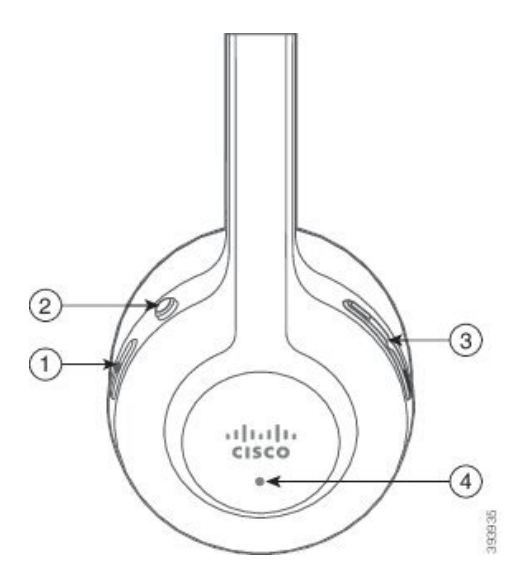

In der folgenden Tabelle werden die Headset-Tasten von Cisco-Headset 561 und 562 erläutert.

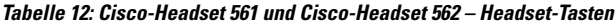

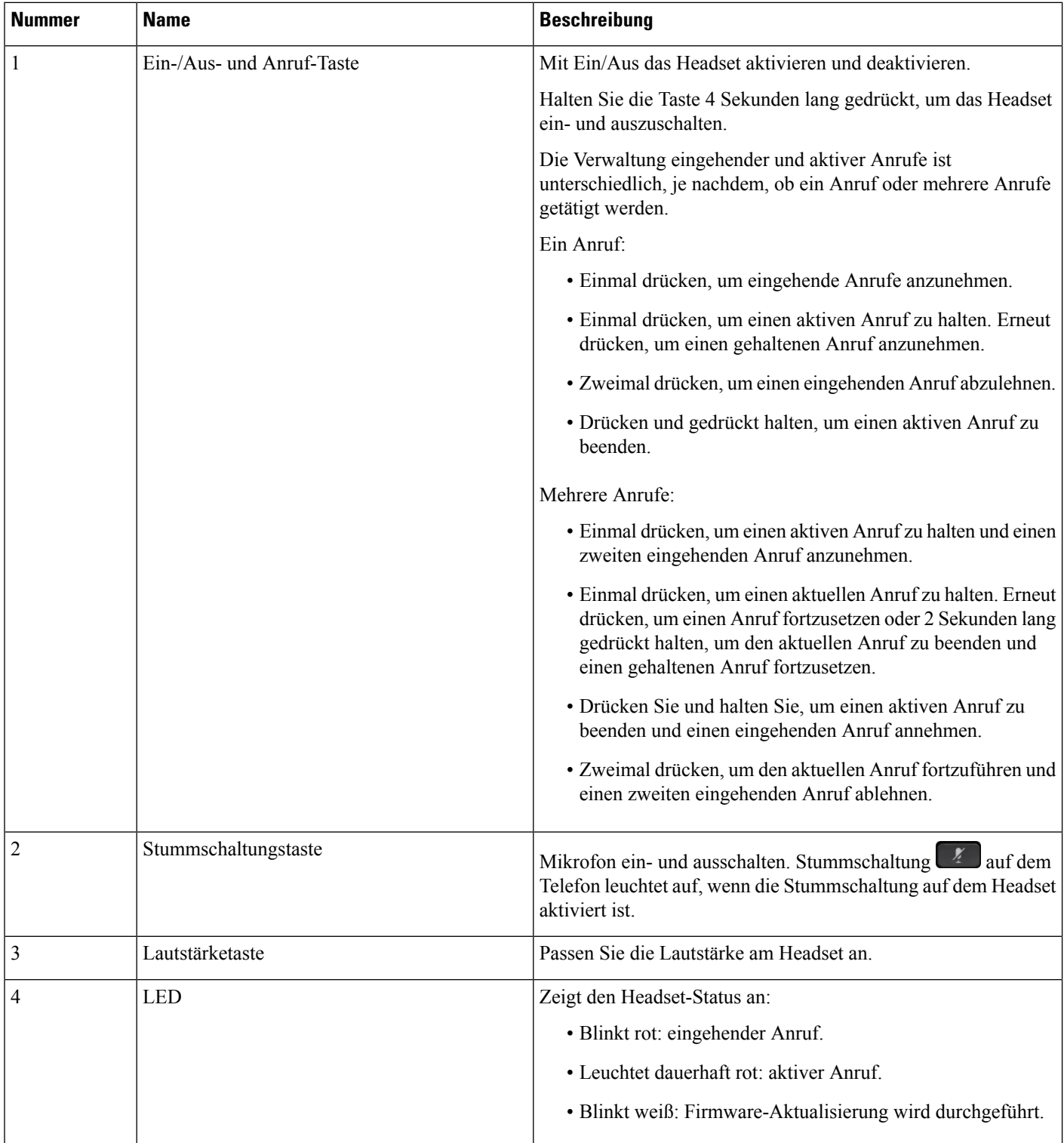

## <span id="page-24-0"></span>**Cisco-Headset 561 und 562 Standardbasis**

Die standardmäßige Basislädt Ihr Headset auf und verfügt über LEDs, die den Akkustand und den Anrufstatus Ihres Headsets anzeigen. Sie können auch Anrufe annehmen und beenden, indem Sie Ihr Headset aus der Basis nehmen und wieder zurückstellen.

Die Standardbasis wird mit den folgenden Anschlusskabeln geliefert:

- USB-zu-USB-Kabel: für Geräte mit USB-Konnektivität
- USB-Y-Kabel: für Cisco IP-Telefone ohne USB-Port
- USB-A-zu-USB-C-Kabel: separat für PC- oder Mac-Geräte verfügbar

#### **Abbildung 10: Standard-Basis-LEDs**

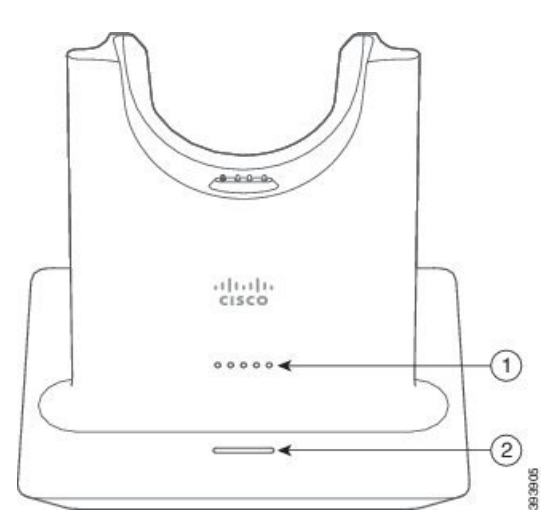

In der folgenden Tabelle wird die Standardbasis beschrieben.

#### **Tabelle 13: Standard-Basis-LEDs**

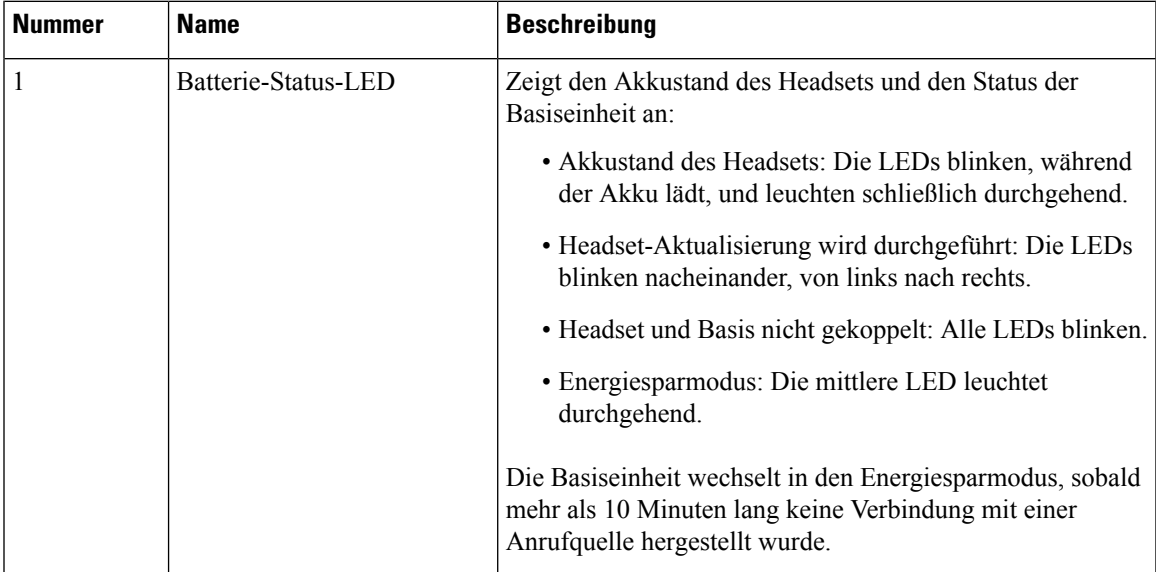

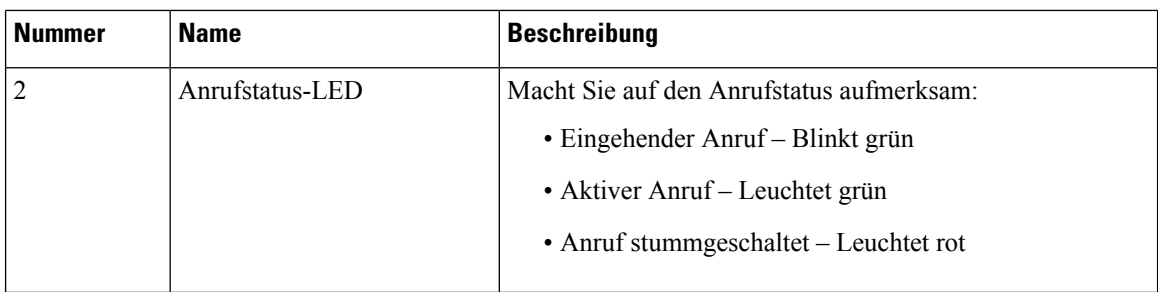

## <span id="page-25-0"></span>**Cisco-Headset 561 und 562 mit Multibasis**

Über die Multibasis können bis zu drei Anrufquellen angebunden werden, per Bluetooth, USB-Anschluss oder Y-Kabel. Die Multibasis kann bis zu vier Bluetooth-Geräte speichern. Mit den Tasten an der Multibasis können Sie zwischen den Anrufquellen wechseln. Mit den Anrufsteuerungstasten am Headset können Sie Anrufe annehmen und beenden.Sitzt Ihr Headset in der Basiseinheit, werden Anrufe automatisch angenommen, sobald Sie das Headset von der Basiseinheit nehmen. Setzen Sie das Headset wieder auf die Basiseinheit, um Anrufe zu beenden.

Die Multibasis wird mit den folgenden Anschlusskabeln geliefert:

- USB-zu-USB-Kabel: für Cisco IP-Telefone mit USB-Konnektivität
- USB-Y-Kabel: für Cisco IP-Telefone ohne USB-Port
- Mini-USB-Kabel: für PC oder Mac.
- Mini-USB-zu-USB-C-Kabel: separat für PC- oder Mac-Geräte verfügbar.

#### **Abbildung 11: Multibasis-LEDs**

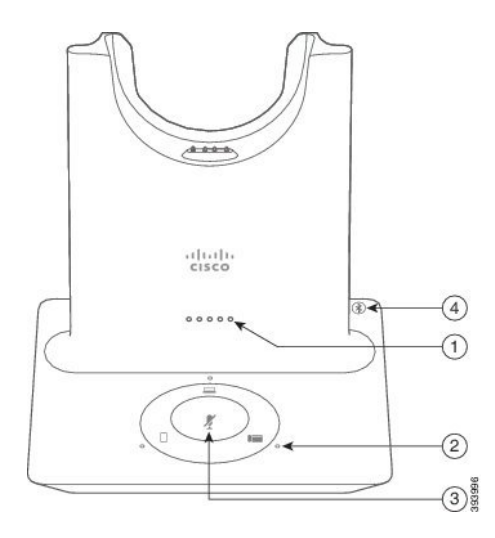

In der folgenden Tabelle werden die Multibasis-LEDs der Cisco-Headset 560-Serie beschrieben.

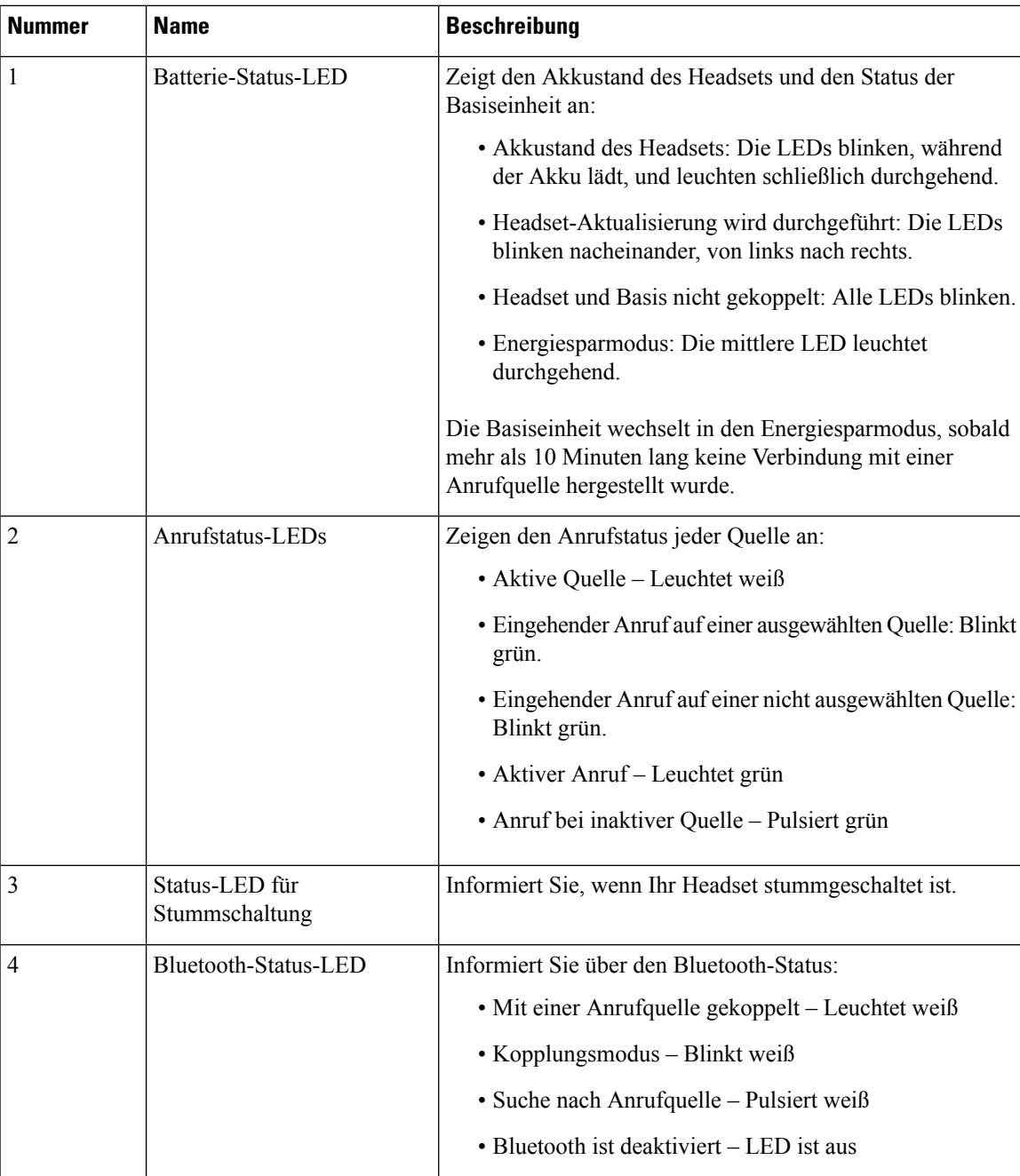

**Tabelle 14: Multibasis-LEDs**

Sie verwenden die Quell-Steuerungstasten an der Basis, um die aktive Quelle zu steuern. Jede Quelltaste entspricht einer bestimmten Verbindung auf der Multibasis.

Auch wenn Sie mit einer Quelle verbunden sind, leuchtet die LED möglicherweise nicht. Die Quell-LED leuchtet nur, wenn die Quelle ausgewählt wurde oder einen aktiven Anruf aufweist.Sie können beispielsweise korrekt mit einem Cisco IP-Telefon, Ihrem PC und Ihrem Mobiltelefon über Bluetooth verbunden sein. Jedoch

leuchtet die jeweilige Quell-LED nur, wenn sie ausgewählt ist bzw. einen aktiven oder einen eingehenden Anruf aufweist. Drücken Sie die Taste "Quelle", um zu überprüfen, ob eine Quelle ordnungsgemäß verbunden ist. Die Quell-LED blinkt dreimal, wenn keine Verbindung besteht.

Sie können zwischen aktiven Anrufquellen wechseln.

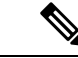

**Hinweis**

StellenSie einen aktiven Anruf in die Warteschleife, bevorSie zu einer anderen Anrufquelle wechseln. Anrufe in einer Anrufquelle werden nicht automatisch in die Warteschleife gestellt, wenn Sie zu einer anderen Anrufquelle wechseln.

# <span id="page-27-0"></span>**Cisco-Headset 700-Serie**

Das Cisco-Headset 730 ist ein kabelloses Headset, das Bluetooth-Verbindungen verwendet, um mit Cisco Softclients und Cisco IP-Telefonen zu koppeln. Das Headset verfügt über vollständige Anrufsteuerung und Musikwiedergabefunktionen sowie leistungsstarke Systeme für Geräuschunterdrückung und Umgebungsgeräusche, die sich hervorragend für die Verwendung in einer geschäftigen Büroumgebung eignen.

Das Cisco-Headset 730 verfügt über einen USB-Bluetooth-Adapter für Geräte, die keine zuverlässige Bluetooth-Lösung bieten. Das Headset kann auch über dasim Lieferumfang enthaltene USB-C-zu-USB-A-Kabel mit Geräten verbunden werden. Das USB-C-Kabel fungiert zudem als Ladekabel und kann an einen beliebigen USB-Adapter angeschlossen werden. Das USB-C-Kabel kann auch an den USB-Port des Telefons angeschlossen werden, damit Sie von der vollen Funktionalität profitieren, einschließlich Anrufsteuerung, lokalem Tuning und Setup sowie Firmware-Upgrades.

Weitere Informationen finden Sie unter: [https://www.cisco.com/c/en/us/products/collaboration-endpoints/](https://www.cisco.com/c/en/us/products/collaboration-endpoints/headset-700-series/index.html) [headset-700-series/index.html](https://www.cisco.com/c/en/us/products/collaboration-endpoints/headset-700-series/index.html)

### <span id="page-27-1"></span>**Cisco-Headset 730 Tasten und Hardware**

Die Headset-Tasten werden für zahlreiche Funktionen verwendet. Die einzelnen Ohrmuscheln haben verschiedene Tasten und Funktionen.

ı

**Abbildung 12: Linke und Rechte Seite der Cisco-Headset 730**

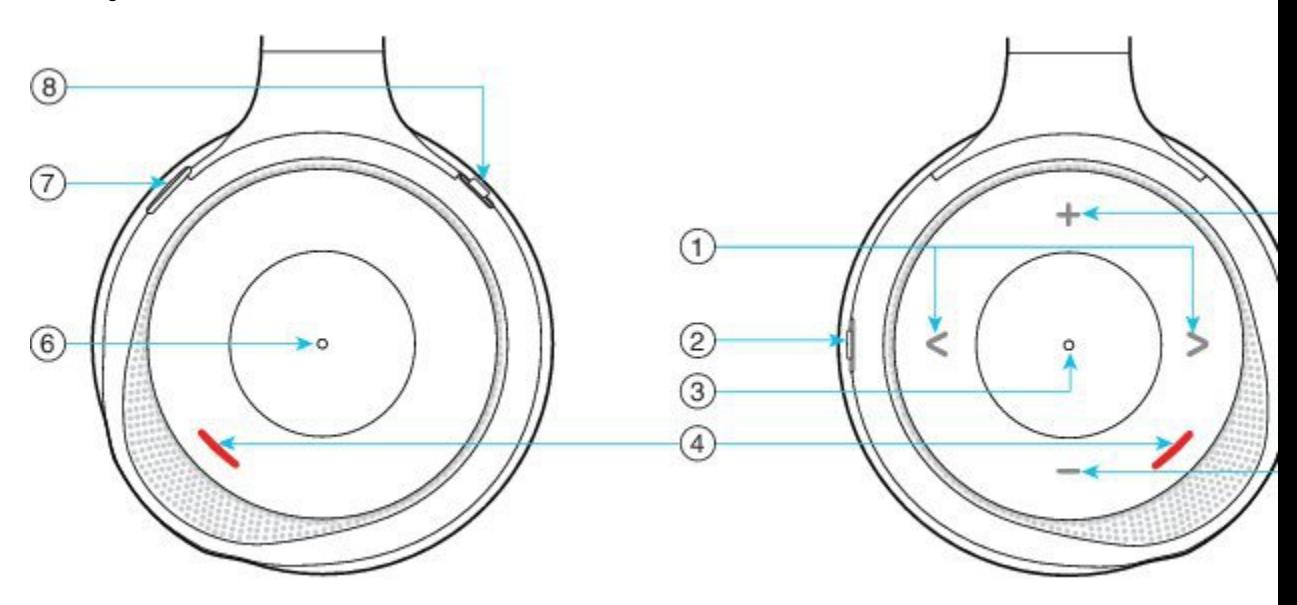

#### **Tabelle 15: Cisco-Headset 730Tasten**

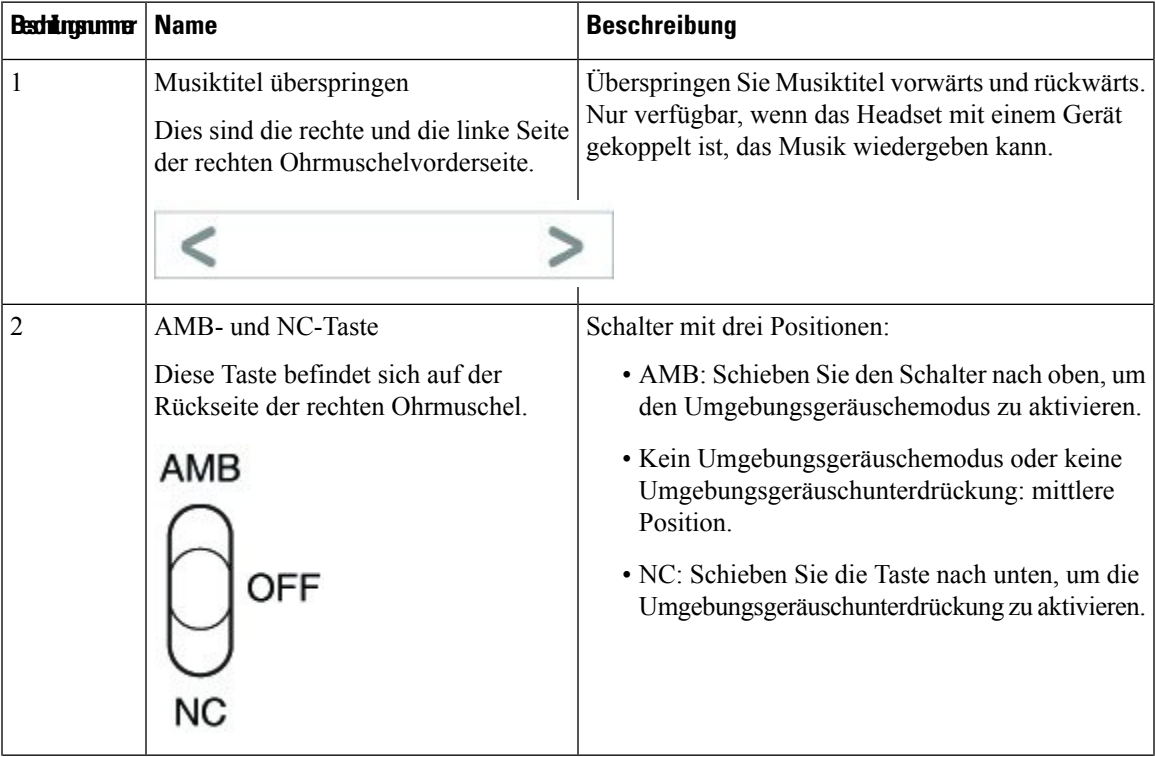

I

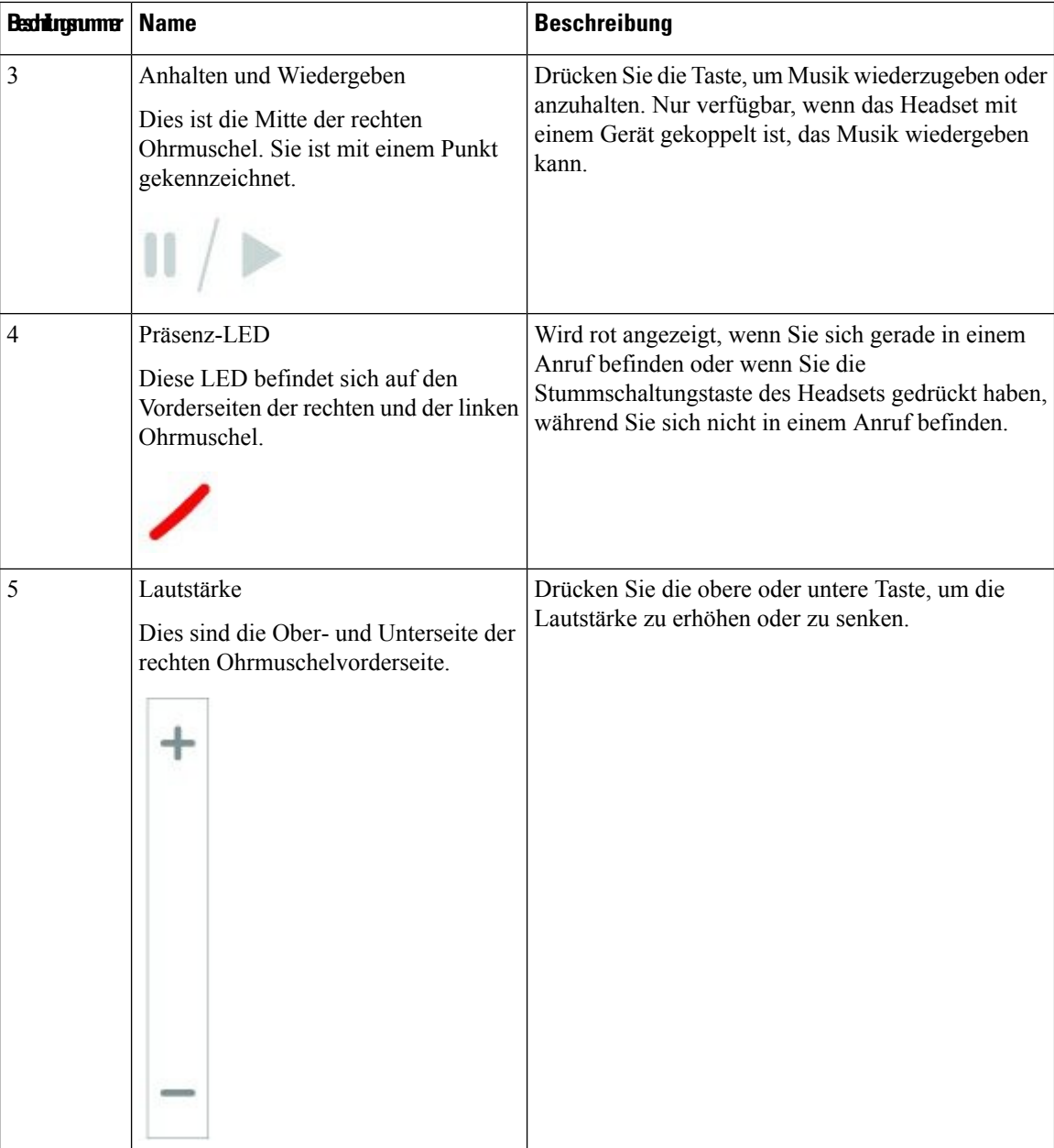

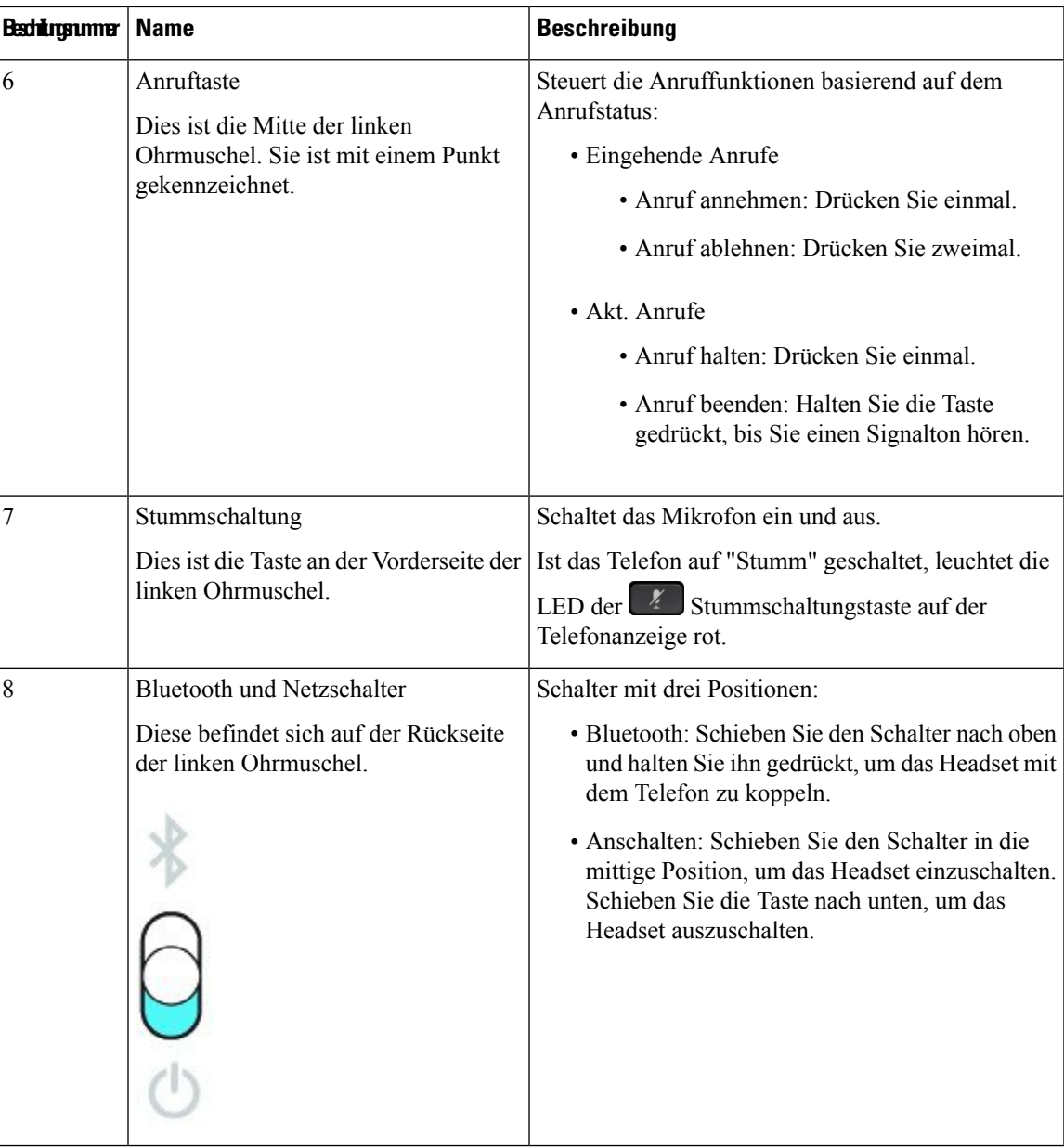

# <span id="page-30-0"></span>**Drittanbieter-Headsets**

Cisco führt interne Tests für Headsets von Drittanbietern für die Verwendung mit Cisco IP-Telefons durch. Produkte anderer Anbieter von Headsets oder Mobilteilen werden von Cisco jedoch weder zertifiziert noch unterstützt. Fragen Sie beim Hersteller des Headsets nach, ob Sie es mit Ihrem Cisco Telefon verwenden können.

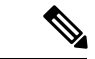

**Hinweis** Cisco IP-Telefon 7811 unterstützt Headsets nicht.

Headsets werden über den USB-Port oder den Hilfsport mit dem Telefon verbunden. Abhängig vom Headset-Modell müssen Sie möglicherweise die Audioeinstellungen des Telefons anpassen, einschließlich der Einstellung für Nebengeräusche, um beste Audioqualität zu erhalten.

Wenn Sie ein Headset eines Drittanbieters nutzen und Sie eine neue Nebengeräusch-Einstellung anwenden, warten Sie eine Minute und starten Sie das Telefon neu, damit die Einstellung im Flash gespeichert wird.

Auf dem Telefon werden einige Hintergrundgeräusche, die vom Mikrofon des Headsets erkannt wurden, reduziert. Verwenden Sie ein Headset mit Geräuschunterdrückung, um Hintergrundgeräusche weiter zu verringern und die Audioqualität insgesamt zu verbessern.

Wenn Sie über die Verwendung eines Headsets von einem Drittanbieter nachdenken, empfehlen wir die Verwendung von qualitativ hochwertigen externen Geräten, beispielsweise Headsets, die gegen unerwünschte Hochfrequenz- (HF) und Niederfrequenzsignale (NF) abgeschirmt sind. Abhängig von der Qualität der Headsets und vom Abstand zu anderen Geräten, beispielsweise zu Mobiltelefonen und Funkgeräten, kann trotzdem ein geringes Rauschen oder Echo auftreten. Der andere Teilnehmer oder der andere Teilnehmer und der Benutzer des Cisco IP-Telefon können möglicherweise ein Summen oder Rauschen hören. Hörbare Summoder Brummtöne können von einer Reihe externer Quellen ausgelöst werden, beispielsweise durch elektrische Lampen, Elektromotoren oder große PC-Monitore.

In einigen Fällen kann der Summton durch den Einsatz eines lokalen Power Cubes oder Power Injectors reduziert oder beseitigt werden.

Aufgrund der unterschiedlichen Umgebungsbedingungen und Hardware an den Standorten, an denen Cisco IP-Telefons eingesetzt werden, gibt es keine universelle Lösung für alle Umgebungen.

Wir empfehlen Kunden, die Leistung der Headsets zuerst in der vorgesehenen Umgebung zu testen, bevor sie eine Kaufentscheidung treffen und Headsets in großer Zahl einsetzen.

Sie können immer nur ein Headset verwenden. Das zuletzt angeschlossene Headset ist das aktive Headset.

Eine Liste mit empfohlenen Headsets und anderem Audiozubehör finden Sie unter [http://www.cisco.com/c/](http://www.cisco.com/c/en/us/products/unified-communications/uc_endpoints_accessories.html) [en/us/products/unified-communications/uc\\_endpoints\\_accessories.html](http://www.cisco.com/c/en/us/products/unified-communications/uc_endpoints_accessories.html).

#### **Verwandte Themen**

[Unterstützung](#page-8-1) für Zubehör, auf Seite 1

### <span id="page-31-0"></span>**Audioqualität**

Abgesehen von der physischen, mechanischen und technischen Leistung muss sich die Audioübertragung über das Headset sowohl für den Benutzer als auch für den Teilnehmer am anderen Ende der Leitung gut anhören. Audioqualität wird subjektiv wahrgenommen. Daher können wir keine Garantie für die Leistung von Headsets von Drittanbietern übernehmen. Allerdings haben sich viele Headsets führender Hersteller als geeignet für den Einsatz mit Cisco IP-Telefons erwiesen.

Cisco empfiehlt keine Headsets von Drittanbietern oder testet diese mit seinen Produkten. Informationen zur Unterstützung von Headsets von Drittanbietern für Cisco-Produkte finden Sie auf der Website des Herstellers.

Cisco testet die Cisco-Headsets mit den Cisco IP-Telefonen. Weitere Informationen zu Cisco-Headsets und zur Unterstützung für Cisco IP-Telefone finden Sie unter [https://www.cisco.com/c/en/us/products/](https://www.cisco.com/c/en/us/products/collaboration-endpoints/headsets/index.html) [collaboration-endpoints/headsets/index.html.](https://www.cisco.com/c/en/us/products/collaboration-endpoints/headsets/index.html)

### <span id="page-32-0"></span>**Kabelgebundene Headsets**

Ein kabelgebundenes Headset funktioniert mit allen Cisco IP-Telefon-Funktionen, einschließlich der Lautstärketaste und Stummtaste. Mit diesen Tasten können Sie die Lautstärke des Hörers anpassen und das Audiosignal vom Mikrofon des Headsets stummschalten.

Wenn Sie ein kabelgebundenes Headset installieren, stellen Sie sicher, dass Sie das Kabel in die Führung im Telefon drücken.

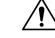

**Vorsicht** Wenn das Kabel nicht in die Führung im Telefon gedrückt wird, kann dies zu einem Kabelschaden führen.

### <span id="page-32-1"></span>**Kabellose Bluetooth-Headsets**

Cisco IP-Telefon 8845, 8851, 8861 und 8865 unterstützen Bluetooth. Eine Liste der unterstützten Drittanbieter-Headsets finden Sie unter [http://www.cisco.com/c/en/us/products/unified-communications/uc\\_](http://www.cisco.com/c/en/us/products/unified-communications/uc_endpoints_accessories.html) [endpoints\\_accessories.html.](http://www.cisco.com/c/en/us/products/unified-communications/uc_endpoints_accessories.html)

Bluetooth ermöglicht kabellose Verbindungen mit geringer Bandbreite innerhalb einer Reichweite von 20 Metern. Die bestmögliche Leistung wird bei einer Reichweite von ein bis zwei Metern erzielt. Die Bluetooth-Wireless-Technologie wird im 2,4-GHz-Band betrieben, das dem 802.11b/g-Band entspricht. Hierbei können Störungen auftreten. Wir empfehlen, dass Sie:

- 802.11a, 802.11n oder 802.11ac verwenden, die im 5-GHz-Band betrieben werden.
- die Nähe zu anderen 802.11b/g-Geräten, Bluetooth-Geräten, Mikrowellen und größeren Metallgegenständen vermeiden.

Cisco IP-Telefon verwendet zum Herstellen von Verbindungen mit Headsets eine Authentifizierungs- und Verschlüsselungsmethode mit gemeinsamen Schlüsseln. Cisco IP-Telefon kann Verbindungen mit insgesamt bis zu 50 Headsets herstellen (nacheinander, nicht gleichzeitig). Das zuletzt verbundene Headset wird als Standardgerät verwendet. Die Kopplung erfolgt normalerweise für jedes Headset einmalig.

Nach dem Koppeln eines Geräts wird die Bluetooth-Verbindung so lange beibehalten, wie beide Geräte (Telefon und Headset) aktiviert und in Reichweite voneinander sind. Wird eines der Geräte abgeschaltet und anschließend wieder eingeschaltet, wird die Verbindung normalerweise automatisch wieder hergestellt. Bei einigen Headsets ist jedoch ein Eingreifen des Benutzers erforderlich, um die Verbindung erneut herzustellen.

Das Bluetooth-Symbol  $\Omega$  zeigt an, dass Bluetooth aktiv ist, gleichgültig, ob ein Gerät verbunden ist oder nicht.

Potenziell können Störungen auftreten. Es wird empfohlen, die Nähe zu anderen 802.11b/g-Geräten, Bluetooth-Geräten, Mikrowellen und größeren Metallgegenständen zu vermeiden. Konfigurieren Sie andere 802.11-Geräte nach Möglichkeit für die Verwendung der 802.11a-Kanäle.

Ein kabelloses Bluetooth-Headset funktioniert auch dann, wenn essich nicht in direkterSichtlinie zum Telefon befindet. Einige Barrieren wie Wände oder Türen können die Verbindung jedoch beeinträchtigen. Störungen durch andere elektronische Geräte können die Leistung ebenfalls beeinträchtigen.

Wenn sich Headsets in einem Abstand von mehr als 10 Metern von Cisco IP-Telefon befinden, wird die Bluetooth-Verbindung nach einer Zeitüberschreitung von 15 bis 20Sekunden getrennt. Das gekoppelte Headset stellt die Verbindung wieder her, wenn es wieder in die Reichweite des Cisco IP-Telefon gelangt. Bei

bestimmten Telefontypen, die im Energiesparmodus betrieben werden, können Sie das Headset wieder aktivieren, indem Sie auf die Betriebstaste tippen.

Aktivieren Sie das Headset, bevor Sie es als Telefonzubehör hinzufügen.

Das Telefon unterstützt verschiedene Freisprech-Profil-Funktionen, mit denen Sie Geräte wie drahtlose Bluetooth-Headsetsfür bestimmte Aufgaben nutzen können. Beispielsweise müssenSie nicht auf dem Telefon Wahlwiederholung drücken, sondern können stattdessen auf dem drahtlosen Bluetooth-Headset nach den Anweisungen des Headset-Herstellers die Wahlwiederholung durchführen.

Cisco IP-Telefon 8811, 8841, 8851NR und 8865NR unterstützen keine drahtlosen Bluetooth-Headsets. Diese Freisprechfunktionen gelten für drahtlose Bluetooth-Headsets, die mit Cisco IP-Telefonen 8845, 8851, 8861 und 8865 genutzt werden:

- Anruf annehmen
- Anruf beenden
- Headset-Lautstärke für einen Anruf ändern
- Wahlwiederholung
- Anrufer-ID
- Umleiten
- Halten und Annehmen
- Auflegen und Annehmen

Freisprech-Geräte verfügen über unterschiedliche Aktivierungsmethoden für Funktionen. Die Hersteller der Geräte verwenden möglicherweise für ein und dieselbe Funktion unterschiedliche Bezeichnungen.

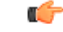

Es kann jeweils nur ein Headset-Typ verwendet werden. Wenn Sie sowohl ein Bluetooth-Headset als auch ein analoges Headset verwenden, die an das Telefon angeschlossen sind, wird bei Aktivierung des Bluetooth-Headsets das analoge Headset deaktiviert. Deaktivieren Sie das Bluetooth-Headset, damit das analoge Headset aktiviert wird. Durch das Anschließen eines USB-Headsets an einem Telefon mit aktiviertem Bluetooth-Headset werden sowohl das Bluetooth-Headset als auch das analoge Headset deaktiviert. Wenn Sie das USB-Headset ausstecken, können Sie entweder das Bluetooth-Headset aktivieren oder das Bluetooth-Headset deaktivieren, um das analoge Headset zu verwenden. **Wichtig**

Weitere Informationen zur Verwendung Ihres Bluetooth-Headsets finden Sie in folgenden Handbüchern:

- *Benutzerhandbuch für die Cisco IP-Telefon 8800-Serie*
- In den dem Headset beiliegenden Benutzerhandbüchern

### <span id="page-33-0"></span>**Kabellose Headsets**

Sie können die meisten kabellosen Headsets mit Ihrem Telefon verwenden. Eine Liste der unterstützten kabellosen Headsets finden Sie unter [http://www.cisco.com/c/en/us/products/unified-communications/uc\\_](http://www.cisco.com/c/en/us/products/unified-communications/uc_endpoints_accessories.html) [endpoints\\_accessories.html](http://www.cisco.com/c/en/us/products/unified-communications/uc_endpoints_accessories.html)

Ш

Informationen zum Anschließen des Headsets und zum Nutzen seiner Funktionen finden Sie in der Dokumentation zum kabellosen Headset.

# <span id="page-34-0"></span>**Cisco-Headset-KonfigurationinCiscoUnifiedCommunications Manager**

Die Cisco-Headset 500-Serie und Cisco-Headset 730 wird von den meisten Versionen von Cisco Unified Communications Manager unterstützt. Sie sollten jedoch die neueste Telefon-Firmware-Version und die neuesten Gerätpakete installieren, bevor Sie das Headset an ein Telefon anschließen. Beim erstmaligen Anschluss des Headsets wird die erforderliche Firmware herunterladen und der Aktualisierungsvorgang begonnen.

In den folgenden Tabellen werden die Unified CM-Parameter und die Telefon-Firmware-Version aufgeführt, die für die Funktionsfähigkeit des Cisco-Headsets erforderlich sind.

| <b>Cisco-Headset</b>         | <b>Telefon-Firmware</b>                                                               | Produktspezifische<br>Konfig.param                                                                              | <b>Beschreibung</b>                                                                                                    |
|------------------------------|---------------------------------------------------------------------------------------|----------------------------------------------------------------------------------------------------|----------------------------------------------------------------------------------------------------|
| Cisco-Headset<br>531 und 532 | Tel.-Firmware-Ver.<br>$12.1(1)$ oder<br>höher                                         | Wideband-Headset<br>Widshand-Headset JI-<br><b>Steuer</b>                                                       | Die Aktualisierung des Headsets nimmt in der Regel<br>etwa 5 Sekunden in Anspruch.                                                                                                    |
| Cisco-Headset<br>561 und 562 | Tel - Firmware - Ver<br>$12.5(1)$ SR1 oder<br>höher und das<br>neueste<br>Gerätepaket | Gabeltasten-Steuerung<br>für kabelloses<br>Headset<br>Wideband-Headset<br>Wideband Headset UI-<br><b>Steuer</b> | Die Aktualisierung des Headsets dauert in der Regel<br>5 bis 15 Minuten und die LEDs der Basiseinheit<br>leuchten nacheinander auf, um den<br>Aktualisierungsfortschritt anzuzeigen. Der Benutzer<br>kann die Aktualisierung bis zu vier Mal aufschieben.<br>Wenn Sie das Y-Kabel verwenden, um die<br>Headset-Basiseinheit mit dem Telefon zu verbinden,<br>müssen Sie die drahtlose Headset<br>Gabeltasten-Steuerung aktivieren. |

**Tabelle 16: Cisco-Headset 500-Serie Headset-Parameter für die Cisco IP-Telefon 7800-Serie**

**Tabelle 17: Cisco-Headset 500-Serie Parameter für die Cisco IP-Telefon 8800-Serie**

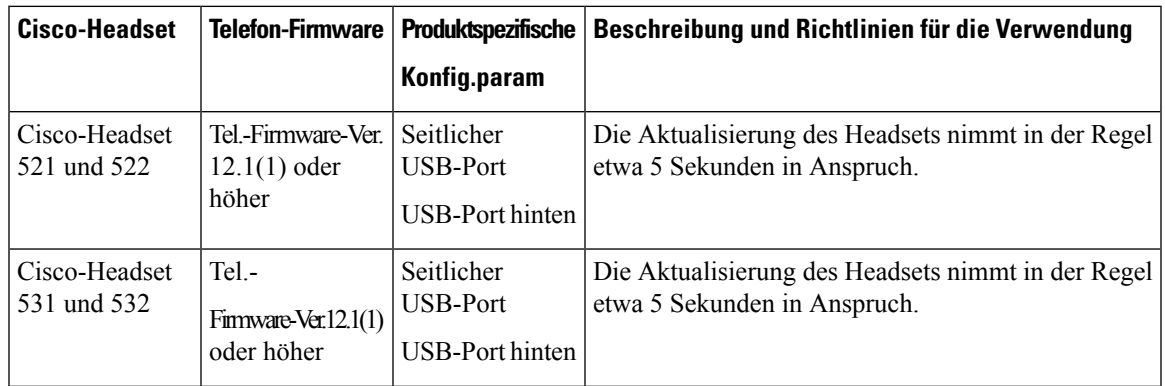

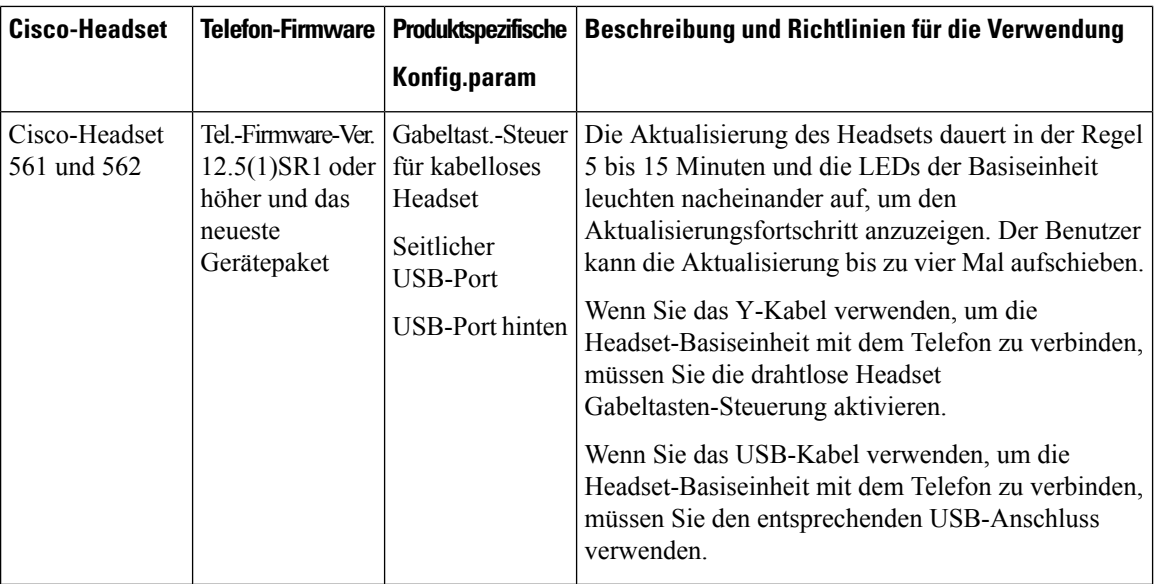

**Tabelle 18: Cisco-Headsets 700-Serie-Parameter für die Cisco IP-Telefon 8800-Serie**

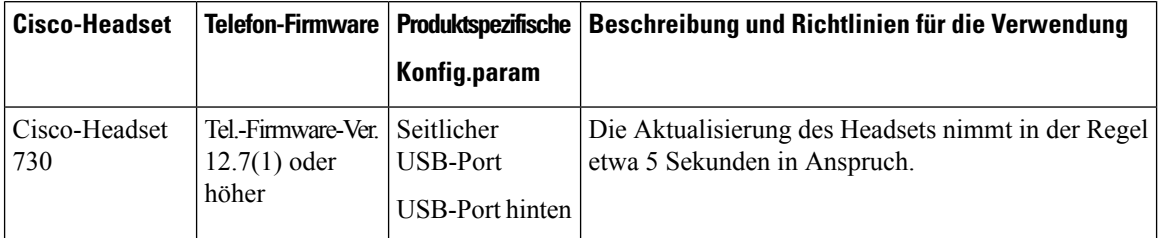

#### **Verwandte Themen**

[Unterstützung](#page-8-1) für Zubehör, auf Seite 1

## <span id="page-35-0"></span>**Ein Headset für ein einzelnes Telefon einrichten**

Sie können ein Telefon oder eine Gruppe von Telefonen für die Headset-Unterstützung konfigurieren. Zum Konfigurieren einer Gruppe von Telefonen verwenden Sie das allgemeine Telefonprofil.

#### **Prozedur**

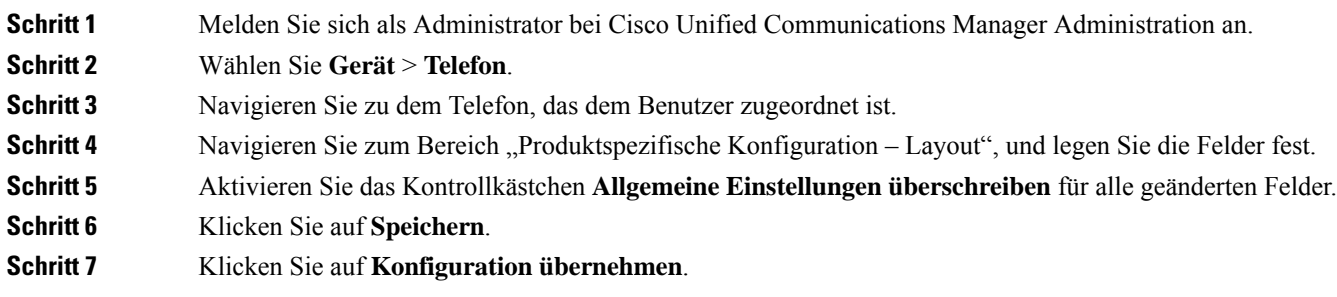
**Schritt 8** Starten Sie das Telefon neu.

## **Headset-Parameter in Cisco Unified Communications Manager**

In der folgenden Tabelle werden die Felder im Bereich "Produktspezifische Konfiguration – Layout" beschrieben, die zur Headset-Steuerung dienen.

**Tabelle 19: Felder für Headsets im Bereich "Produktspezifische Konfiguration"**

| <b>Feldname</b>                                 | <b>Feldtyp oder</b><br><b>Optionen</b> | <b>Standard</b> | Beschreibung und Richtlinien für die Verwendung                                                                                                    |  |
|-------------------------------------------------|----------------------------------------|-----------------|----------------------------------------------------------------------------------------------------|--|
| Freisprechanlage<br>und Headset<br>deaktivieren | Kontrollkästchen                       | Deaktiviert     | Die Lautsprecherfunktion und das Headset des<br>Telefons werden deaktiviert.                                                                                                    |  |
| Hörer<br>deaktivieren                           | Kontrollkästchen                       | Deaktiviert     | Deaktiviert den Audiopfad zum Hörer.                                                                                                    |  |
| Gabeltast.-Steuer.<br>für kabelloses<br>Headset | Deaktiviert<br>Aktiviert               | Deaktiviert     | Dieser Parameter wurde aus der Cisco<br><b>Hinweis</b><br><b>Unified Communications</b><br>Manager-Software Version 12.5(1)SU2<br>und höher entfernt.<br>Ermöglicht es dem Benutzer, grundlegende<br>IP-Telefonfunktionen remote über das kabellose<br>Headset zu steuern. Diese IP-Telefonfunktionen<br>umfassen Abheben und Auflegen, Ruftonwiedergabe,<br>Lautstärkeregelung und Stummschaltung.<br>Um ein kabelloses Headset zu verwenden, muss der<br>Benutzer eine Basisstation am zusätzlichen Port |  |
|                                                 |                                        |                 | anschließen. Die Basisstation kommuniziert mit dem<br>kabellosen Headset.                                                                                                    |  |
| Wideband-Headset   Deaktiviert                  | Aktiviert                              | Aktiviert       | Aktiviert oder deaktiviert die Verwendung eines<br>Wideband-Headsets auf dem Telefon. Zusammen mit<br>benutzergesteuertem Wideband-Headset verwendet.<br>Weitere Informationen finden Sie unter<br>Breitband-Codec konfigurieren, auf Seite 30.                                                                                                    |  |
| WithardHarktUSarr                               | Deaktiviert<br>Aktiviert               | Aktiviert       | Ermöglicht es dem Benutzer, den Wideband-Codec<br>für ein analoges Headset zu verwenden.                                                                                                    |  |
| <b>WLAN</b>                                     | Deaktiviert<br>Aktiviert               | Aktiviert       | Ermöglicht es den Cisco IP-Telefonen 8861 und 8865,<br>eine Verbindung mit dem Wi-Fi-Netzwerk<br>herzustellen.<br>Auf Telefonen, die diese Funktion nicht unterstützen,<br>wird das Feld nicht angezeigt.                                                                                                    |  |

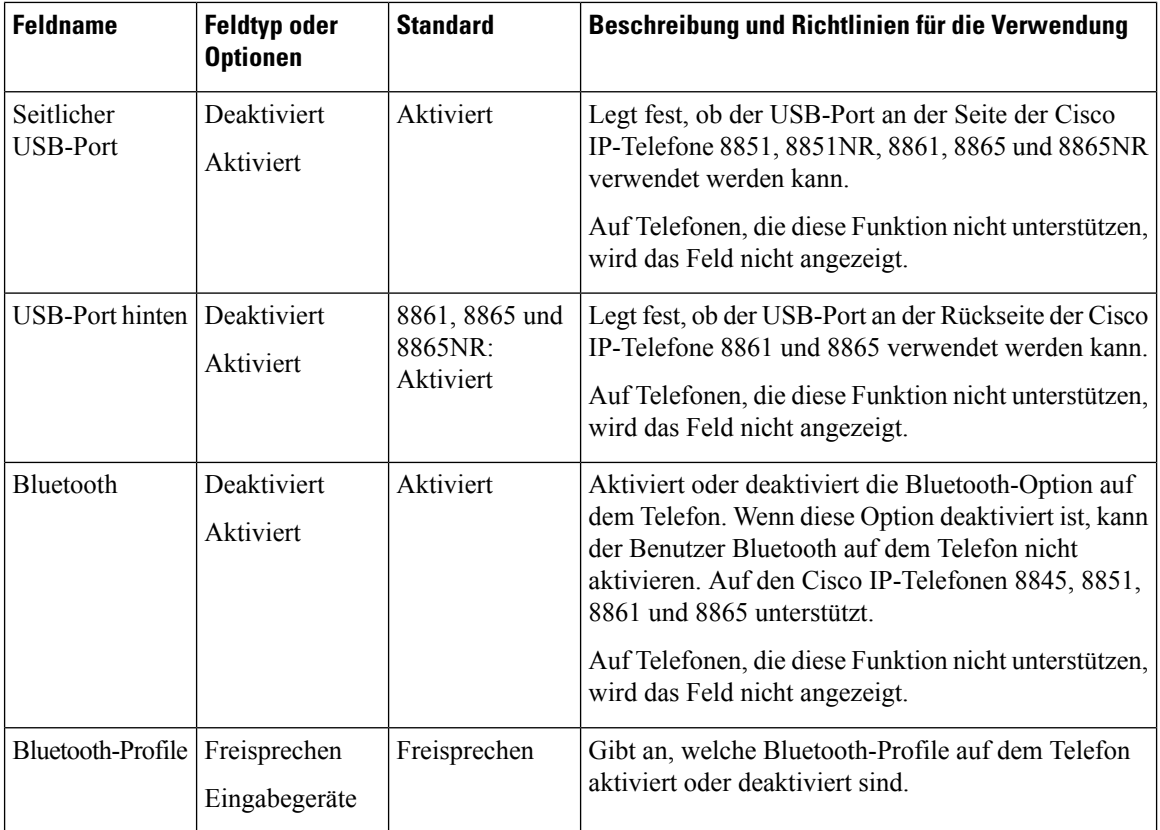

### <span id="page-37-0"></span>**Breitband-Codec konfigurieren**

Der G.722-Codec ist standardmäßig für das Cisco IP-Telefon aktiviert. Wenn die Konfiguration von Cisco Unified Communications Manager die Verwendung des G.722-Codecs vorsieht und das Endgerät G.722 unterstützt, wird bei der Herstellung der Anrufverbindung anstelle des G.711-Codecs der G.722-Codec verwendet.

Dies geschieht unabhängig davon, ob der Benutzer ein Wideband-Headset oder einen Wideband-Hörer aktiviert hat, er wird jedoch möglicherweise eine verbesserte Audioempfindlichkeit während der Gespräche feststellen, wenn Headset oder Hörer aktiviert sind. Eine höhere Empfindlichkeit bedeutet eine bessere Audioqualität, aber auch, dass der Remote-Endpunkt mehr Hintergrundgeräusche hört (beispielsweise Papierrascheln oder Gespräche, die in der Nähe stattfinden). Auch ohne ein Breitband-Headset oder einen Breitband-Hörer können einige Benutzer die höhere Empfindlichkeit von G.722 ablenkend empfinden. Andere Benutzer können diese erhöhte Audioempfindlichkeit von G.722 als Vorteil empfinden.

Von der Einstellung des Dienstparameters "G.722 und iSAC Codecs ankündigen" hängt es ab, ob die Wideband-Unterstützung für alle Geräte existiert, die bei diesem Cisco Unified Communications Manager-Server registriert werden, oder nur für ein bestimmtes Telefon, je nachdem, wie der Parameter im Fenster "Cisco Unified Communications Manager-Verwaltung" konfiguriert wurde.

#### **Prozedur**

**Schritt 1** So konfigurieren Sie die Wideband-Unterstützung für alle Geräte:

- a) Wählen Sie in der Cisco Unified Communications Manager-Verwaltung **System** > **Unternehmensparameter**
- b) Nehmen Sie die gewünschten Einstellungen im Feld "G.722 und iSAC Codecs ankündigen" vor.

Der Standardwert dieses Unternehmensparameters lautet **True**, was bedeutet, dass alle bei diesem Cisco Unified Communications Manager registrierten Cisco IP-Telefon-Modelle G.722 anbieten. Wenn alle Endgeräte im Anruf den G.722-Codec in ihrem Funktionssatz unterstützen, wählt Cisco Unified Communications Manager diesen Codec für den Anruf aus.

#### **Schritt 2** So konfigurieren Sie die Wideband-Unterstützung für ein bestimmtes Gerät:

- a) Wählen Sie **Gerät** > **Telefon** in der Cisco Unified Communications Manager-Verwaltung.
- b) Nehmen Sie die gewünschte Einstellung für den Parameter "G.722 und iSAC Codecs ankündigen" im Bereich "Produktspezifische Konfiguration" vor.

Dieser produktspezifische Parameter ist standardmäßig auf die Verwendung des vom Unternehmensparameter vorgegebenen Werts eingestellt. Wenn Sie diese Einstellung für ein bestimmtes Telefon überschreiben möchten, wählen Sie **Aktiviert** bzw. **Deaktiviert**.

## **Headset-Verwaltung für ältere Versionen von Cisco Unified Communications Manager**

Wenn Sie eine Version von Cisco Unified Communications Manager älter als 12.5 (1) SU1 haben, können Sie die Cisco-Headset-Einstellungen remote für die Verwendung mit On-Premises-Telefonen konfigurieren.

Die Remote-Headset-Konfiguration in der Cisco Unified Communications Manager-Version 10.5 (2), 11.0 (1), 11.5 (1), 12.0 (1) und 12.5 (1) erfordert, dass Sie eine Datei von der Cisco [Software-Download-Website](https://software.cisco.com/download/home/286323239/type/286323289/release/1.0(2)) herunterladen, die Datei bearbeiten und die Datei anschließend auf den TFTP-Server von Cisco Unified Communications Manager hochladen. Die Datei ist eine JSON-Datei (JavaScript Object Notification). Die aktualisierte Headset-Konfiguration wird für die Unternehmens-Headsets für einen Zeitraum von 10 bis 30 Minuten angewendet, um einen Rückstau auf dem TFTP-Server zu verhindern.

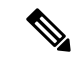

**Hinweis**

Sie können Headsets über die Cisco Unified Communications Manager Administration Version 11.5 (1) SU7 verwalten und konfigurieren.

Beachten Sie Folgendes, wenn Sie mit der JSON-Datei arbeiten:

- Die Einstellungen werden nicht angewendet, wenn Sie eine Klammer oder Klammern im Code vergessen. Verwenden Sie ein Online-Tool wie JSON Formatter und prüfen Sie das Format.
- Legen Sie die Einstellung **updatedTime** auf die aktuelle Epochenzeit fest oder die Konfiguration wird nicht angewendet. Alternativ können Sie den Wert **updatedTime** um + 1 erhöhen, um ihn gegenüber der vorherigen Version zu erhöhen.
- Ändern Sie nicht den Parameternamen. Andernfalls wird die Einstellung nicht angewendet.

Weitere Informationen zum TFTP-Dienst finden Sie im Kapitel "Geräte-Firmware verwalten" im *Administratorhandbuch für Cisco Unified Communications Manager und IM und Präsenzdienst*.

Aktualisieren Sie Ihre Telefone auf die neueste Firmware-Version, bevor Sie die Datei defaultheadsetconfig.json anwenden. In der folgenden Tabelle werden die Standardeinstellungen beschrieben, die Sie mit der JSON-Datei anpassen können.

#### **Standard-Konfigurationsdatei für Headset herunterladen**

Bevor Sie die Headset-Parameter remote konfigurieren, müssen Sie die neueste JSON-Beispieldatei (JavaScript Object Notation) herunterladen.

#### **Prozedur**

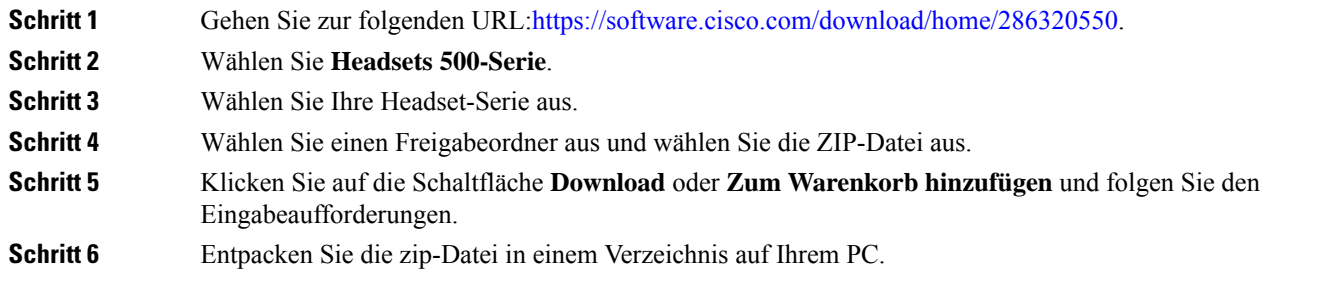

#### **Nächste Maßnahme**

[Standard-Konfigurationsdatei](#page-39-0) für das Headset ändern, auf Seite 32

#### <span id="page-39-0"></span>**Standard-Konfigurationsdatei für das Headset ändern**

Beachten Sie Folgendes, wenn Sie mit der Datei JavaScript Object Notation (JSON) arbeiten:

- Die Einstellungen werden nicht angewendet, wennSie eine Klammer oder Klammern im Code vergessen. Verwenden Sie ein Online-Tool wie JSON Formatter und prüfen Sie das Format.
- LegenSie die Einstellung "**UpdatedTime**" auf die aktuelle Epochenzeit fest oder die Konfiguration wird nicht angewendet.
- Überprüfen Sie, ob **firmwareName** LATEST lautet. Andernfalls werden die Konfigurationen nicht angewendet.
- Ändern Sie keinen Parameternamen; andernfalls wird die Einstellung nicht angewendet.

#### **Prozedur**

{

**Schritt 1** Öffnen Sie die Datei defaultheadsetconfig.json mit einem Texteditor.

**Schritt 2** Bearbeiten Sie den Wert **updatedTime** und die Parameterwerte, die sich ändern möchten.

Im Folgenden finden Sie ein Beispielskript. Dieses Skript dient nur zu Referenzzwecken. Verwenden Sie es als Leitfaden für die Konfiguration der Headset-Parameter. Verwenden Sie die JSON-Datei, die mit Ihrer Firmware geliefert wurde.

```
"headsetConfig": {
```

```
"templateConfiguration": {
  "configTemplateVersion": "1",
  "updatedTime": 1537299896,
  "reportId": 3,
  "modelSpecificSettings": [
    {
      "modelSeries": "530",
      "models": [
        "520",
        "521",
        "522",
        "530",
        "531",
        "532"
      \frac{1}{2},
      "modelFirmware": [
        {
          "firmwareName": "LATEST",
          "latest": true,
          "firmwareParams": [
            {
              "name": "Speaker Volume",
               "access": "Both",
               "usageId": 32,
               "value": 7
             },
             {
               "name": "Microphone Gain",
               "access": "Both",
              "usageId": 33,
               "value": 2
             },
             {
               "name": "Sidetone",
               "access": "Both",
              "usageId": 34,
               "value": 1
             },
             {
              "name": "Equalizer",
               "access": "Both",
               "usageId": 35,
              "value": 3
            }
          ]
        }
      \begin{array}{c} \end{array}},
    {
      "modelSeries": "560",
      "models": [
        "560",
        "561",
        "562"
      ],
      "modelFirmware": [
        {
          "firmwareName": "LATEST",
          "latest": true,
          "firmwareParams": [
            {
               "name": "Speaker Volume",
               "access": "Both",
               "usageId": 32,
```

```
"value": 7
           },
           {
             "name": "Microphone Gain",
             "access": "Both",
             "usageId": 33,
             "value": 2
           },
           {
             "name": "Sidetone",
             "access": "Both",
             "usageId": 34,
             "value": 1
           },
           {
            "name": "Equalizer",
             "access": "Both",
             "usageId": 35,
             "value": 3
           },
           {
             "name": "Audio Bandwidth",
             "access": "Admin",
             "usageId": 36,
             "value": 0
           },
           {
             "name": "Bluetooth",
             "access": "Admin",
             "usageId": 39,
             "value": 0
           },
           {
             "name": "DECT Radio Range",
             "access": "Admin",
             "usageId": 37,
             "value": 0
           }
           {
              "name": "Conference",
             "access": "Admin",
             "usageId": 41,
             "value": 0
        ]
      }
    ]
  }
\, \, \,
```
**Schritt 3** Speichern Sie die Datei defaultheadsetconfig.json.

#### **Nächste Maßnahme**

} } }

Installieren Sie die Standardkonfigurationsdatei.

Ш

#### **Installieren der Standardkonfigurationsdatei in Cisco Unified Communications Manager**

Nachdem Sie die Datei defaultheadsetconfig.json bearbeitet haben, installieren Sie diese mit Hilfe des TFTP Dateimanagement-Tools im Cisco Unified Communications Manager.

#### **Prozedur**

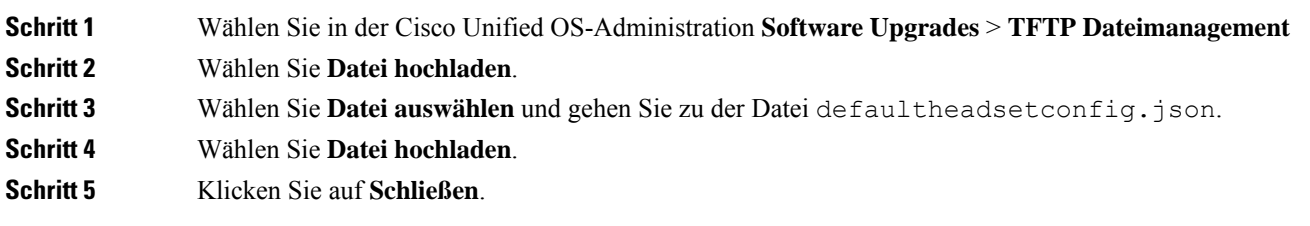

#### **Cisco TFTP-Server neu starten**

Nachdem Sie die Datei defaultheadsetconfig.jsonin das TFTP-Verzeichnis hochgeladen haben, starten Sie den Cisco TFTP-Server erneut und setzen Sie die Telefone zurück. Nach etwa 10 - 15 Minuten beginnt der Download und die neuen Konfigurationen werden auf die Headsets angewendet. Es dauert weitere 10 bis 30 Minuten, bis die Einstellungen angewendet werden.

#### **Prozedur**

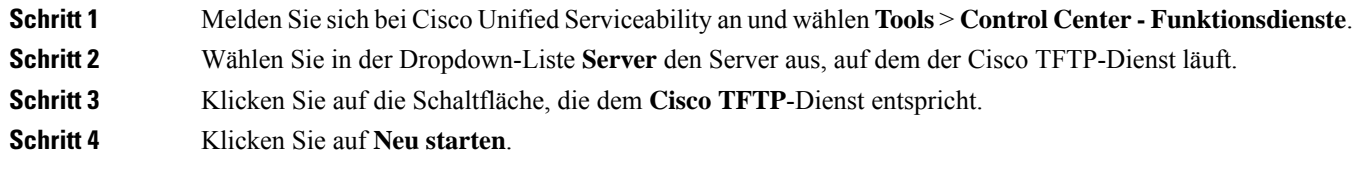

## **Headset mit Ihrem Telefon verbinden**

Jeder Typ von kabelgebundenem Headset, Adapter oder kabelgebundener Basis wird an einem anderen Port und mit einem anderen Typ von Steckverbinder und Kabel mit dem Telefon verbunden. Gängige Typen sind RJ-Steckverbinder, USB-Anschluss und Y-Kabel.

### **Ein Standard-Headset anschließen**

Sie können ein Standard-Headset mit Ihrem Bürotelefon verwenden. Standard-Headsets werden mit einem RJ-Steckverbinder in die Headset-Buchse an der Rückseite des Telefons eingesteckt.

#### **Abbildung 13: Standard-Headset-Verbindung**

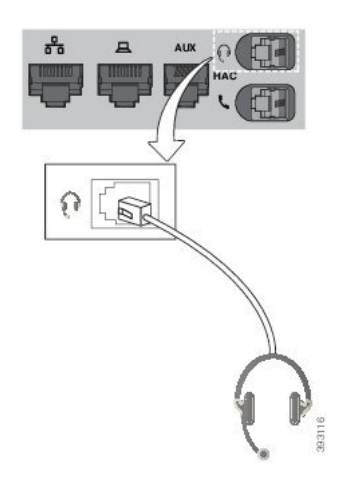

#### $\bigwedge$

Wenn das Kabel nicht in die Kabelführung am Telefon gedrückt wird, kann die Leiterplatte im TelefonSchaden nehmen. Die Kabelführung reduziert die Belastung des Anschlusses und der Leiterplatte. **Vorsicht**

#### **Prozedur**

Stecken Sie das Headset in die Headset-Buchse an der Rückseite des Telefons. Drücken Sie das Kabel in die Kabelführung.

### **Ein USB-Headset anschließen**

Beachten Sie Folgendes, wenn Sie USB-Headsets mit Ihrem Telefon verwenden:

- Sie können immer nur ein Headset verwenden. Das zuletzt angeschlossene Headset ist das aktive Headset.
- Wenn Sie eine USB-Headset während eines aktiven Anrufs ausstecken, wird der Audiopfad nicht automatisch geändert. Drücken Sie die **Lautsprecher**-Taste oder nehmen Sie den Hörer ab, um den Audiopfad zu ändern.

Ihr Telefon hat je nach Modell möglicherweise mehrere USB-Ports. Cisco IP-Telefon 8851 und 8851NR haben einen USB-Port seitlich am Telefon. Cisco IP-Telefon 8861, 8865 und 8865NR haben jeweils einen USB-Port an der Seite und an der Rückseite des Telefons.

Sie müssen möglicherweise die Plastikabdeckung entfernen, um Zugang zu den seitlichen USB-Ports zu erhalten.

#### **Prozedur**

Stecken Sie den USB-Headset-Stecker in den USB-Port am Telefon ein.

## **Eine Cisco Standard-Basiseinheit mit dem Y-Kabel anschließen**

Sie können die Standard-Basiseinheit mit dem im Lieferumfang enthaltenen Y-Kabel an das Telefon anschließen. Beachten Sie, dass das Y-Kabel zwei RJ-Typ-Anschlüsse hat – einen für den zusätzlichen oder AUX-Port und einen für den Headset-Port. Sie können die beiden Anschlüsse aufgrund ihrer Größe unterscheiden, da der AUX-Port etwas größer als der Headset-Anschluss ist.

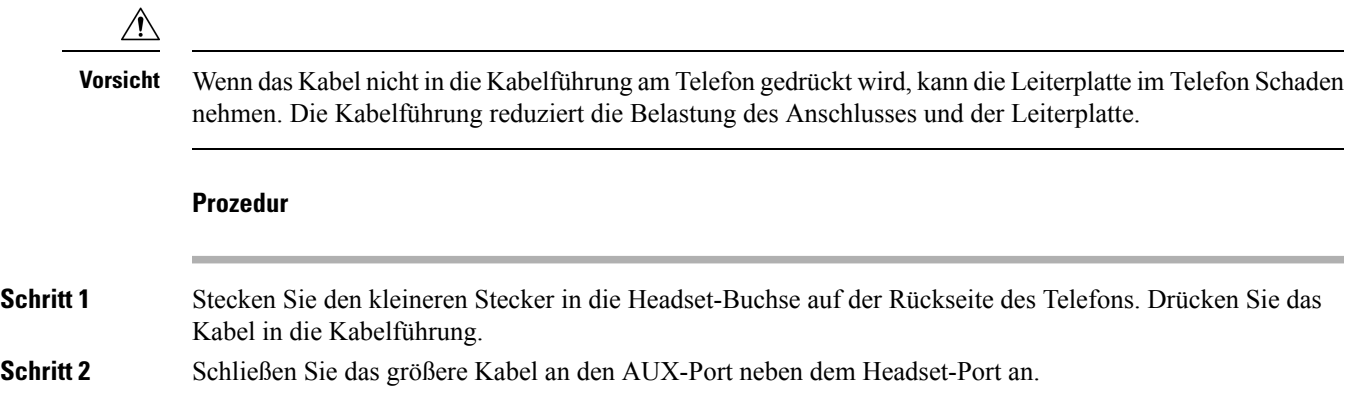

### **Multibasis mit Bluetooth-Gerät verbinden**

Cisco-Headsets der 560-Serie mit Multibasis können eine Verbindung mit Bluetooth-Geräten wie Mobiltelefonen und Tablets herstellen. Die Headset-Basis wird auf Ihrem Anrufgerät als **Cisco-Headset** gefolgt von den letzten drei Ziffern Ihrer Headset-Seriennummer angezeigt.

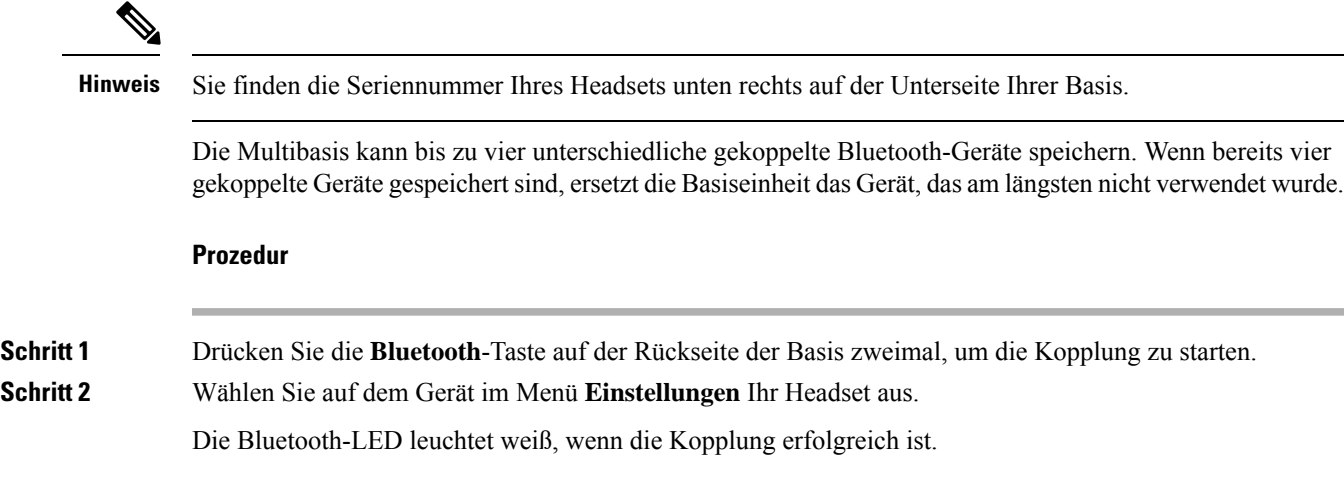

## **Multibasis von einem Bluetooth-Gerät trennen**

Sie können die Multibasis von gekoppelten Bluetooth-Anrufgeräten trennen.

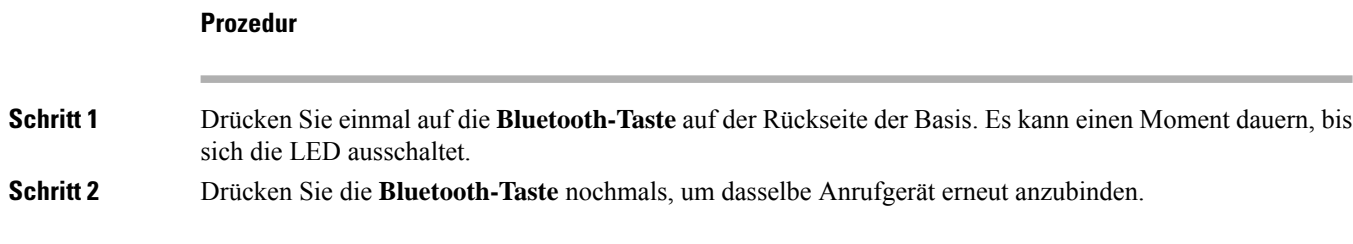

## **Alle Bluetooth-Kopplungen löschen**

Sie können alle gespeicherten Bluetooth-Gerätekopplungen löschen.

#### **Prozedur**

Halten Sie die **Bluetooth**-Taste auf der Rückseite der Multibasis vier Sekunden lang gedrückt, um den Arbeitsspeicher zu löschen.

## **Telefon-Update verzögern**

Wenn eine neue Firmware verfügbar ist, wird das Fenster "Neue Firmware-Version verfügbar" auf dem Telefon angezeigt und ein 30 Sekunden langer Countdown beginnt. Wenn Sie keinen Vorgang ausführen, wird das Update fortgesetzt.

Sie können die Firmware-Aktualisierung um eine 2 Stunden und bis zu drei Mal verzögern. Das Update wird auch verschoben, wenn Sie einen Anruf tätigen oder ein Anruf eingeht.

Nachdem die Aktualisierung abgeschlossen wurde, wird das Headset neu gestartet undSie werden aufgefordert, Ihre Einstellungen konfigurieren.

#### **Prozedur**

Wählen Sie **Verschieben** um eine Firmware-Aktualisierung zu verschieben.

## <span id="page-45-0"></span>**Anpassung für Cisco-Headset**

Einige Cisco-Headset 500-Serie sind mit einem USB-Adapter verfügbar, mit dem Sie Ihre Einstellungen anpassen können. Das Headset behält Ihre Einstellungen bei, wenn Sie das Telefon wechseln.

Sie können die Headset-Einstellungen des Cisco-Headset 730 anpassen. Das Headset behält Ihre Einstellungen bei, wenn Sie das Telefon wechseln. Derzeit können Sie die Einstellungen nur anpassen, wenn das Headset über das USB-C-Kabel mit dem Telefon verbunden ist.

Sie können Ihre Headset-Einstellungen anpassen, wenn Sie eines der folgenden Cisco-Headsets besitzen:

Ш

- Cisco-Headset 521 und 522
- Cisco-Headset 531 und 532
- Cisco-Headset 561 und 562
- Cisco-Headset 730

### **Anpassung der Cisco-Headset 500-Serie**

#### **Bass und Höhen anpassen**

Sie können den Bass und die Höhen anpassen, um den Headset-Klang zu ändern. Wenn Sie ein Headset mit viel Bass wünschen, dann passen Sie die Einstellung in Richtung der Einstellung für warmen Sound an. Wenn Sie mehr Höhen bevorzugen, dann passen Sie die Einstellung in Richtung der Einstellung für hellen Sound an.

#### **Prozedur**

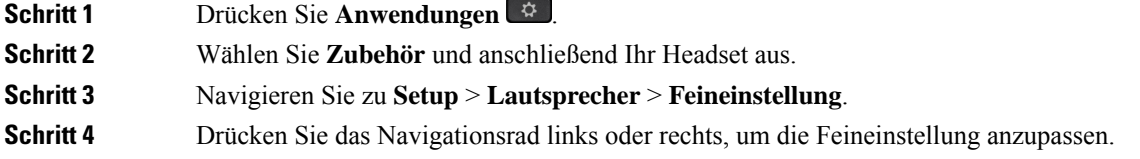

#### **Lautsprecher-Eigenecho anpassen**

Wenn Sie Ihre eigene Stimme im Headset hören, wird dies als Eigenecho bezeichnet. Einige Personen finden es störend, ihre eigene Stimme bei einem Anruf zu hören, während andere Personen wissen möchten, dass ihr Headset funktioniert.

#### **Prozedur**

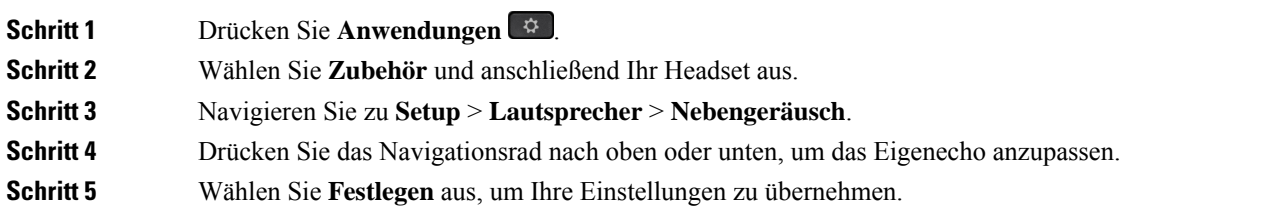

#### **Mikrofonlautstärke anpassen**

Die Mikrofonlautstärke wird auch als Gewinn bezeichnet und mit dieser Einstellung wird gesteuert, wie laut Sie für die anderen Gesprächsteilnehmer sind.

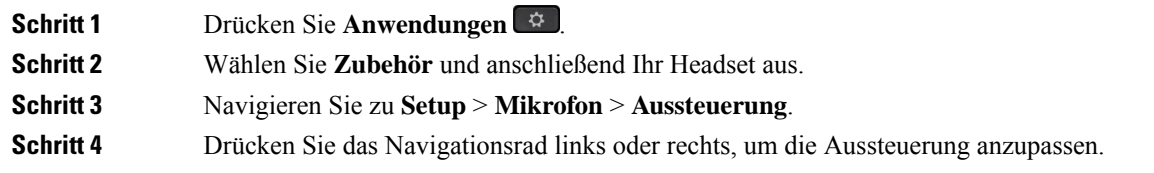

### **Anpassung der Cisco-Headsets 700-Serie**

#### **Festlegen der Stufe der Umgebungsgeräuschunterdrückung für Cisco-Headset 730**

Ihr Headset kann mithilfe der Umgebungsgeräuschunterdrückung alle Hintergrundgeräusche herausfiltern.

#### **Prozedur**

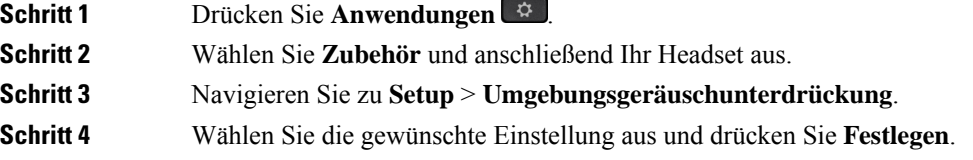

### **Festlegen des Cisco-Headset 730 Eigenecho-Pegels**

Wenn Sie Ihre eigene Stimme im Headset hören, wird dies als Eigenecho bezeichnet. Einige Personen finden es störend, ihre eigene Stimme bei einem Anruf zu hören, während andere Personen hingegen wissen möchten, dass ihr Headset funktioniert.

#### **Prozedur**

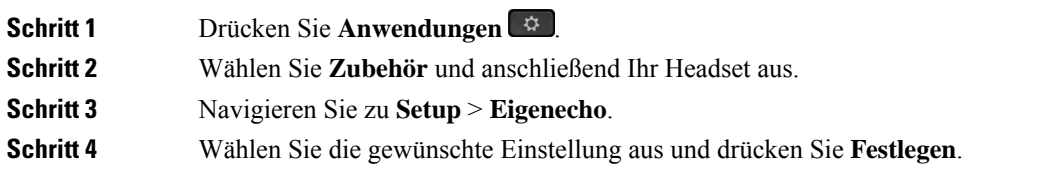

### **Cisco-Headset 730 Allgemeine Einstellungen zurücksetzen**

Sie können die Einstellungen Ihres Cisco-Headset 730 über das Menü auf Ihrem Cisco IP-Telefon anpassen.

- **Schritt 1** Drücken Sie **Anwendungen** .
- **Schritt 2** Wählen Sie **Zubehör** und anschließend Ihr Headset aus.
- **Schritt 3** Wählen Sie **Setup** > **Allgemein**.
- **Schritt 4** Konfigurieren Sie die Einstellungen.

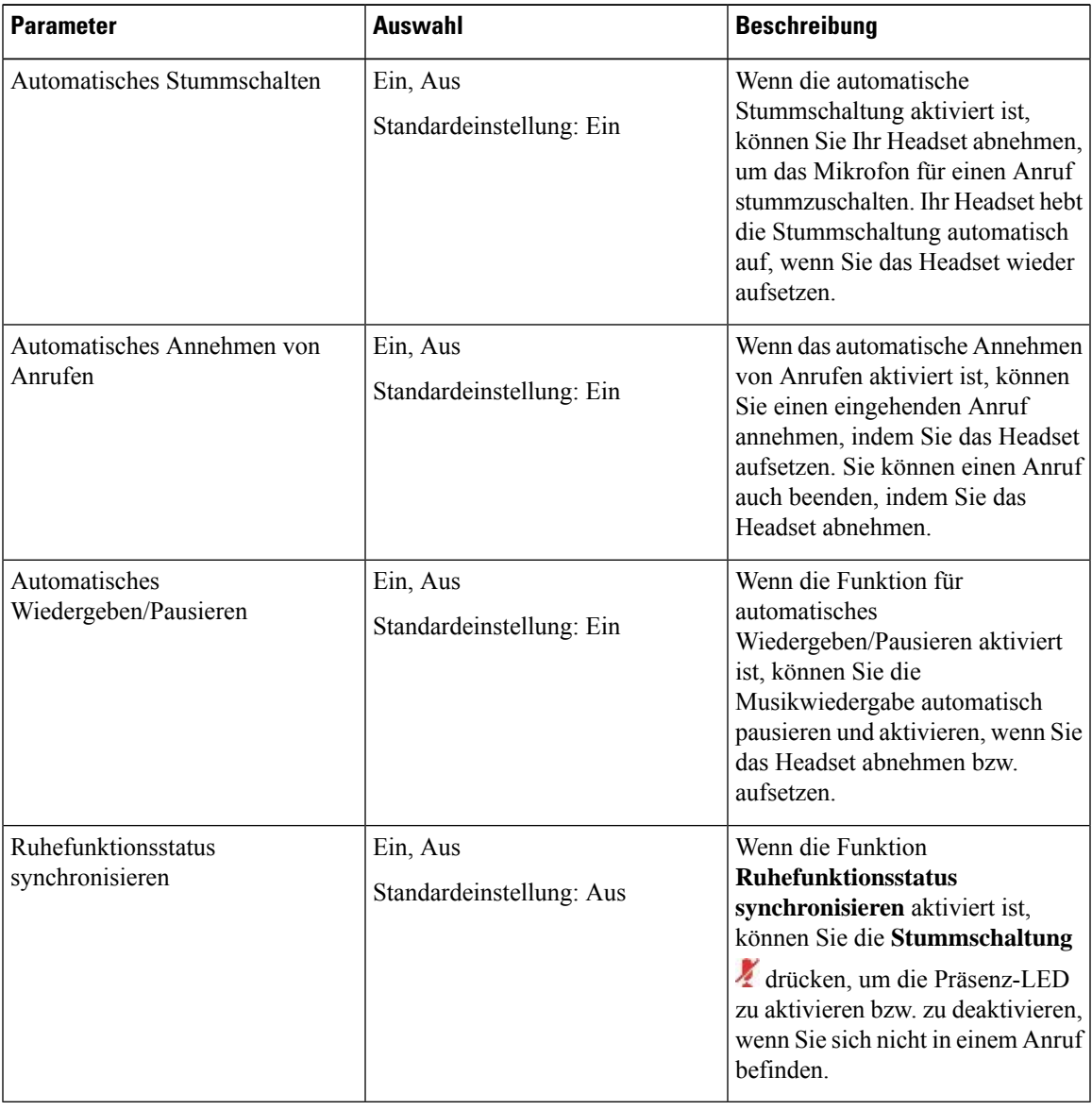

### **Cisco-Headset 730 Einstellungen zurücksetzen**

Sie können das Headset auf die Werkseinstellungen zurücksetzen.

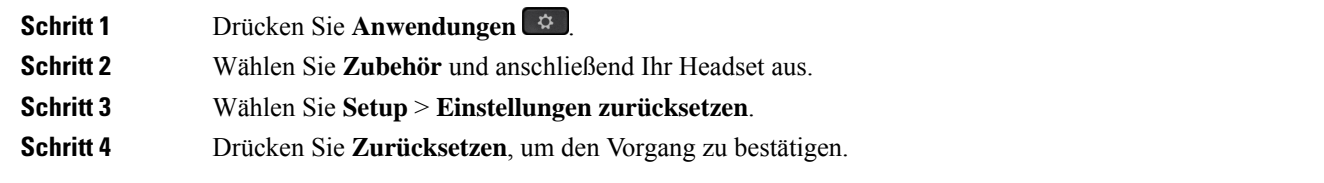

### **Anzeigen der Cisco-Headset 730 Details**

Sie können Informationen zu Ihrem Headset anzeigen.

#### **Prozedur**

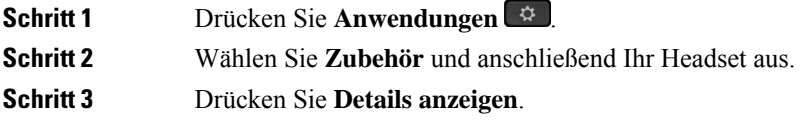

## **Ihre Headset-Klingeltoneinstellungen ändern**

Sie können Ihr Headset-Klingeltonverhalten auf Cisco IP-Telefonen mit der Telefon-Firmware 14.0 oder höher ändern. Die Einstellung wird auf dem Telefon gespeichert und gilt für alle Cisco-Headsets der 500-Serie, die eine Verbindung herstellen.

#### **Prozedur**

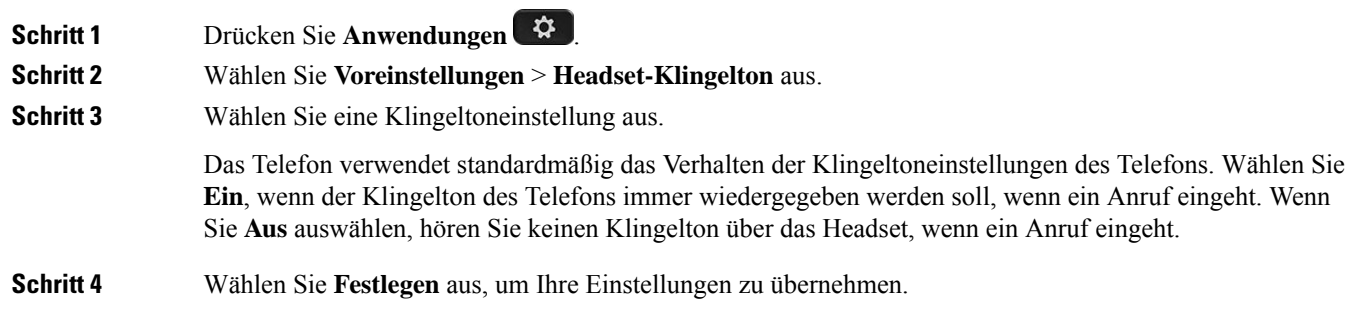

## **Ihr Mikrofon testen**

Prüfen Sie Ihr Mikrofon bei der ersten Installation und bevor Sie einen Anruf tätigen.

Ш

#### **Prozedur**

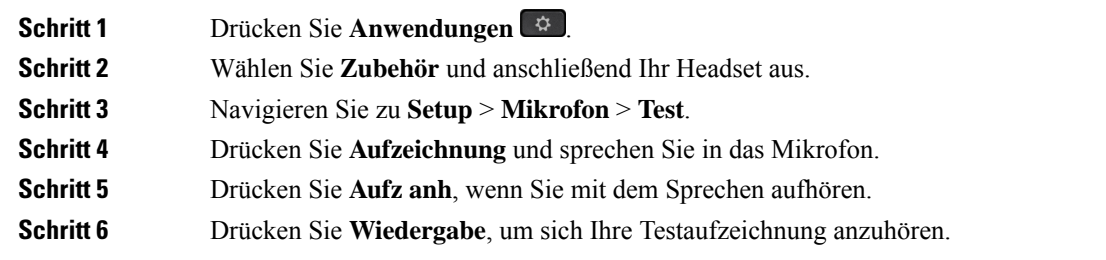

### **Headset-Firmware auf einem Cisco IP-Telefon aktualisieren**

Sie können Ihre Headset-Software auf einem unterstützten Cisco IP-Telefon aktualisieren. Während eines Headset-Firmware-Upgrades können Sie den Fortschritt auf Ihren Telefonbildschirm anzeigen.

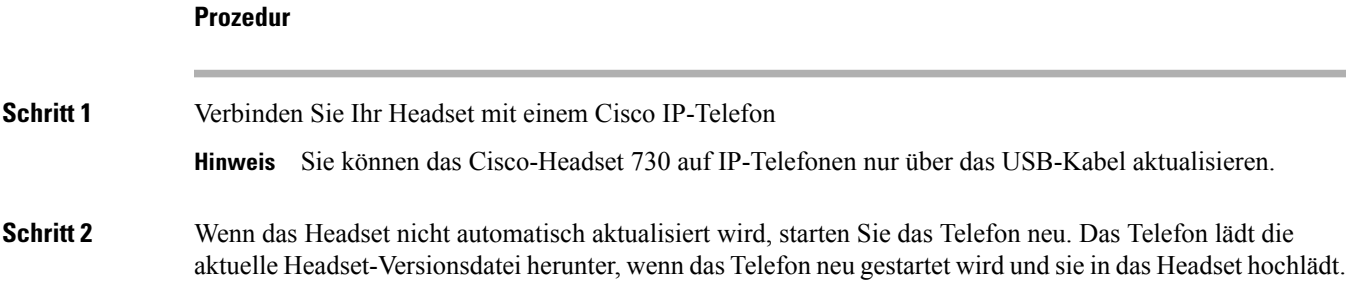

## **Headset für das Telefon konfigurieren**

Nachdem Sie das Headset angeschlossen haben, müssen Sie es möglicherweise auf Ihrem Telefon konfigurieren.

Wenn Sie über ein Cisco-Headset mit einem USB-Adapter verfügen, folgen Sie den Schritten in [Anpassung](#page-45-0) für [Cisco-Headset,](#page-45-0) auf Seite 38

### **Cisco-Headset-Einstellungen auf Ihrem Telefon zurücksetzen**

Sie können Ihr Cisco-Headset zurücksetzen, um die benutzerdefinierten Einstellungen zu entfernen. Mit dieser Aktion wird das Headset auf die vom Administrator festgelegte Originalkonfiguration zurückgesetzt.

Auf Ihrem Telefon muss die Firmware-Version 12.5(1)SR3 oder höher ausgeführt werden, damit diese Funktion funktioniert.

#### **Vorbereitungen**

Verbinden Sie das Headset mit dem Telefon:

• Cisco-Headset 520-Serie: mit dem USB-Adapter verbinden

- Cisco-Headset 530-Serie: mit dem USB-Kabel verbinden
- Cisco-Headset 560-Serie: dieStandardbasis oder die Multibasis mit dem USB- oder Y-Kabel verbinden.

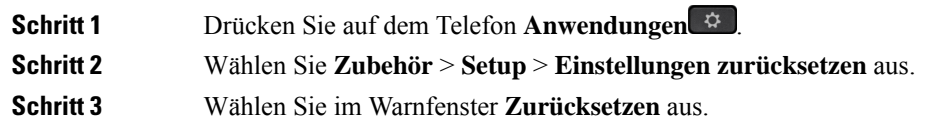

## **Headset-Resonanz einstellen**

Wenn Sie ein Headset verwenden, können Sie Ihre Stimme hören. Dies wird als Headset-Nebengeräusch oder auch als Eigenecho bezeichnet. Sie können das Headset-Nebengeräusch auf Ihrem Telefon einstellen.

#### **Prozedur**

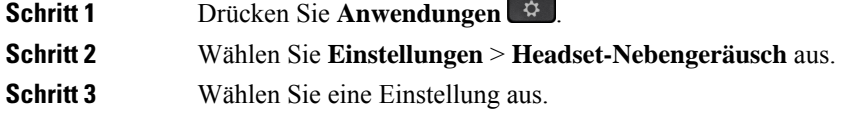

### **Bluetooth aktivieren und deaktivieren**

Wenn Bluetooth aktiviert ist, wird das Bluetooth-Symbol  $\frac{1}{2}$  in der Kopfzeile des Telefondisplays angezeigt.

#### **Prozedur**

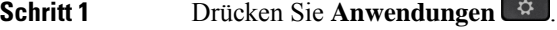

**Schritt 2** Wählen Sie **Bluetooth** aus.

**Schritt 3** Drücken Sie **Ein** oder **Aus**.

## **Ein Bluetooth-Headset hinzufügen**

**Prozedur**

**Schritt 1** Machen Sie Ihr Bluetooth-Headset erkennbar.

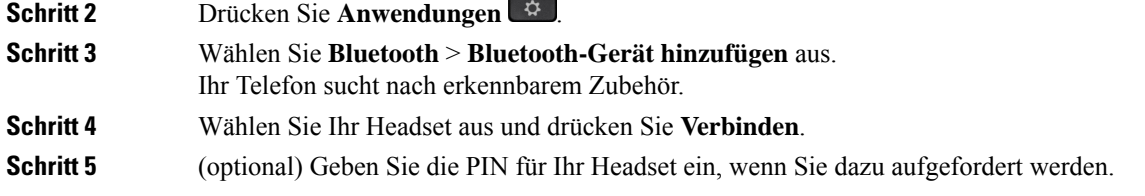

## **Ein Bluetooth-Headset trennen**

Sie müssen das Bluetooth-Headset trennen, bevor Sie es mit einem anderen Gerät verwenden.

#### **Prozedur**

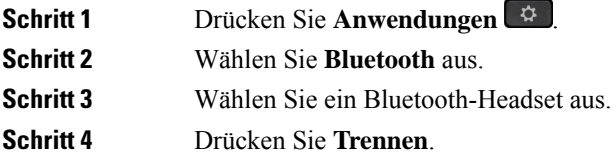

## **Ein Bluetooth-Headset entfernen**

Entfernen Sie Ihr Bluetooth-Headset, wenn Sie es nicht mehr mit Ihrem Telefon verwenden.

#### **Prozedur**

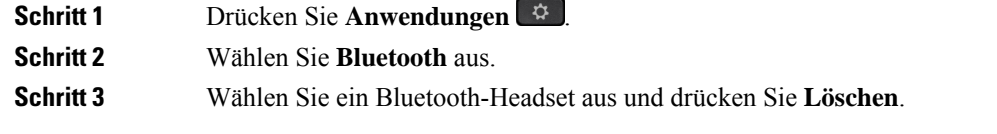

## **Ein Breitband-Standardheadset konfigurieren**

Sie können ein Headset verwenden, das Breitband-Audio unterstützt. Breitband-Audio verbessert die Soundqualität des Headsets.

#### **Prozedur**

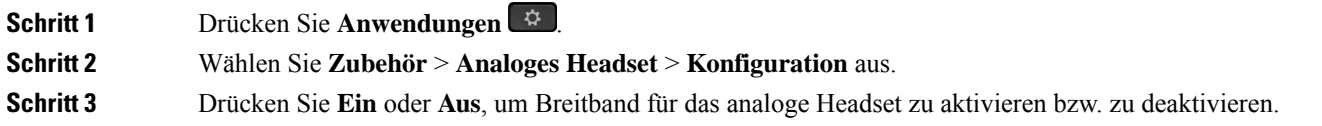

**Schritt 4** Drücken Sie die **Eingabetaste** .

## **Elektronische Gabelschalter-Steuerung auf Ihrem Telefon aktivieren**

Wenn Ihr Administrator **Administratoreinstellungen** auf Ihrem Telefon aktiviert hat, können Sie die elektronische Gabelschalter-Steuerung für die Verbindung mit einer Cisco-Headset 560-Serie Basisstation aktivieren oder deaktivieren. Standardmäßig ist die elektronische Gabelschaltersteuerung aktiviert.

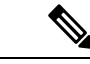

**Hinweis** Diese Funktion ist für Cisco IP-Telefon ab Firmwareversion 12.7(1) verfügbar.

#### **Prozedur**

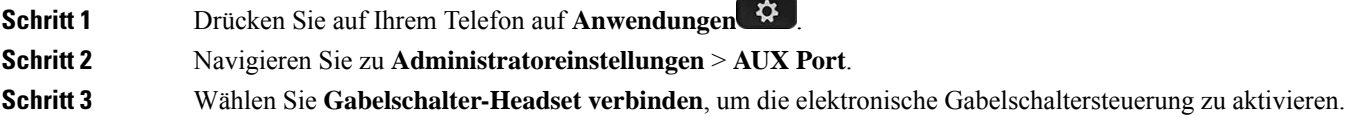

## **Anruf mit einem Standard-Headset**

Verwenden Sie Ihr Headset für Anrufe, um Ihre Kollegen nicht zu stören und Ihre Privatsphäre zu schützen.

#### **Prozedur**

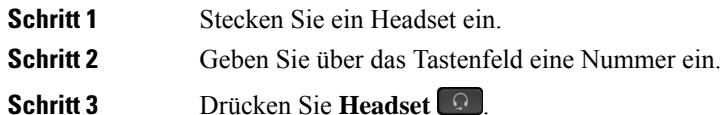

## **Auswahl des Audiopfads**

Wenn Sie einen Anruf tätigen oder empfangen, wird der Audiopfad für das zuletzt von Ihnen verwendete Gerät aktiviert, also entweder Hörer, Headset oder Lautsprecher. In der folgenden Liste werden die einzelnen Szenarien beschrieben:

- Wenn Sie beim Tätigen oder Annehmen eines Anrufs den Hörer abnehmen, werden alle Anrufe an das Headset weitergeleitet, bis Sie **Headset** and oder **Lautsprecher** wählen.
- Wenn Sie beim Tätigen oder Annehmen eines Anrufs **Headset** wählen, werden alle Anrufe an das Headset weitergeleitet, bis Sie den Hörer abheben oder Lautsprecher **Wahlen**.

Wenn der Administrator Ihr Headset als Audiopfad auf Ihrem Telefon konfiguriert, können Sie den Hörer entfernen und Ihr Headset verwenden. Dies ist für alle Benutzer ideal, die den Komfort eines Headsets bevorzugen. Sie müssen jedoch beim ersten Anruf **Headset** wählen.

• Wenn Sie beim Tätigen oder Annehmen eines Anrufs Lautsprecher <sup>1</sup> wählen, werden alle Anrufe an den Lautsprecher weitergeleitet, bis Sie den Hörer abheben oder **Headset** wählen.

## **Headsets während eines Anrufs wechseln**

Wenn Sie mehrere Headsets mit dem Telefon verbinden, können Sie während eines Anrufs zwischen den Headsets wechseln, indem Sie auf dem Telefon die Taste **Headset** drücken. Auch wenn das Telefon mit mehreren Geräten verbunden ist, wird ein bestimmtes Headset als bevorzugtes Audiogerät ausgewählt. Dabei gilt die folgende Prioritätsreihenfolge:

• Wenn Sie nur ein analoges Headset mit dem Telefon verbinden, legen Sie das analoge Headset als bevorzugtes Audiogerät fest.

#### **Prozedur**

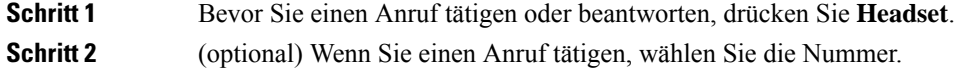

## **Fehlerbehebung beim Cisco-Headset**

Versuchen Sie die folgenden grundlegenden Schritte zur Fehlerbehebung, wenn Problemen mit Ihrem Cisco-Headset auftreten.

- Starten Sie das Headset neu.
- Stellen Sie sicher, dass alle Kabel richtig angeschlossen sind und ordnungsgemäß funktionieren.
- Testen Sie ein anderes Headset mit Ihrem Gerät, um zu ermitteln, ob das Problem durch das kabellose Headset oder das Gerät verursacht wird.
- Stellen Sie sicher, dass die Telefon-Firmware der neuesten Version entspricht.

### **Registrierung des Headsets bestätigen**

#### **Prozedur**

Überprüfen Sie, ob Ihr Headset mit dem Telefon registriert ist.

**Schritt 1** Drücken Sie **Anwendungen** .

**Schritt 2** Navigieren Sie zu **Zubehör**. Wählen Sie **Details anz.**.

## **Kein Ton aus Headset**

#### **Problem**

Über das Headset ist wenig oder nichts zu hören.

#### **Lösung**

Überprüfen Sie die Lautstärke am Headset, indem Sie die Lautstärkeregler zum Anpassen der Lautstärke drücken. Wenn das Problem weiterhin besteht, verwenden Sie den folgenden Workflow, um das Problem zu beheben.

#### **Abbildung 14: Workflow für keinen Ton**

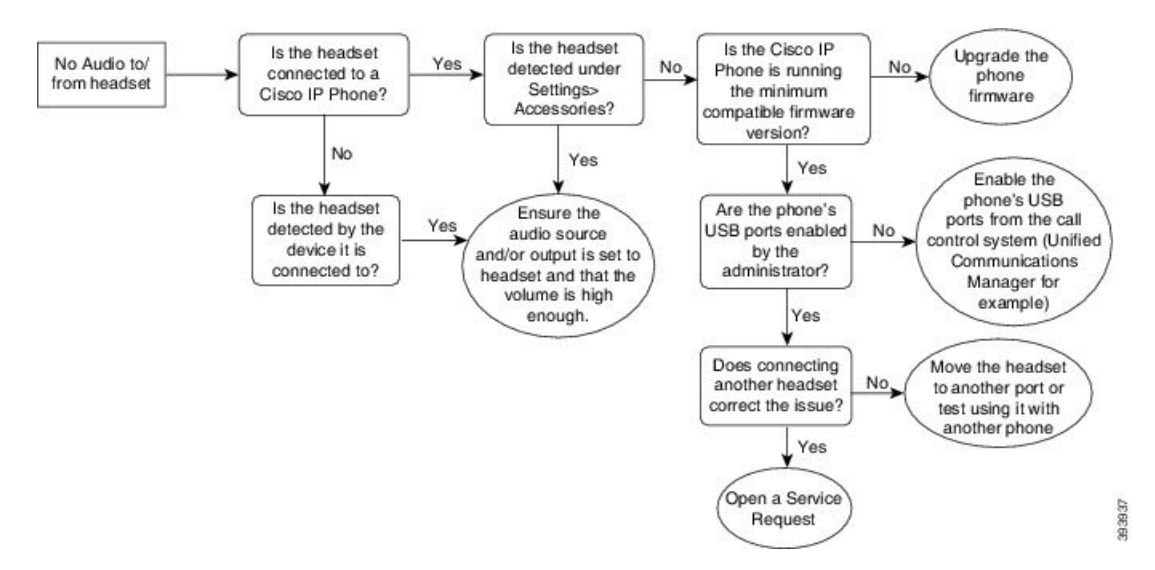

### **Schlechte Audioqualität**

#### **Problem**

Ihr Headset funktioniert, aber die Audioqualität ist schlecht.

#### **Lösung**

Nutzen Sie den folgenden Workflow zur Problemlösung.

Ш

#### **Abbildung 15: Schlechte Audioqualität**

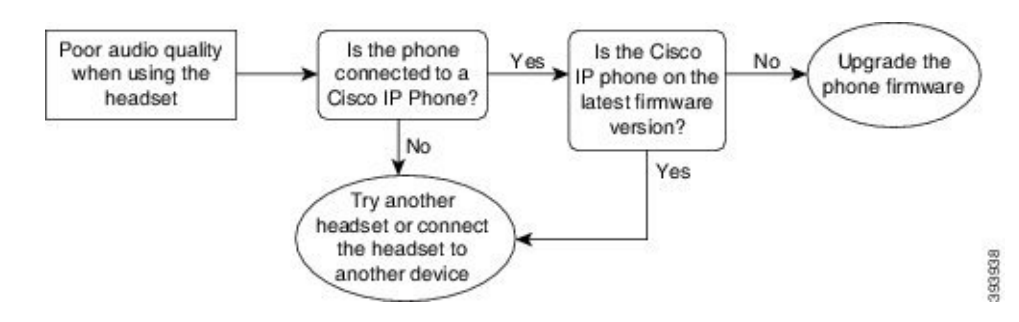

### **Mikrofon nimmt keinen Klang auf**

#### **Problem**

Sie werden nicht gehört, wenn Sie Ihr Headset verwenden.

#### **Lösungen**

- Überprüfen Sie, ob Ihr Mikrofon stumm geschaltet ist. Drücken Sie die Stummschaltungstaste an Ihrem Headset, um das Mikrofon stumm zu schalten bzw. zu aktivieren.
- Stellen Sie sicher, dass die Mikrofonhalterung gesenkt wurde. Das Headset-Mikrofon sollte nicht weiter als 1 Zoll oder 2,5 cm von Ihrem Gesicht entfernt sein, um eine optimale Tonqualität sicherzustellen.
- Stellen Sie sicher, dass das Headset ordnungsgemäß am Gerät angeschlossen ist.
- Stellen Sie für Cisco-Headset 560-Serie sicher, dass das Headset nicht zu weit von der Headset-Basis entfernt ist. Das Headset hat eine effektive Reichweite von etwa 100 Fuß bzw. 30 m.

### **Headset wird nicht aufgeladen**

#### **Problem**

Cisco-Headset 561 oder 562 wird nicht geladen, wenn es sich in der Basiseinheit befindet.

#### **Lösung**

- Überprüfen Sie, ob Ihre Basiseinheit an eine zuverlässige Stromquelle angeschlossen ist.
- Stellen Sie sicher, dass Ihr Headset ordnungsgemäß auf der Basiseinheit eingesetzt ist. Wenn das Headset richtig eingesetzt ist, leuchtet die LED weiß. Beim Aufladen, leuchten die LEDs an der Basiseinheit in der Reihenfolge von links nach rechts. Wenn das Headset vollständig aufgeladen ist, leuchten alle fünf Akkuanzeige-LEDs permanent weiß.

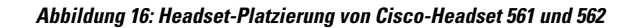

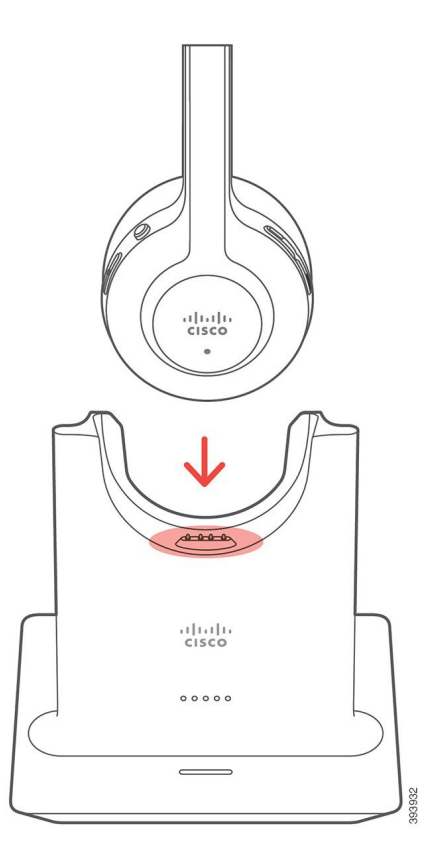

## **Headset-Akku hält keine Ladung**

#### **Problem**

Das kabellose Headset hält keine volle Ladung.

#### **Lösung**

Ihr Cisco-Headset 561 und 562 hält eine Ladung über einen Zeitraum von bis zu acht Stunden fortlaufenden Betriebs. Wenn die Batterie des Headsets schwach oder mangelhaft wird, wenden Sie sich an den Support von Cisco.

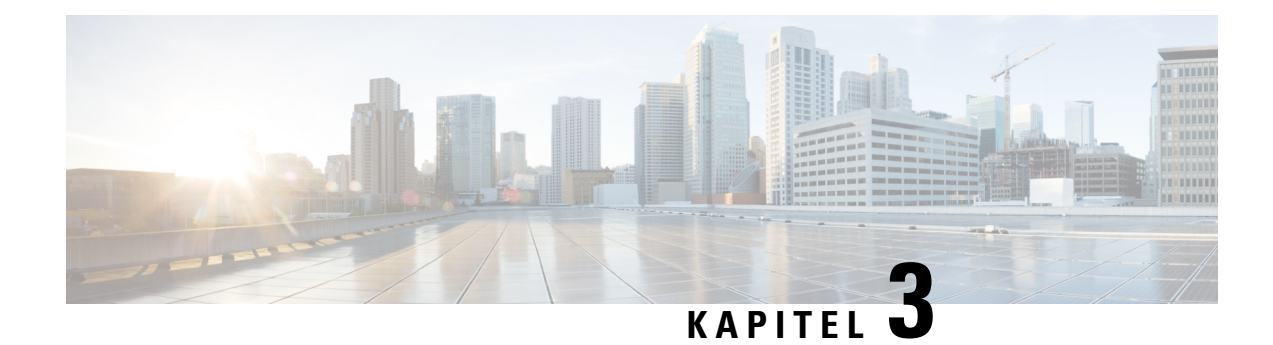

# **Tastenerweiterungsmodule**

- Übersicht über die Einrichtung des [Tastenerweiterungsmoduls](#page-58-0) für das Cisco IP-Telefon, auf Seite 51
- Tasten des [Erweiterungsmoduls,](#page-61-0) auf Seite 54
- Spaltenmodus für das Cisco IP-Telefon [8800-Erweiterungsmodul,](#page-62-0) auf Seite 55
- Konfiguration des [Tastenerweiterungsmoduls](#page-64-0) im Cisco Unified Communications Manager, auf Seite 57
- Anschließen eines [Erweiterungsmoduls](#page-66-0) an ein Cisco IP-Telefon, auf Seite 59
- Konfigurieren eines [Erweiterungsmoduls](#page-70-0) auf dem Telefon, auf Seite 63
- Anruf über das [Tastenerweiterungsmodul](#page-71-0) tätigen, auf Seite 64
- Fehlerbehebung für das [Tastenerweiterungsmodul,](#page-71-1) auf Seite 64
- Auf das [Tastenerweiterungsmodul-Setup](#page-72-0) zugreifen, auf Seite 65
- Das [Erweiterungsmodul](#page-72-1) mit einem LCD-Display zurücksetzen, auf Seite 65
- Das Erweiterungsmodul mit [Dual-LCD-Bildschirm](#page-73-0) zurücksetzen, auf Seite 66
- Informationen zur Stromversorgung des [Erweiterungsmoduls,](#page-73-1) auf Seite 66

# <span id="page-58-0"></span>**Übersicht über die Einrichtung des Tastenerweiterungsmoduls für das Cisco IP-Telefon**

Über die Erweiterungsmodule werden dem Telefon zusätzliche Leitungsanzeigen, Kurzwahleinträge oder programmierbare Tasten hinzugefügt. Die programmierbaren Tasten können als Leitungs-, Kurzwahl- oder Funktionstasten programmiert werden. Auf den Erweiterungsmodulen wird das vereinfachte Wählen allerdings nicht unterstützt.

**Vorsicht**

Die Steckplätze an der Seite des Telefons sind nur für die Steckverbinder des Tastenerweiterungsmoduls bestimmt. Wenn Sie andere Objekte einstecken, wird das Telefon permanent beschädigt.

Es stehen drei Erweiterungsmodule zur Verfügung:

- Cisco IP-Telefon 8800 Tastenerweiterungsmodul Ein LCD-Bildschirmmodul, 18 Leitungstasten, 2 Seiten, kann als ein- oder zweispaltige Anzeige konfiguriert werden.
- Cisco IP-Telefon 8851/8861 Tastenerweiterungsmodul Duales LCD-Bildschirmmodul für Audiotelefone, 14 Leitungstasten, 2 Seiten, unterstützt nur die einspaltige Anzeige. Wenn Sie den erweiterten Leitungsmodus verwenden und Sie einen Anruf auf einer Erweiterungsleitung erhalten, wird eine

Benachrichtigung für eingehende Anrufe auf dem Telefon angezeigt und die Anrufer-ID wird für die Leitung des Erweiterungsmoduls angezeigt.

• Cisco IP-Telefon 8865 Tastenerweiterungsmodul – Duales LCD-Bildschirmmodul für Videotelefone, 14 Leitungstasten, 2Seiten, kann nur als einspaltige Anzeige konfiguriert werden. WennSie einen Anruf auf der Erweiterungsleitung erhalten, wird eine Benachrichtigung für eingehende Anrufe auf dem Telefon angezeigt und die Anrufer-ID wird für die Leitung des Erweiterungsmoduls angezeigt.

Cisco IP-Telefon 8851/8861 Tastenerweiterungsmodul und Cisco IP-Telefon 8865 Tastenerweiterungsmodul erfordern Firmware-Version 12.0(1) oder höher sowie Cisco Unified Communications Manager 10.5(2) oder höher. Der erweiterte Leitungsmodus (ELM) wird nur auf dem Cisco IP-Telefon 8851/8861 Tastenerweiterungsmodul und dem Cisco IP-Telefon 8865 Tastenerweiterungsmodul unterstützt. Es wird keine Unterstützung für Einzel-LCD-Erweiterungsmodule geboten.

Sie können mehrere Erweiterungsmodule pro Telefon verwenden. Cisco IP-Telefon 8851 und 8851NR unterstützen bis zu zwei Module. Cisco IP-Telefon 8861, 8865 und 8865NR unterstützen bis zu drei Module. Die einzelnen Module müssen jedoch vom selben Typ ein. Dies bedeutet, dass Audio-Erweiterungsmodule nicht mit Video-Erweiterungsmodulen kombiniert werden können. Zudem ist es nicht möglich, ein Video-Erweiterungsmodul für ein Audiotelefon oder ein Audio-Erweiterungsmodul für ein Videotelefon zu verwenden.

Die meisten Anruffunktionen werden auf dem Erweiterungsmodul unterstützt und sie werden von Ihrem Administrator über den Cisco Unified Communications Manager konfiguriert. Wenn eine Funktion im Selbsthilfe-Portal verfügbar ist, können Sie die Funktion dem Erweiterungsmodul hinzufügen.

Beim Hinzufügen von Funktionen zu einem Erweiterungsmodul dürfen Sie nicht vergessen, dass jede Leitungstaste nur eine Funktion unterstützt. Sie können nicht so viele Funktionen hinzufügen, wie das Erweiterungsmodul programmierbare Leitungstasten hat.

Beachten Sie bei Verwendung eines Erweiterungsmoduls auch den Leitungsmodus. Im Sitzungsleitungsmodus entspricht die erste Taste am Erweiterungsmodul Leitung 6 der Telefonvorlage. Im erweiterten Leitungsmodus ist es Leitung 11 der Telefonvorlage. Nur die ersten 25 Zeichen werden in einer Zeile angezeigt.

| <b>Cisco IP-Telefon-Modell</b>   |                                                 | Erweiterungsmodul mit einem LCD-Display   Erweiterungsmodul mit zwei LCD-Displays |
|----------------------------------|-------------------------------------------------|-----------------------------------------------------------------------------------|
| Cisco IP-Telefon 8851 und 8851NR | Sitzungsleitungsmodus: 77                       | Sitzungsleitungsmodus: 61                                                         |
|                                  | Erweiterter Leitungsmodus: Nicht<br>unterstützt | Erweiterter Leitungsmodus: 66                                                     |
| Cisco IP-Telefon 8861            | Sitzungsleitungsmodus: 113                      | Sitzungsleitungsmodus: 89                                                         |
| Cisco IP-Telefon 8865 und 8865NR | Erweiterter Leitungsmodus: Nicht<br>unterstützt | Erweiterter Leitungsmodus: 94                                                     |

**Tabelle 20: In den einzelnen Sitzungsmodi verfügbare Leitungstasten**

**Abbildung 17: Cisco IP-Telefon 8865 mit drei Cisco IP-Telefon 8865-Tastenerweiterungsmodulen**

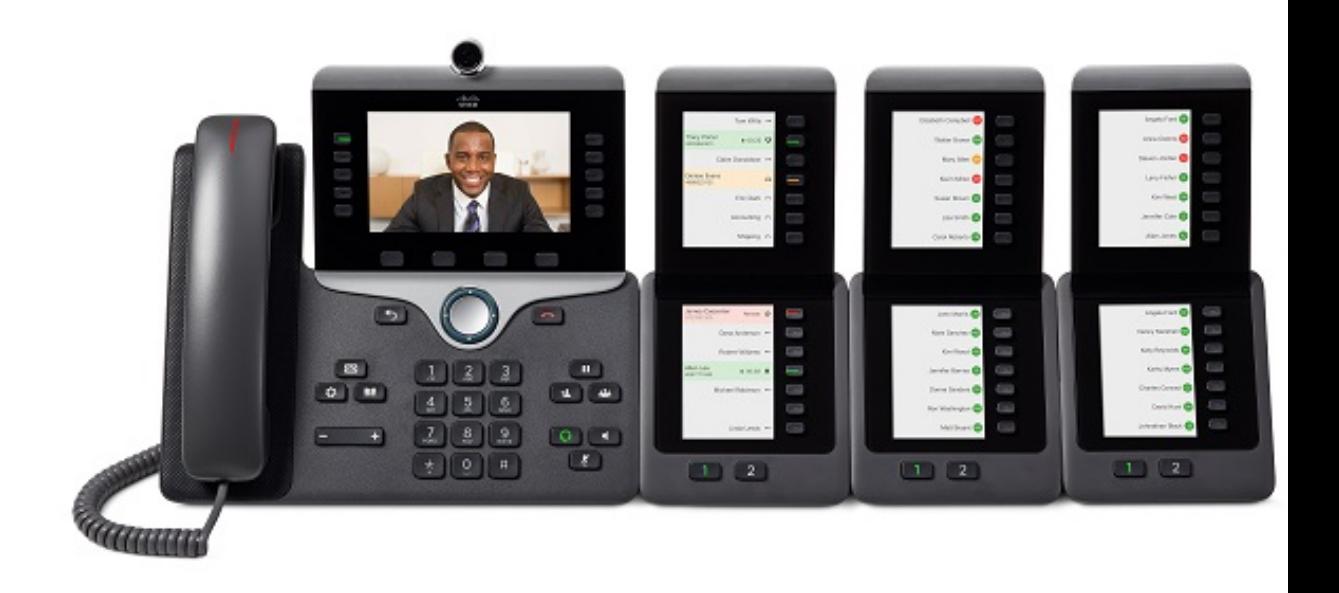

**Abbildung 18: Cisco IP-Telefon 8861 mit drei Cisco IP-Telefon 8800-Tastenerweiterungsmodulen**

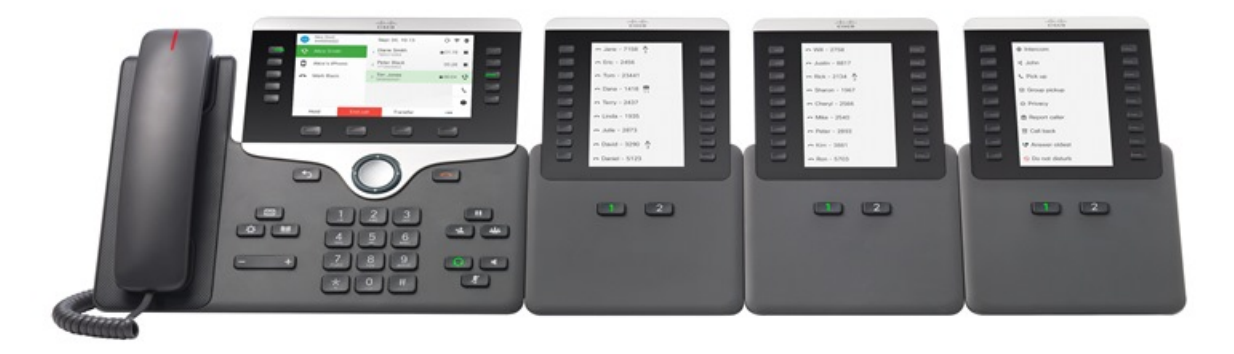

**Verwandte Themen** [Unterstützung](#page-8-0) für Zubehör, auf Seite 1

# <span id="page-61-0"></span>**Tasten des Erweiterungsmoduls**

Die folgende Abbildung und Tabelle beschreiben die Funktion und Darstellung der Tasten auf dem Erweiterungsmodul.

#### **Abbildung 19: Tasten des Erweiterungsmoduls**

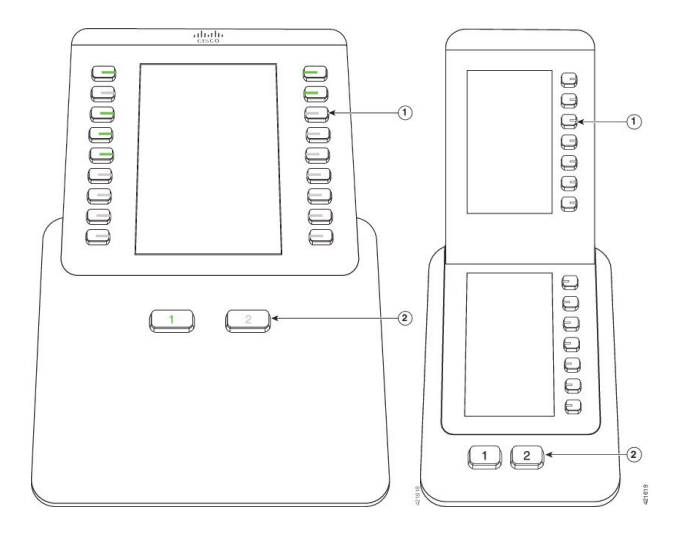

**Tabelle 21: Position und Funktion der Tasten des Erweiterungsmoduls**

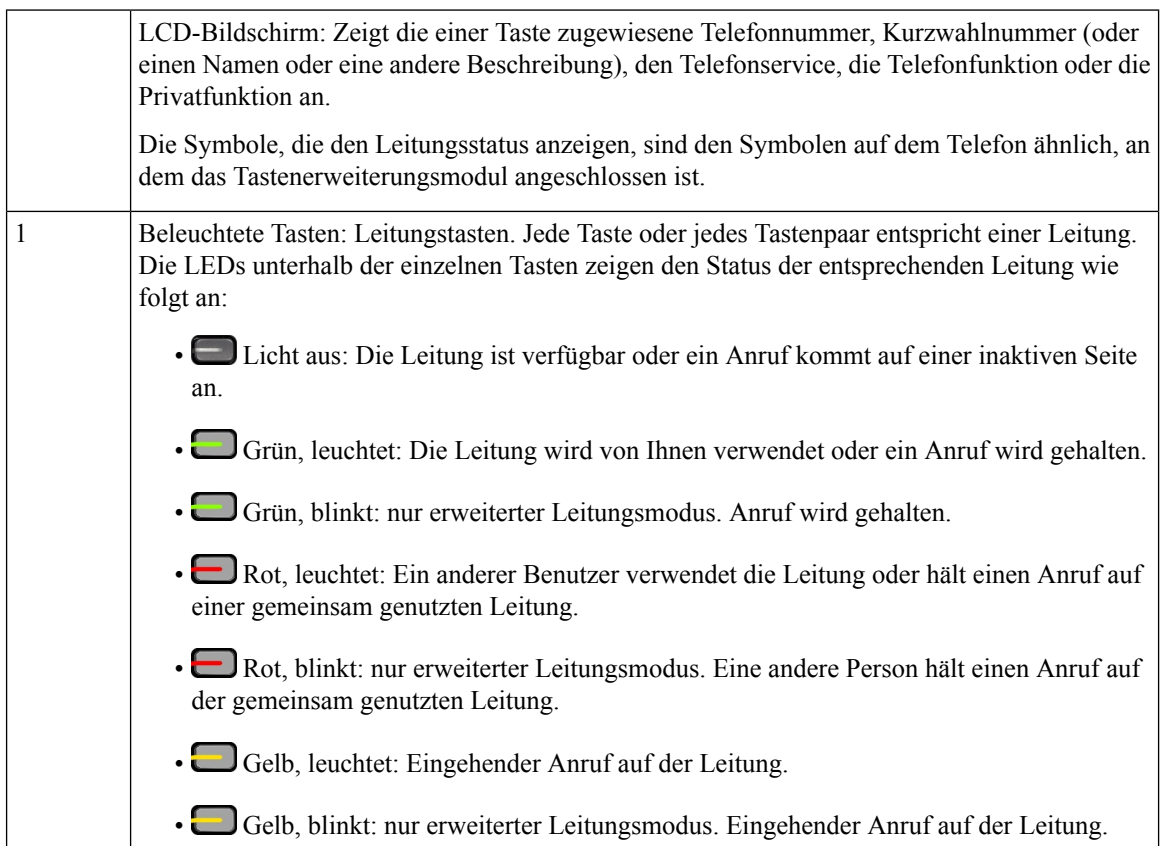

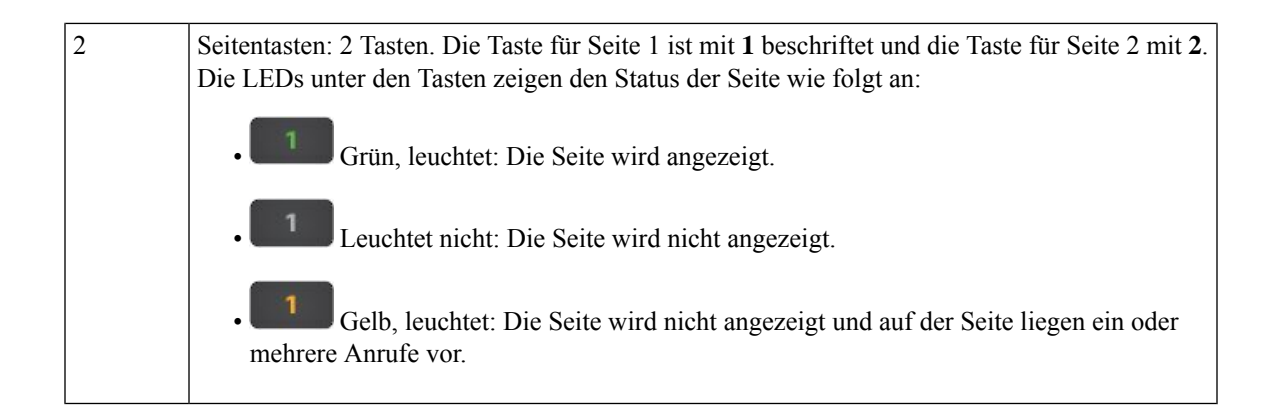

## <span id="page-62-0"></span>**SpaltenmodusfürdasCiscoIP-Telefon8800-Erweiterungsmodul**

Bei Verwendung des Cisco IP-Telefon 8800 Tastenerweiterungsmodul können Sie dafür den Einspalten- oder Zweispaltenmodus festlegen. Legen Sie den Modus im Bereich "Produktspezifische Konfiguration" in Cisco Unified Communications Manager Administration fest. Für das Cisco IP-Telefon 8800 Tastenerweiterungsmodul ist standardmäßig der Zweispaltenmodus eingerichtet.

Das Cisco IP-Telefon 8851/8861 Tastenerweiterungsmodul und das Cisco IP-Telefon 8865 Tastenerweiterungsmodul unterstützen den Zweispaltenmodus nicht.

Wenn die Bezeichnung länger als die im ein- oder zweispaltigen Modus verfügbare Anzeigefläche ist, enthält der Text eine Ellipse (…). **Hinweis**

#### **Einspaltenmodus**

Im Einspaltenmodus entspricht jede Zeile in der Anzeige einer Leitung, auf die über die Tasten auf der linken oder rechten Seite zugegriffen werden kann. In dieser Konfiguration zeigt das Tastenerweiterungsmodul 9 Leitungen auf Seite 1 und 9 Leitungen auf Seite 2 an.

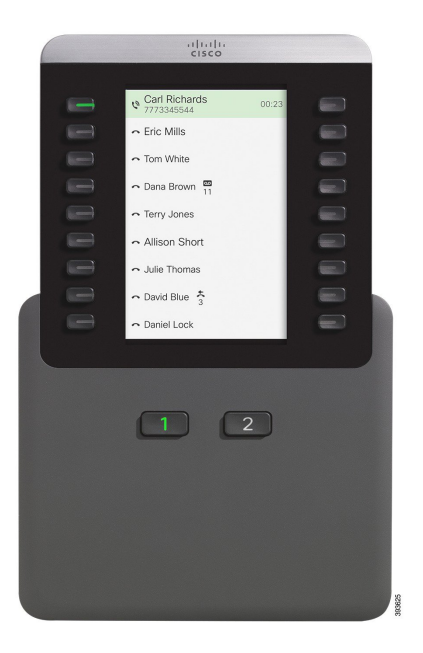

#### **Abbildung 20: Ein Cisco IP-Telefon 8800 Tastenerweiterungsmodul im Einspaltenmodus**

#### **Zweispaltenmodus**

Im Zweispaltenmodus sind die links und rechts neben der Anzeige befindlichen Tasten jeweils verschiedenen Leitungen zugewiesen. In dieser Konfiguration zeigt das Tastenerweiterungsmodul 18 Leitungen auf Seite 1 und 18 Leitungen auf Seite 2 an.

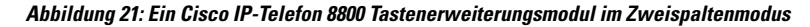

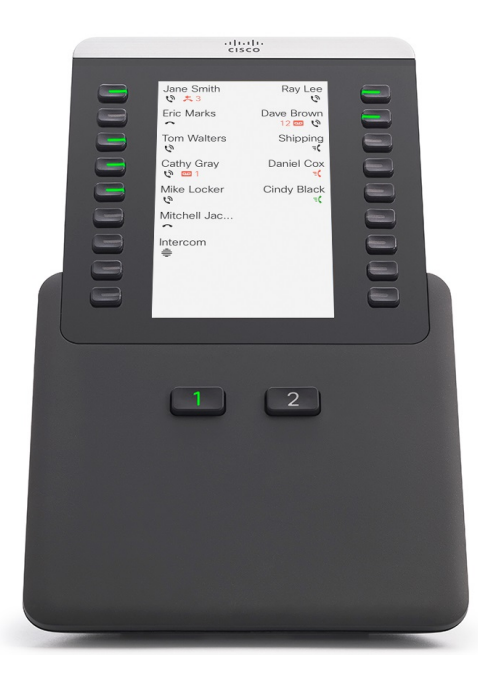

# <span id="page-64-0"></span>**Konfiguration des Tastenerweiterungsmoduls im Cisco Unified Communications Manager**

Tastenerweiterungsmodule werden von den meisten Versionen von Cisco Unified Communications Manager unterstützt.

### **DasErweiterungsmodulimCiscoUnifiedCommunicationsManagereinrichten**

Erweiterungsmodule werden über den Abschnitt mit den Informationen zum Erweiterungsmodul auf der Seite der Telefonkonfiguration in Cisco Unified Communications Manager aktiviert. Wenn Sie das Erweiterungsmodul falsch konfigurieren, wird auf dem Telefon eine Fehlermeldung angezeigt. Sie können das Telefon nicht für ein Dual-LCD-Modul konfigurieren und dann ein Einzel-LCD-Modul installieren. Die Auswahl des Erweiterungsmoduls ist nicht endgültig. Sie können ein anderes Modul konfigurieren, wenn sich Ihre Anforderungen ändern.

#### **Vorbereitungen**

Als bewährtes Verfahren empfiehlt sich, die Energieaushandlung sowohl beim Switch als auch dem Telefon zu aktivieren. Damit wird sichergestellt, dass das Erweiterungsmodul eingeschaltet wird.

#### **Prozedur**

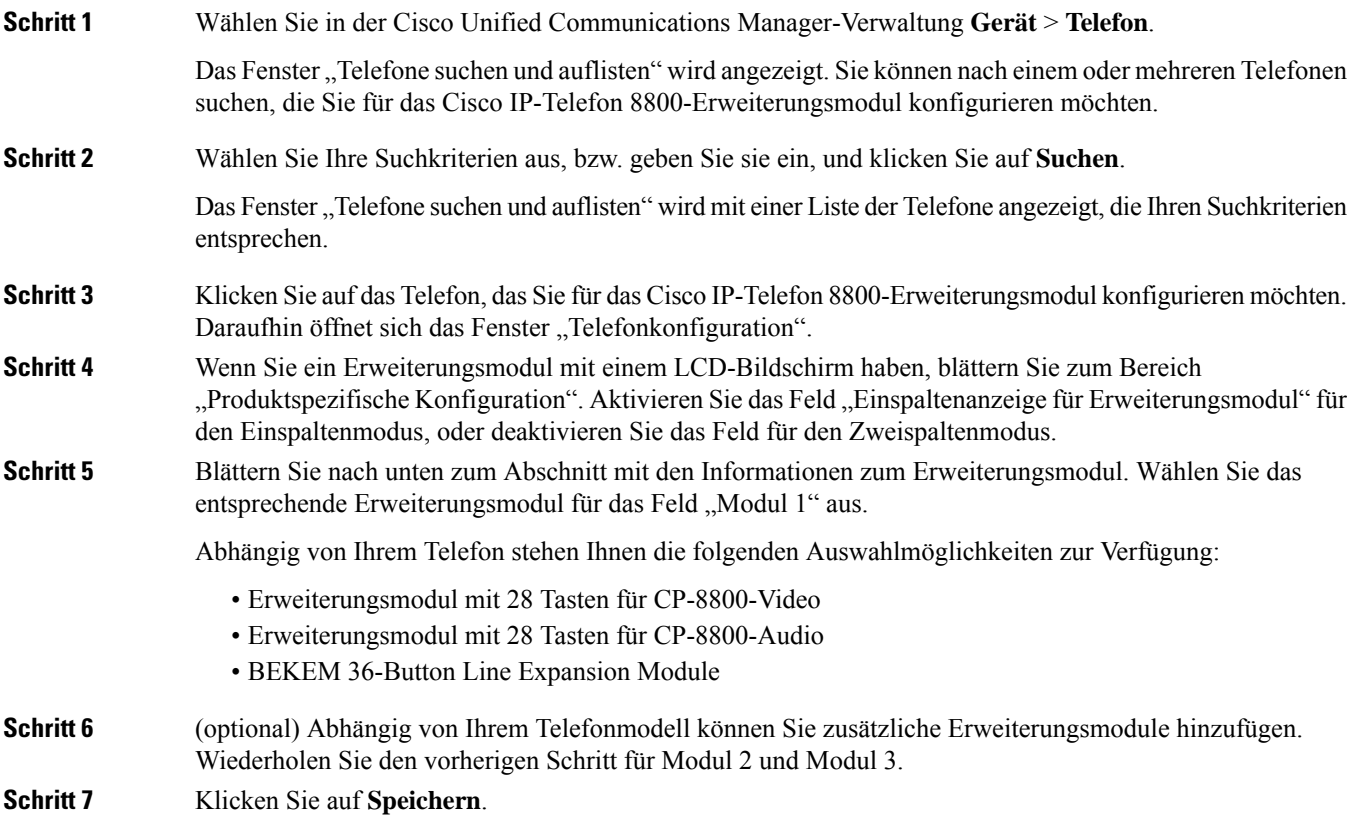

**Schritt 8** Wählen Sie **Konfiguration übernehmen**. **Schritt 9** Starten Sie das Telefon neu.

### **Benutzerdefinierte Hintergrundbilder**

Sie können ein Cisco IP-Telefon mit einem Hintergrundbild personalisieren. Benutzerdefinierte Hintergrundbilder werden gerne genutzt, um Firmenlogos oder Bilder anzuzeigen, und viele Unternehmen verwenden sie, um ihre Telefone hervorzuheben.

Das Telefon analysiert die Farbe Ihres Hintergrundbilds und ändert die Farbe der Schriftart und der Symbole, damit alles gut lesbar ist. Wenn Ihr Hintergrundbild dunkel ist, ändert das Telefon die Schriftarten und Symbole zu weiß. Wenn das Hintergrundbild hell ist, werden Schriftarten und Symbole schwarz angezeigt.

Es empfiehlt sich jedoch, ein einfaches Bild wie eine Volltonfarbe oder ein Muster als Hintergrund zu wählen. Sie sollten zudem Bilder mit hohem Kontrast vermeiden.

Sie können ein benutzerdefiniertes Hintergrundbild auf zwei Arten hinzufügen:

- List-Datei verwenden
- Allgemeines Telefonprofil verwenden

Wenn Sie möchten, dass sich der Benutzer Ihr Bild aus verschiedenen Hintergrundbildern aussuchen kann, die auf dem Telefon verfügbar sind, dann ändernSie die List-Datei. WennSie das Bild jedoch auf das Telefon übertragen möchten, dann erstellen oder ändern Sie ein vorhandenes allgemeines Telefonprofil.

Beachten Sie Folgendes, unabhängig von Ihrem Ansatz:

- Die Bilder müssen im PNG-Format vorliegen und die Abmessungen des Bildes in voller Größe müssen 800 Pixel x 480 Pixel betragen. Miniaturbilder haben eine Größe von 139 Pixel (Breite) x 109 Pixel (Höhe).
- Laden Sie die Bilder und die List-Datei auf Ihren TFTP-Server hoch. Das Verzeichnis lautet Desktops/800x400. Starten Sie den Server neu, nachdem der Upload abgeschlossen ist.
- Wenn Sie Ihr allgemeines Telefonprofil ändern, fügen Sie das neue Bild dem Feld "Hintergrundbild" im Format mylogo.png hinzu. Wenn Sie nicht möchten, dass sich Benutzer ihr eigenes Hintergrundbild aussuchen können, dann deaktivieren Sie **Benutzerzugriff auf die Einstellung Telefon-Hintergrundimage aktivieren**. Speichern und übernehmen Sie das Telefonprofil. Starten Sie die Telefone neu, damit Ihre Änderungen übernommen werden.

Weitere Informationen zum Anpassen von Hintergrundbildern finden Sie in der folgenden Dokumentation:

- *Bewährte Verfahren für benutzerdefinierte Hintergrundbilder für die Cisco IP-Telefon 8800-Serie* [\(https://www.cisco.com/c/dam/en/us/products/collateral/collaboration-endpoints/unified-ip-phone-8800-series/white-paper-c11-740036.pdf\)](https://www.cisco.com/c/dam/en/us/products/collateral/collaboration-endpoints/unified-ip-phone-8800-series/white-paper-c11-740036.pdf).
- Kapitel "Custom Phone Rings and Backgrounds" (Benutzerdefinierte Ruftöne und Hintergrundbilder) im [Funktionskonfigurationshandbuch](https://www.cisco.com/c/en/us/support/unified-communications/unified-communications-manager-callmanager/products-installation-and-configuration-guides-list.html) für Cisco Unified Communications Manager für Cisco Unified Communications Manager Version 12.0(1) oder neuer.
- Kapitel "Settings" (Einstellungen) im *Benutzerhandbuch für die Cisco IP-Telefon 8800-Serie*.

## <span id="page-66-0"></span>**AnschließeneinesErweiterungsmodulsaneinCiscoIP-Telefon**

Wenn Sie mehr als ein Erweiterungsmodul anschließen möchten, wiederholen Sie die Schritte 7 bis 9, um die anderen Erweiterungsmodule miteinander zu verbinden.

#### **Prozedur**

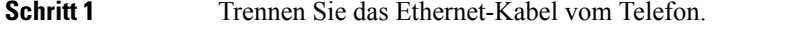

- **Schritt 2** Entfernen Sie die Stütze vom Telefon (sofern vorhanden).
- **Schritt 3** Suchen Sie die Zubehöranschlussabdeckungen an der Seite des Telefons.

Dieses Diagramm zeigt die Position.

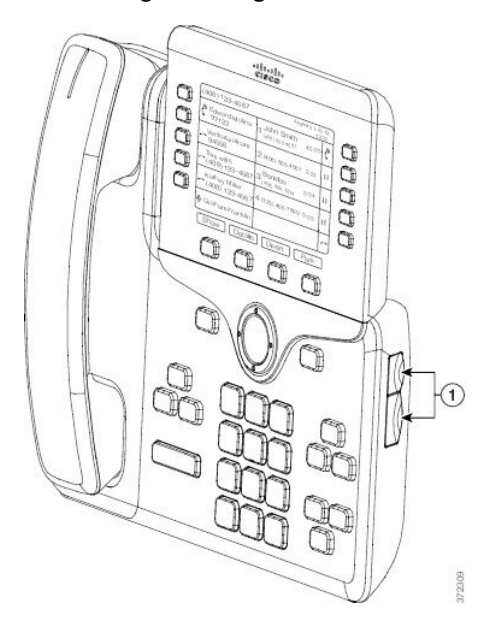

**Schritt 4** Entfernen Sie die beiden Zubehöranschlussabdeckungen (siehe Diagramm).

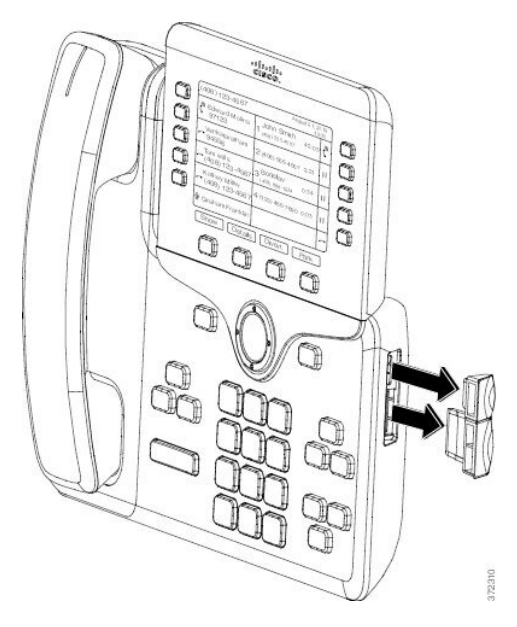

Die Steckplätze sind ausschließlich für den Anschluss des Tastenerweiterungsmoduls ausgelegt. Durch das Einschieben anderer Objekte wird das Telefon irreparabel beschädigt. **Vorsicht**

**Schritt 5** Positionieren Sie das Telefon so, dass die Vorderseite des Telefons nach oben zeigt. **Schritt 6** Verbinden Sie ein Ende des Verbindungsstücks des Erweiterungsmoduls mit dem Zubehör-Port des Cisco IP-Telefon.

- a) Richten Sie das Verbindungsstück des Tastenerweiterungsmoduls an den Zubehör-Ports aus.
	- Bringen Sie das Verbindungsstück in der im folgenden Diagrammen angezeigten Ausrichtung an. **Hinweis**
- b) Drücken Sie das Verbindungsstück des Tastenerweiterungsmoduls fest in das Telefon.

Das Diagramm zeigt das Verbindungsstück.

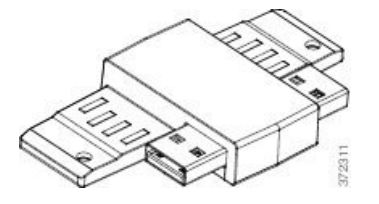

Das folgende Diagramm zeigt, wie das Verbindungsstück angebracht wird.

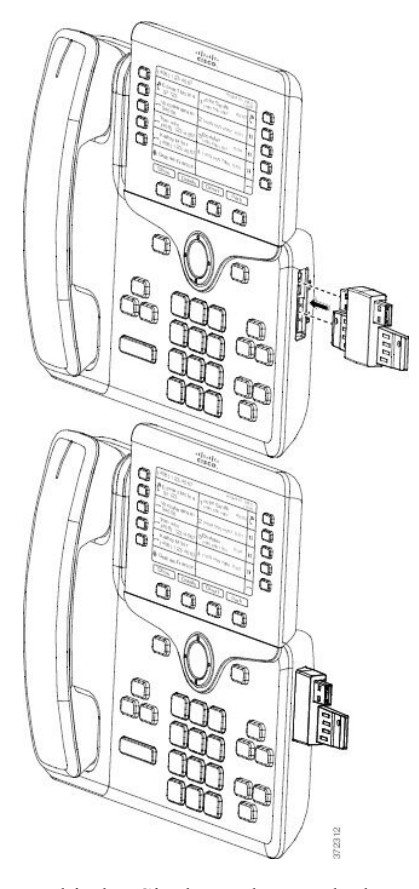

Schritt 7 Verbinden Sie das andere Ende des Verbindungsstücks mit dem Tastenerweiterungsmodul (siehe Diagramm).

- a) Richten Sie das Verbindungsstück an den Zubehör-Ports des Erweiterungsmoduls aus.
- b) Drücken Sie das Erweiterungsmodul fest in das Verbindungsstück.

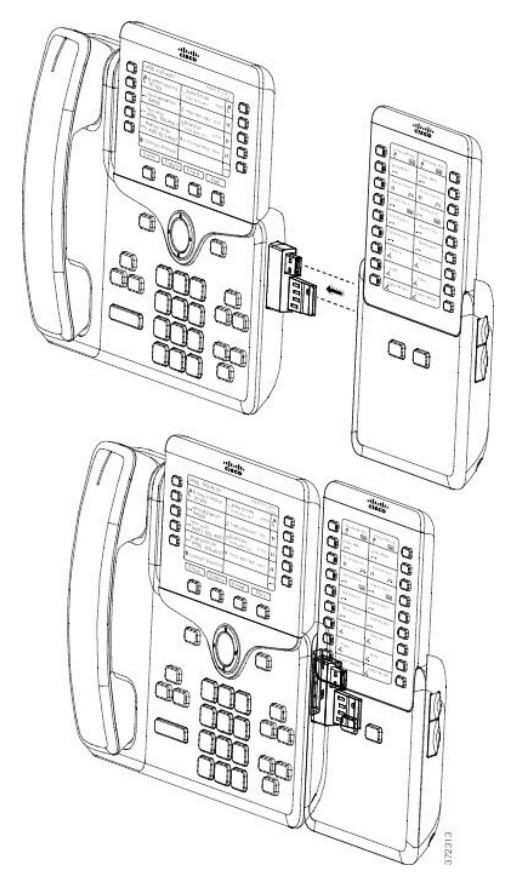

- **Schritt 8** (optional) Verwenden Sie ein zweites Verbindungsstück, um das zweite Erweiterungsmodul mit dem ersten Erweiterungsmodul zu verbinden.
- **Schritt 9** (optional) Verwenden Sie ein drittes Verbindungsstück, um das dritte Erweiterungsmodul mit dem zweiten Erweiterungsmodul zu verbinden.
- **Schritt 10** Ziehen Sie die Schrauben am Telefon mit einem Schraubendreher fest.

Dadurch wird eine stabile Verbindung zwischen dem Telefon und dem Erweiterungsmodul sichergestellt. Das Diagramm zeigt die Position der Schraublöcher am Telefon und an einem Erweiterungsmodul.

Ш

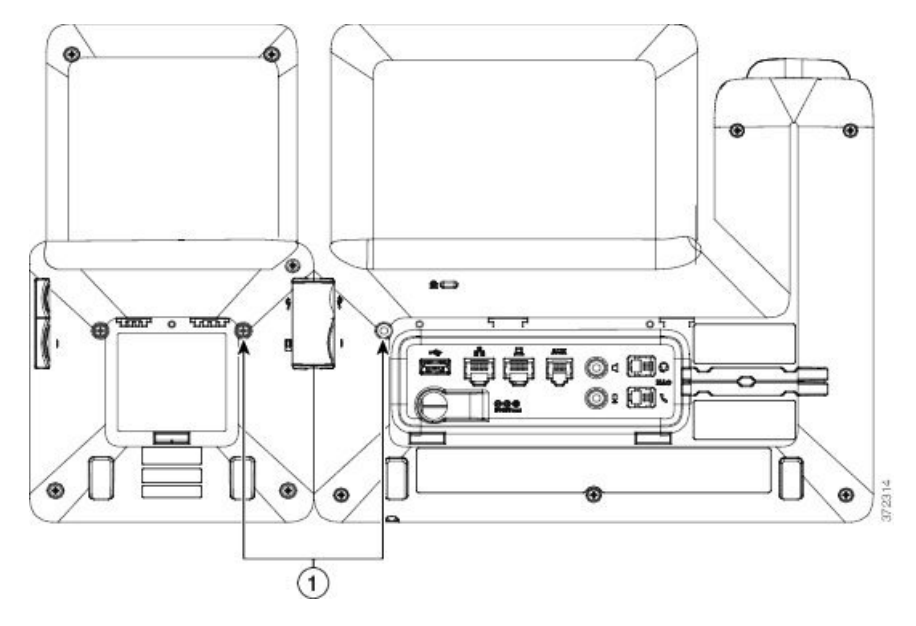

- Achten Sie darauf, dass die Schrauben vollständig im Telefon eingebracht und fest angezogen sind. Falls Sie Schrauben verlieren, können Sie standardmäßige M3-Schrauben der Größe 0,5 x 5,0 mm verwenden. **Hinweis**
- **Schritt 11** (optional) Bringen Sie die Stützen am Telefon und Erweiterungsmodul an, und richten Sie beide Stützen gleichmäßig auf der Arbeitsoberfläche aus.

<span id="page-70-0"></span>**Schritt 12** Schließen Sie das Ethernet-Kabel an das Telefon an.

## **Konfigurieren eines Erweiterungsmoduls auf dem Telefon**

Nachdem der Administrator das Tastenerweiterungsmodul konfiguriert hat, können Sie es einrichten und über Ihr Telefon anpassen.

### **Hintergrundbild ändern**

Der Administrator kann Ihnen erlauben, das Hintergrundbild auf Ihrem Telefon zu ändern.

#### **Prozedur**

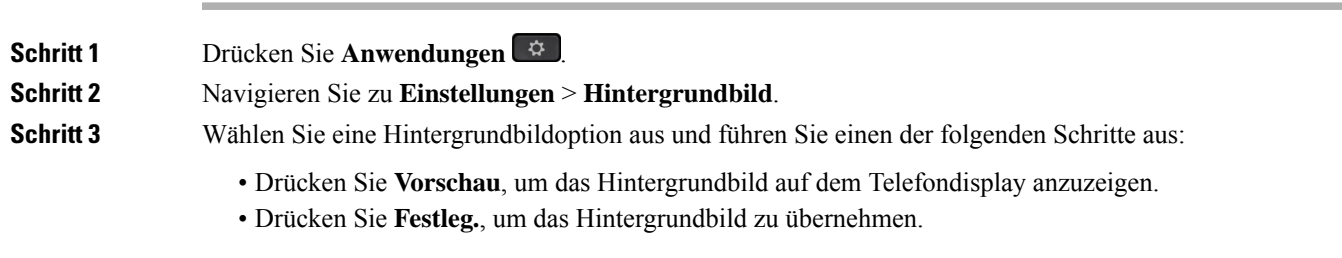

**Schritt 4** Drücken Sie **Beenden**.

## **Die Bildschirmhelligkeit des Tastenerweiterungsmoduls einstellen**

**Prozedur**

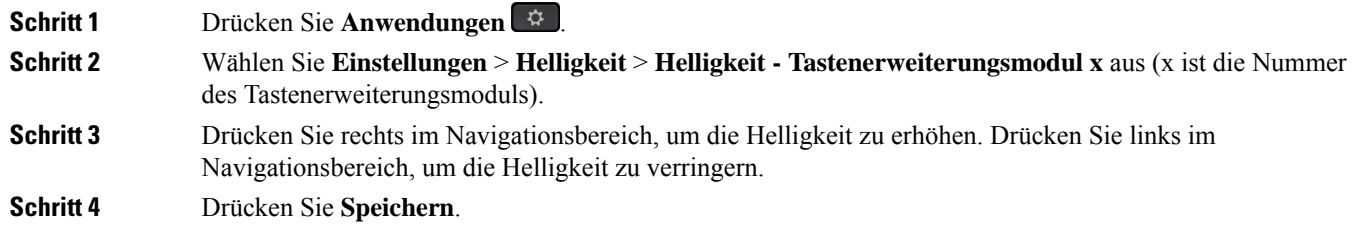

## <span id="page-71-0"></span>**Anruf über das Tastenerweiterungsmodul tätigen**

#### **Prozedur**

<span id="page-71-1"></span>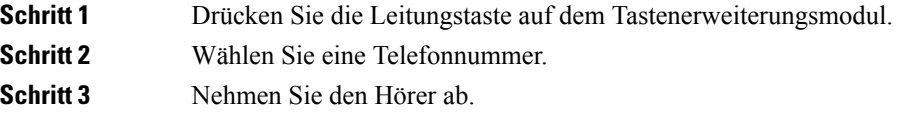

# **Fehlerbehebung für das Tastenerweiterungsmodul**

#### **Prozedur**

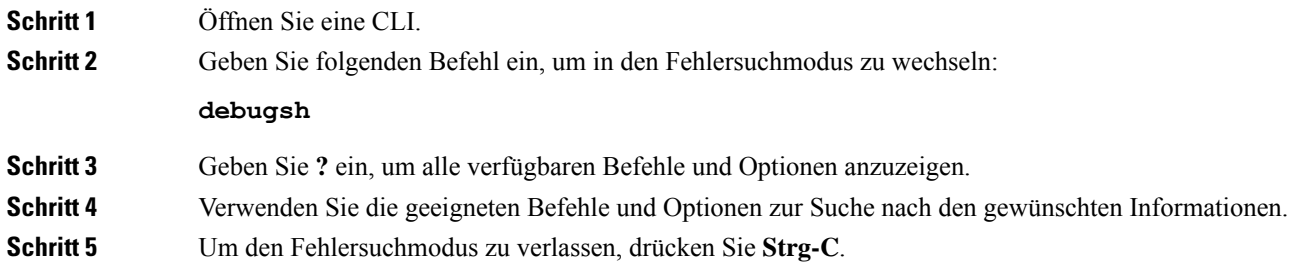
## **Auf das Tastenerweiterungsmodul-Setup zugreifen**

Nachdem Sie eines oder mehrere Erweiterungsmodule auf dem Telefon installiert und in Cisco Unified Communications Manager Administration konfiguriert haben, werden die Erweiterungsmodule vom Telefon automatisch erkannt.

Wenn mehrere Erweiterungsmodule angeschlossen sind, werden sie entsprechend der Reihenfolge nummeriert, in der sie an das Telefon angeschlossen werden:

- Das Erweiterungsmodul 1 ist das Erweiterungsmodul, das am dichtesten neben dem Telefon steht.
- Das Erweiterungsmodul 2 ist das Erweiterungsmodul in der Mitte.
- Das Erweiterungsmodul 3 ist das Erweiterungsmodul, das am weitesten rechts steht.

Sie können zuerst ein Erweiterungsmodul und dann einen der folgenden Softkeys wählen:

- Beenden: Sie kehren zum Anwendungsmenü zurück.
- Details: Enthält Details zum ausgewählten Erweiterungsmodul.
- Setup: Ermöglicht es Ihnen, die Helligkeit des ausgewählten Erweiterungsmoduls zu konfigurieren. Die Helligkeit kann auch über das Menü "Voreinstellungen" des Telefons eingestellt werden.

#### **Prozedur**

**Schritt 1** Drücken Sie auf dem Telefon **Anwendungen** 

**Schritt 2** Drücken Sie **Zubehör**.

Alle ordnungsgemäß installierten und konfigurierten Erweiterungsmodule werden in der Zubehörliste angezeigt.

### **Das Erweiterungsmodul mit einem LCD-Display zurücksetzen**

Wenn Sie technische Probleme mit dem Cisco IP-Telefon 8800 Erweiterungsmodul haben, können Sie das Modul auf die werkseitigen Standardeinstellungen zurücksetzen.

#### **Prozedur**

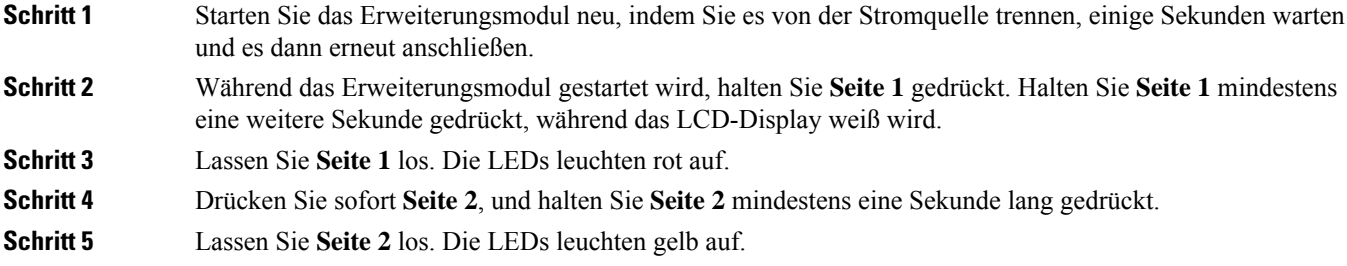

**Schritt 6** Drücken Sie nacheinander die Tasten für Leitung **5**, **14**, **1**, **18**, **10** und **9**. Das LCD-Display wird blau. In der Mitte des Bildschirms wird ein sich drehendes Symbol angezeigt. Das Erweiterungsmodul wird zurückgesetzt.

## **DasErweiterungsmodulmitDual-LCD-Bildschirmzurücksetzen**

Wenn Sie technische Probleme mit dem Erweiterungsmodul des Dual-LCD-Bildschirms haben, können Sie das Modul auf die werkseitigen Standardeinstellungen zurücksetzen. Diese Aufgabe bezieht sich nur auf das Erweiterungsmodul für Cisco IP-Telefon 8865 und das Erweiterungsmodul für Cisco IP-Telefon 8851/8861.

#### **Prozedur**

**Schritt 1** Starten Sie das Modul neu, indem Sie die Verbindung zum Telefon trennen und dann erneut herstellen.

**Schritt 2** Halten Sie beim Starten des Moduls beide Seiten-Tasten gedrückt, bis die LEDs der ersten sieben Leitungen grün aufleuchten.

## **Informationen zur Stromversorgung des Erweiterungsmoduls**

Wenn Sie ein Erweiterungsmodul in Kombination mit dem Telefon verwenden, reicht PoE (Power over Ethernet) oft zur Stromversorgung des Erweiterungsmoduls aus. Für ein Cisco IP-Telefon 8851/8861 Tastenerweiterungsmodul oder Cisco IP-Telefon 8865 Tastenerweiterungsmodul, das durch 802.3af PoE unterstützt wird, ist ein Power Cube erforderlich. Zum Laden eines Smartphones oder Tablets wird jedoch auch dann ein Power Cube benötigt, wenn das Erweiterungsmodul angeschlossen ist.

**Energieverbrauch von Cisco IP-Telefon 8800 Tastenerweiterungsmodul**

48 V Gleichstrom, 5 W pro Erweiterungsmodul

**Energieverbrauchvon Cisco IP-Telefon8851/8861 Tastenerweiterungsmodulund Cisco IP-Telefon8865 Tastenerweiterungsmodul**

48 V Gleichstrom, 3,5 W pro Erweiterungsmodul

**Energieschema für Cisco IP-Telefon 8800 Tastenerweiterungsmodul, Cisco IP-Telefon 8851/8861 Tastenerweiterungsmodul und Cisco IP-Telefon 8865 Tastenerweiterungsmodul**

Das Telefon kann ein Erweiterungsmodul direkt mit Strom versorgen. Weitere Informationen hierzu finden Sie in der Tabelle zur Stromversorgungskompatibilität.

Wenn Sie ein Smartphone oder Tablet aufladen, benötigt der seitliche USB-Port bis zu 500 mA/2,5 W.

Ш

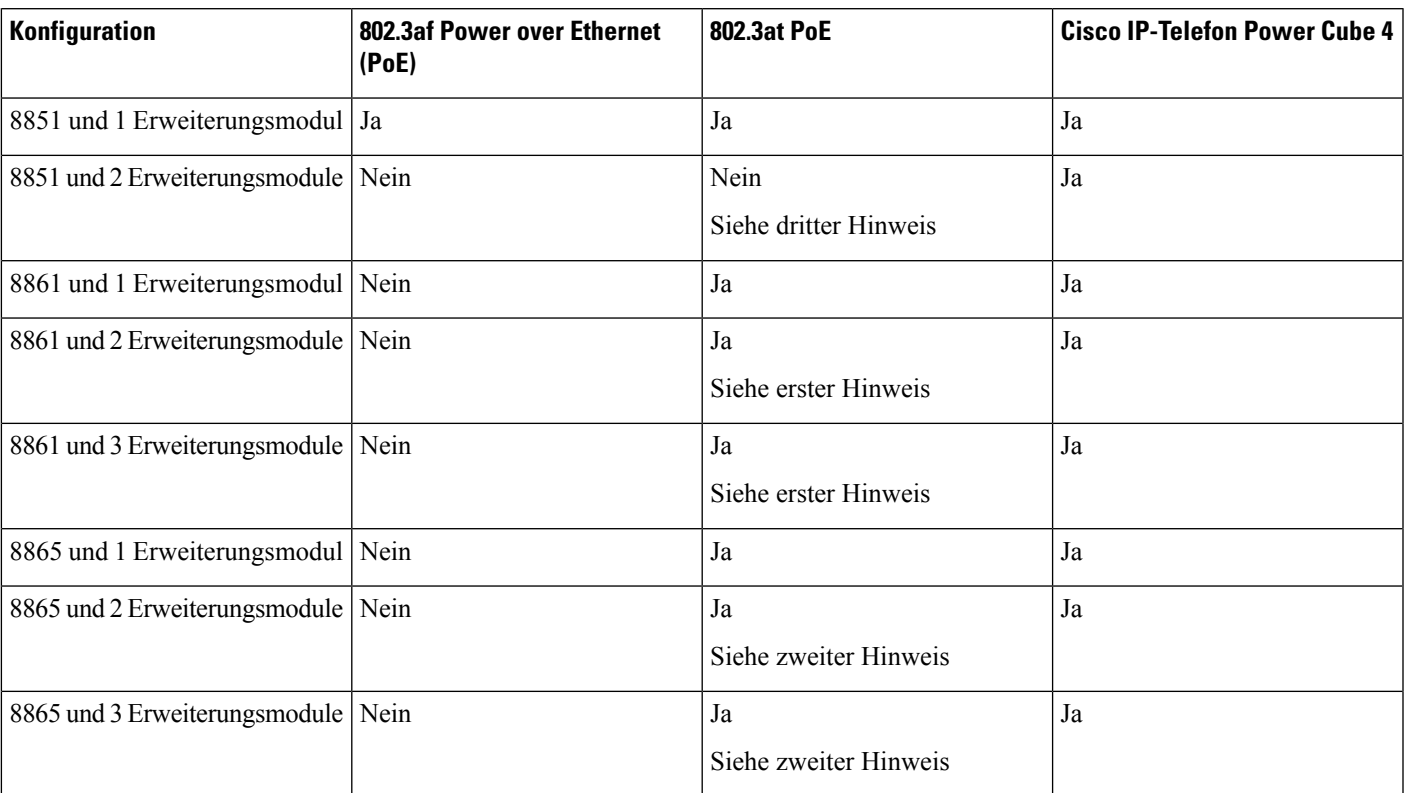

#### **Tabelle 22: Tabelle: Stromversorgungskompatibilität**

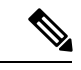

Mit den folgenden Punkten sollten Sie vertraut sein: **Hinweis**

- Cisco IP-Telefon 8861 mit 802.3at PoE: Die Funktion für das schnelle Laden auf dem rückwärtigen USB-Port wird nicht unterstützt, wenn mehr als ein Erweiterungsmodul verwendet wird.
- Cisco IP-Telefon 8865: Für die Funktion für das schnelle Laden auf dem rückwärtigen USB-Port ist Cisco Universal PoE (UPoE) erforderlich, wenn mehr als ein Erweiterungsmodul angeschlossen wird.
- Cisco IP-Telefon 8851 mit 2 Erweiterungsmodulen: 802.3atPoE wird nur mit Hardware ab v08 unterstützt. Sie finden die Informationen zur Telefonversion auf der Rückseite des Telefons unten im TAN- und PID-Etikett. Die Versionsinformationen befinden sich auch auf den einzelnen Telefonverpackungen.

 $\mathbf I$ 

**Informationen zur Stromversorgung des Erweiterungsmoduls**

i.

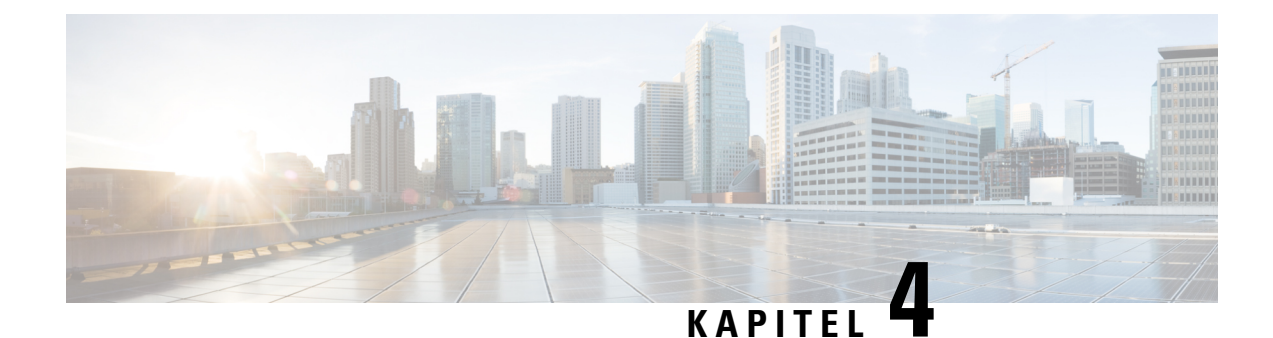

# **Wandhalterungs-Kits**

- [Wandhalterungs-Kits,](#page-76-0) auf Seite 69
- Komponenten der [Wandhalterung,](#page-77-0) auf Seite 70
- [Ersatzwandhalterungs-Kit](#page-82-0) montieren, auf Seite 75
- Das Telefon von der [Wandhalterung](#page-89-0) abnehmen, auf Seite 82
- Die [Hörerstütze](#page-90-0) am Telefon einstellen, auf Seite 83

# <span id="page-76-0"></span>**Wandhalterungs-Kits**

Jedes Telefonmodell hat eine spezielle Wandhalterung, die nicht für andere Telefone verwendet werden kann. Wenn Sie Ihr Telefon an der Wand befestigen möchten, kaufen Sie das Wandhalterungs-Kit für Ihr Telefon.

Teilenummern und weitere Informationen finden Sie im Datenblatt des Telefonmodells. Die Datenblätter der Cisco IP-Telefon 8800-Serie finden Sie hier [https://www.cisco.com/c/en/us/products/collaboration-endpoints/](https://www.cisco.com/c/en/us/products/collaboration-endpoints/unified-ip-phone-8800-series/datasheet-listing.html) [unified-ip-phone-8800-series/datasheet-listing.html.](https://www.cisco.com/c/en/us/products/collaboration-endpoints/unified-ip-phone-8800-series/datasheet-listing.html) Die Datenblätter der Cisco IP-Telefon 7800-Serie finden Sie hier [https://www.cisco.com/c/en/us/products/collaboration-endpoints/unified-ip-phone-7800-series/](https://www.cisco.com/c/en/us/products/collaboration-endpoints/unified-ip-phone-7800-series/datasheet-listing.html) [datasheet-listing.html](https://www.cisco.com/c/en/us/products/collaboration-endpoints/unified-ip-phone-7800-series/datasheet-listing.html).

Um zu prüfen, welches Telefonmodell Sie verwenden, drücken Sie **Anwendungen** <sup>3</sup> und wählen Sie **Telefoninformationen** aus. Das Telefonmodell wird im Feld **Modellnummer** angezeigt.

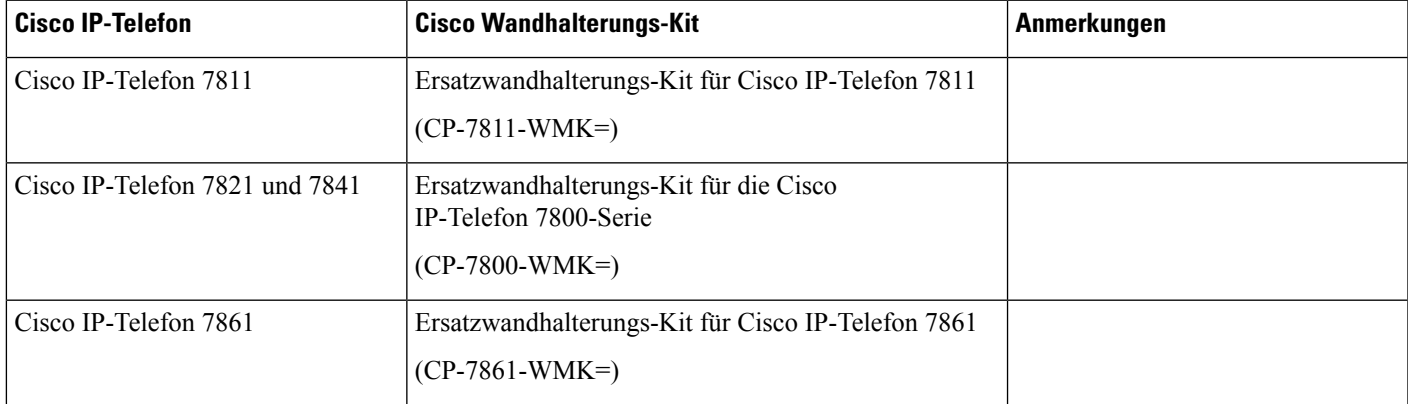

#### **Tabelle 23: Wandhalterungs-Kits**

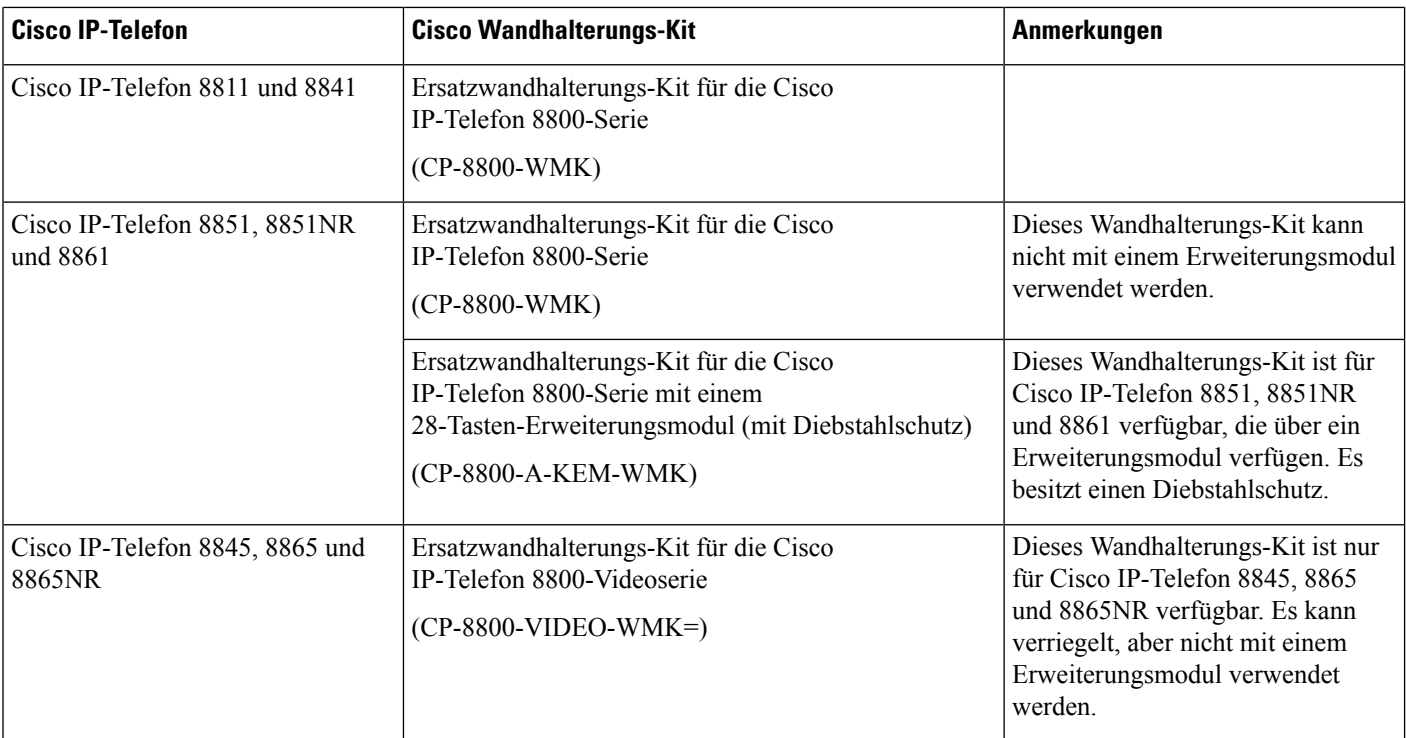

#### **Verwandte Themen**

[Unterstützung](#page-8-0) für Zubehör, auf Seite 1

# <span id="page-77-0"></span>**Komponenten der Wandhalterung**

Ein Wandhalterungs-Kit kann an den meisten Oberflächen angebracht werden, einschließlich Beton, Ziegel und andere harte Flächen. Die Komponenten in Ihrem Wandhalterungs-Kit sind jedoch ausschließlich für Trockenwände bestimmt. Wenn Sie Ihr Telefon an einer anderen Oberfläche befestigen, kaufen Sie geeignete Schrauben und Dübel.

Stellen Sie vor der Montage sicher, dass alle erforderlichen Komponenten vorhanden sind. Überprüfen Sie den Inhalt Ihres Wandhalterungs-Kits mittels der folgenden Tabelle und dem Diagramm.

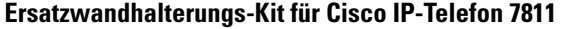

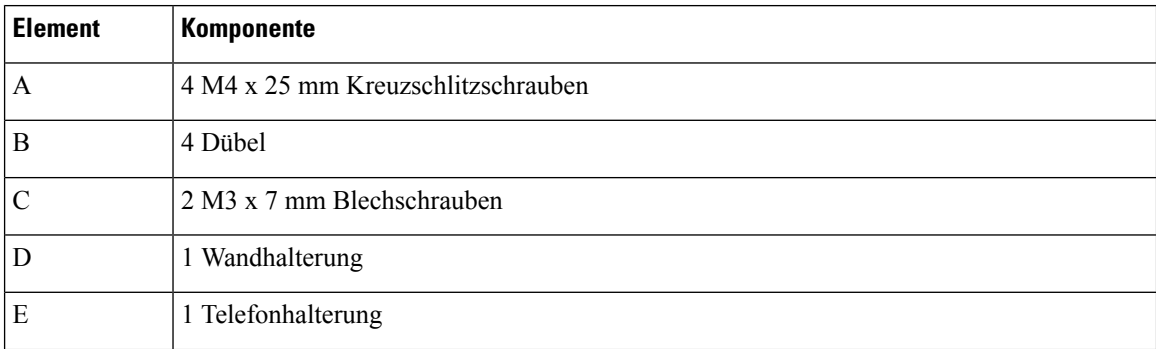

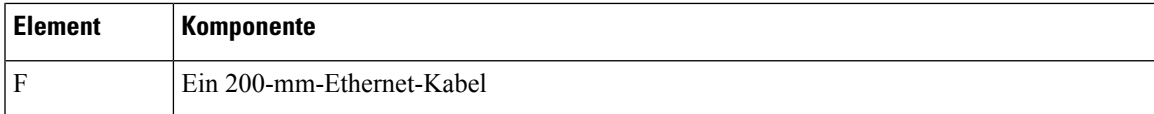

**Abbildung 22: Komponenten des Ersatzwandhalterungs-Kits für das Cisco IP-Telefon 7811**

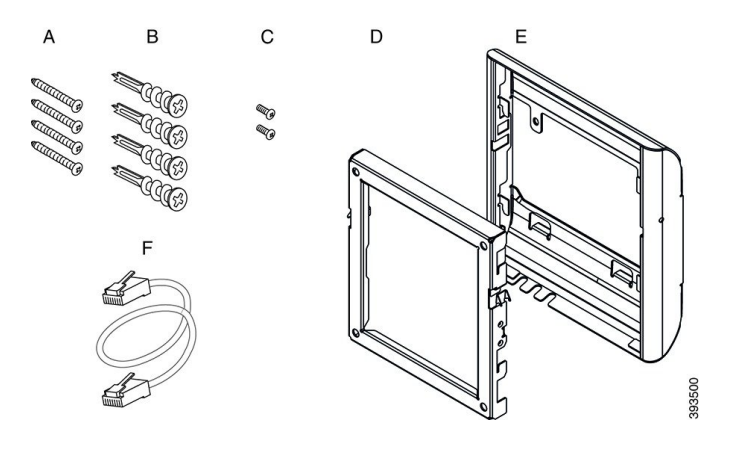

#### **Ersatzwandhalterungs-Kit für die Cisco IP-Telefon 7800-Serie**

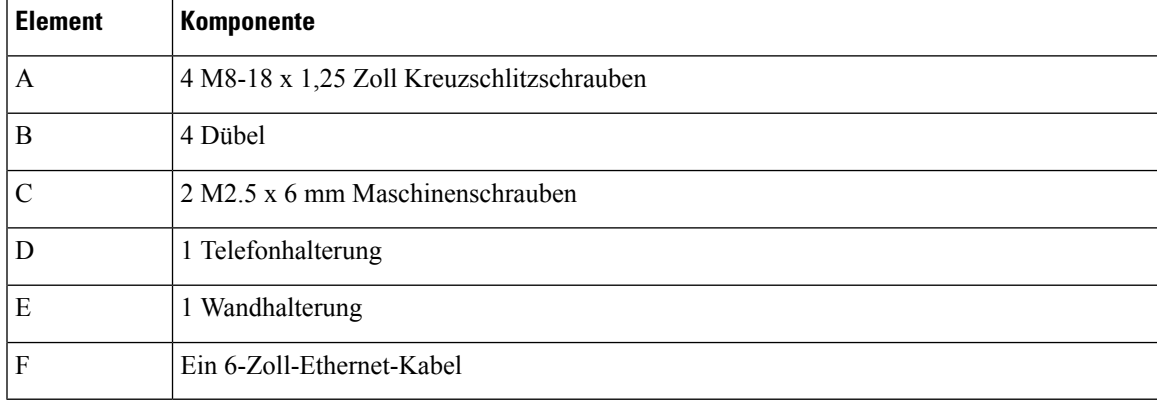

**Abbildung 23: Komponenten des Ersatzwandhalterungs-Kits für die Cisco IP-Telefon 7800-Serie**

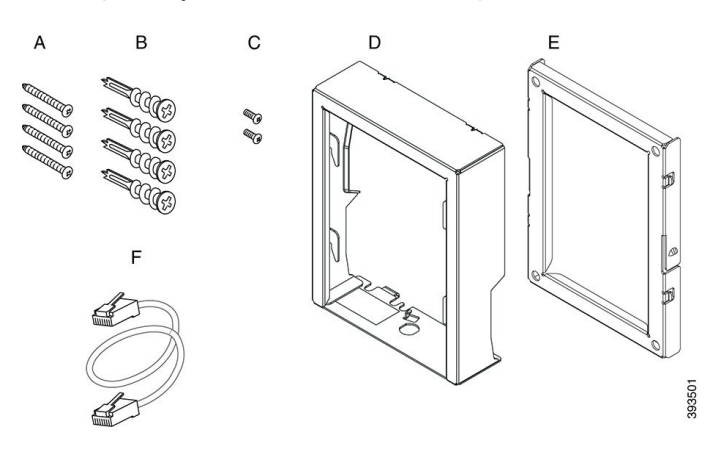

### **Ersatzwandhalterungs-Kit für Cisco IP-Telefon 7861**

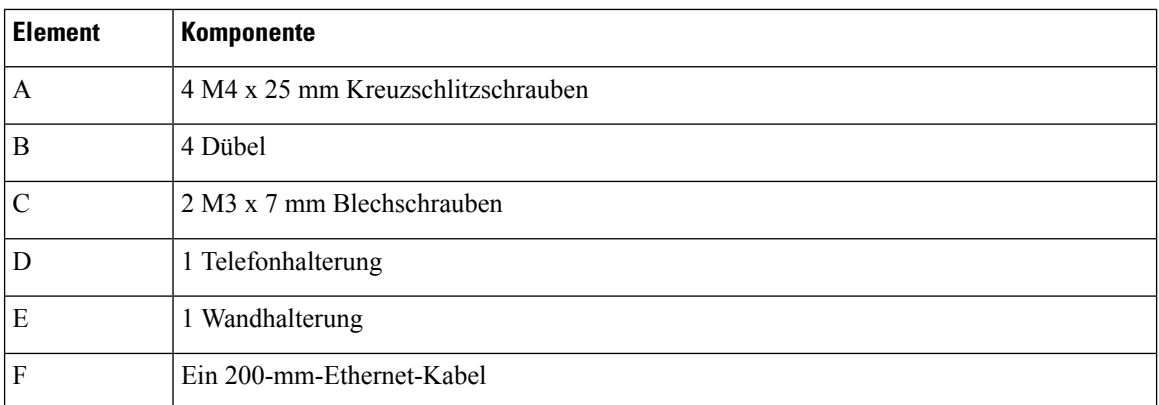

**Abbildung 24: Komponenten des Ersatzwandhalterungs-Kits für das Cisco IP-Telefon 7861**

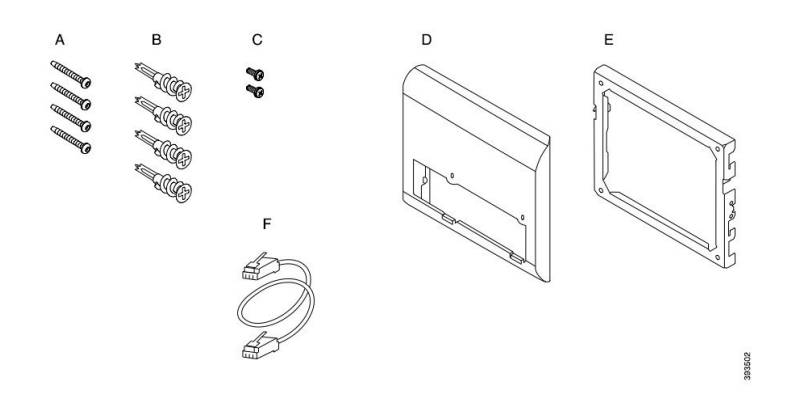

#### **Ersatzwandhalterungs-Kit für die Cisco IP-Telefon 8800-Serie**

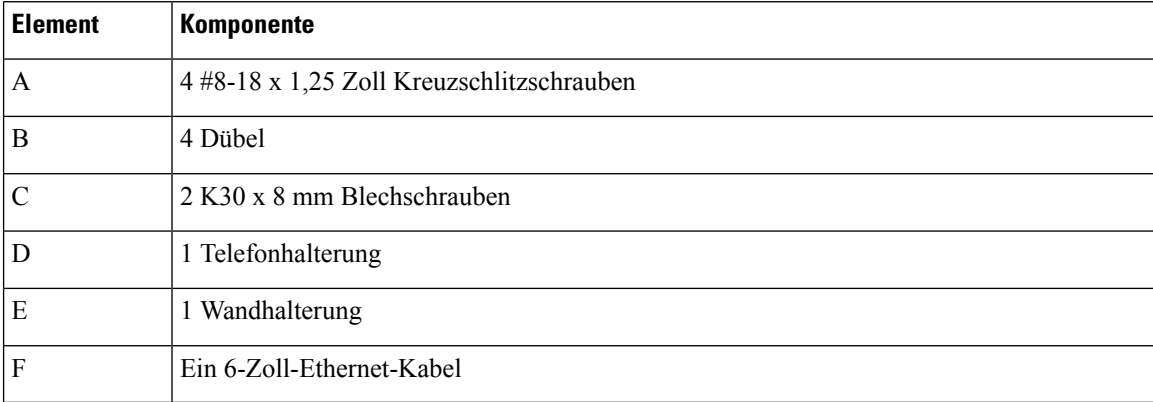

#### **Abbildung 25: Komponenten des Ersatzwandhalterungs-Kits für die Cisco IP-Telefon 8800-Serie**

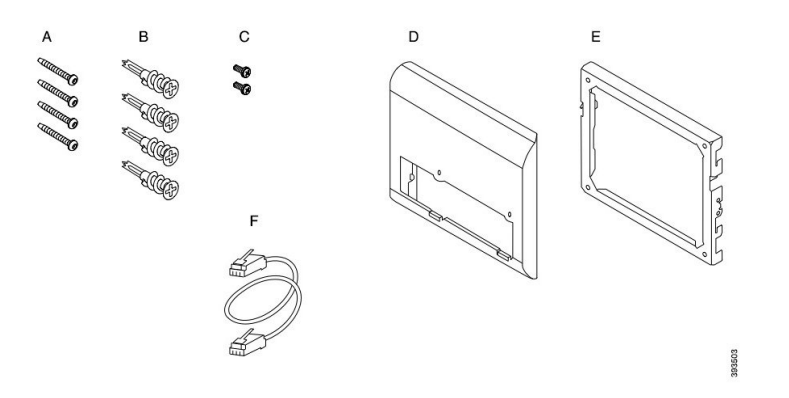

#### **Ersatzwandhalterungs-Kit für die Cisco IP-Telefon 8800-Serie mit einem 28-Tasten-Erweiterungsmodul (mit Diebstahlschutz)**

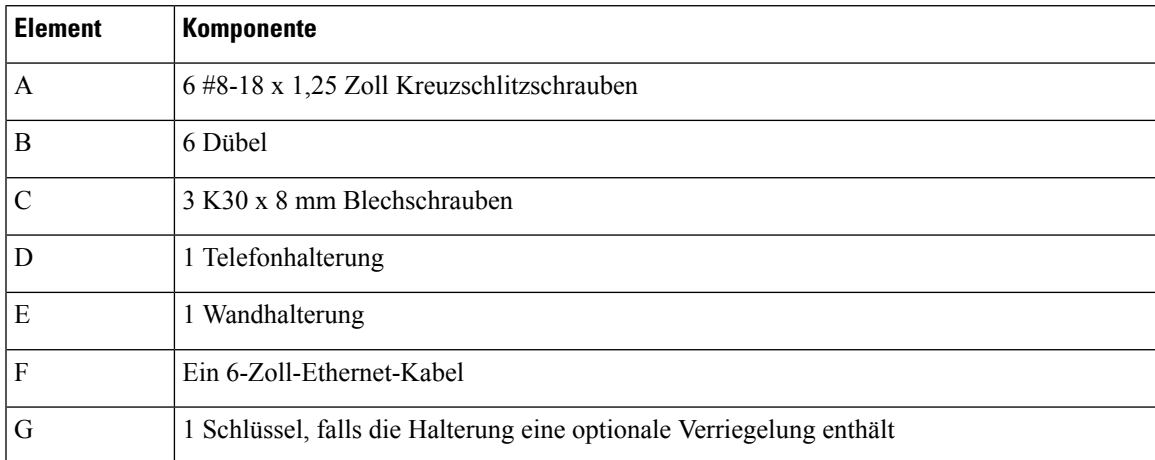

Abbildung 26: Komponenten des Ersatzwandhalterungs-Kits für die Cisco IP-Telefon 8800-Serie mit einem Erweiterungsmodul mit 28 **Tasten (mit Diebstahlschutz)**

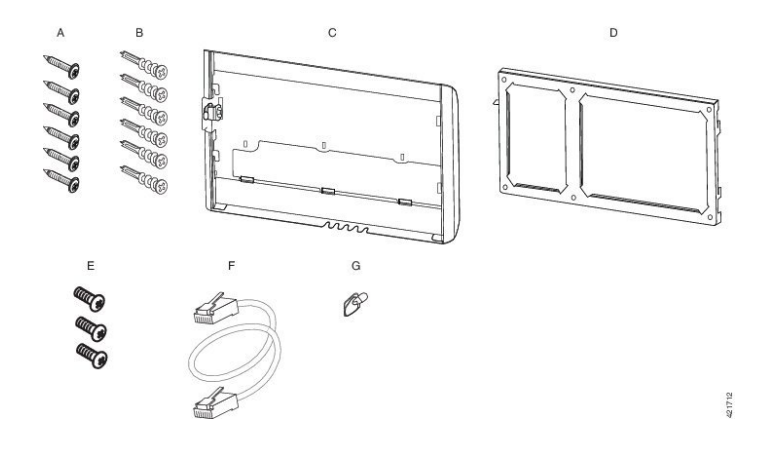

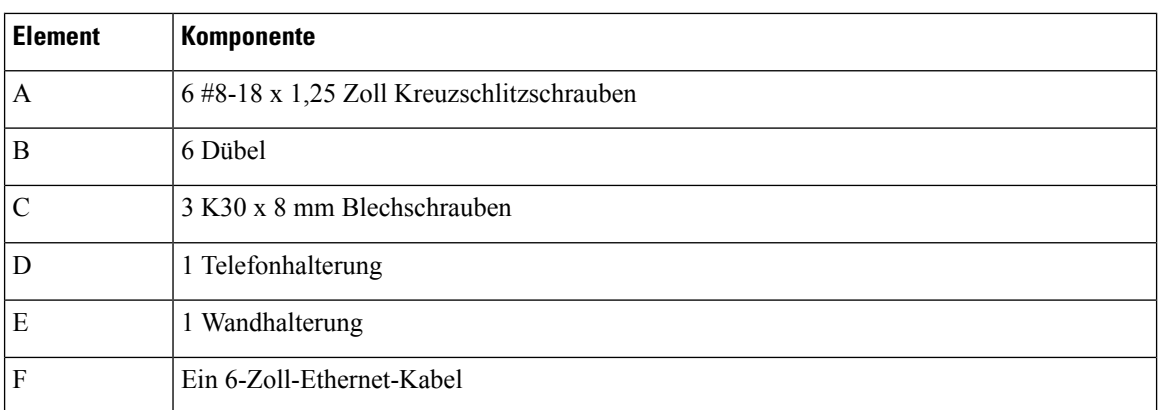

**Ersatzwandhalterungs-Kit für die Cisco IP-Telefon 8800-Serie mit einem Tastenerweiterungsmodul mit 36 Tasten**

**Abbildung 27: Komponenten des Ersatzwandhalterungs-Kits für die Cisco IP-Telefon 8800-Serie mit einem Tastenerweiterungsmodul mit 36 Tasten**

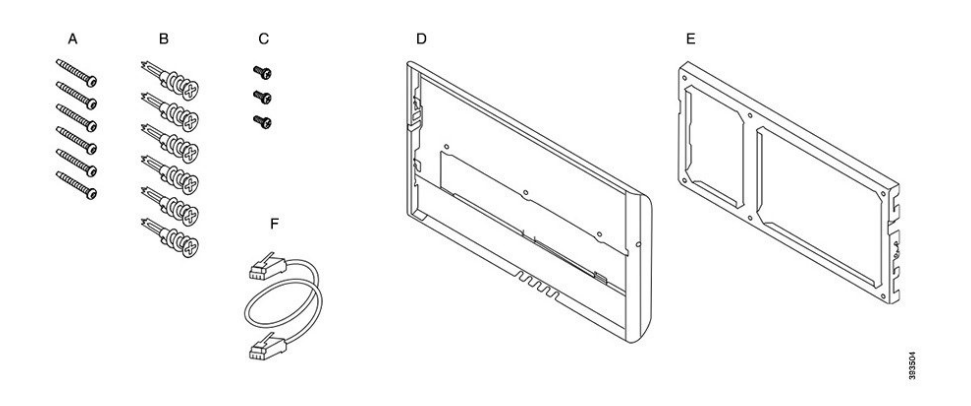

#### **Ersatzwandhalterungs-Kit für die Cisco IP-Telefon 8800-Videoserie**

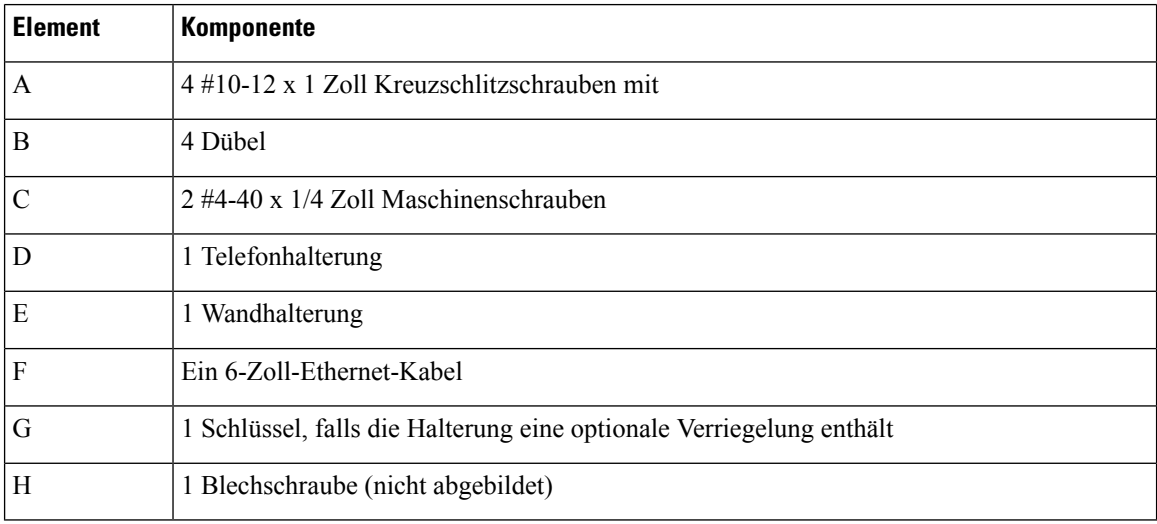

Ш

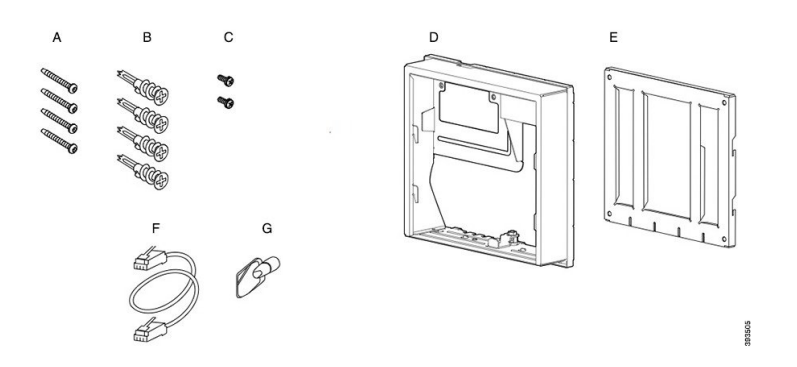

**Abbildung 28: Komponenten des Ersatzwandhalterungs-Kits für die Cisco IP-Telefon 8800-Videoserie**

# <span id="page-82-0"></span>**Ersatzwandhalterungs-Kit montieren**

Stellen Sie sicher, dass eine funktionierende Ethernet-Verbindung verfügbar ist, bevor Sie das Wandhalterungs-Kit montieren. Wenn das Telefon den Steckverbinder verdeckt, muss dieser flach angebracht oder in der Wand versenkt werden.

Führen Sie die Montage in der folgenden Reihenfolge aus:

- Die Wandhalterung an der Wand befestigen
- Die Telefonhalterung am IP-Telefon befestigen
- Die Kabel am Telefon anschließen
- Das Telefon an der Wandhalterung anbringen

### **Die Wandhalterung an der Wand befestigen**

Da alle Wandhalterungs-Kits etwas unterschiedlich sind, halten Sie sich an das entsprechende Beispiel, wenn Sie die Halterung an der Wand anbringen.

#### **Vorbereitungen**

Sie benötigen Folgendes:

- Nr. 2 Kreuzschlitzschraubendreher
- Ebene
- Bleistift

#### **Prozedur**

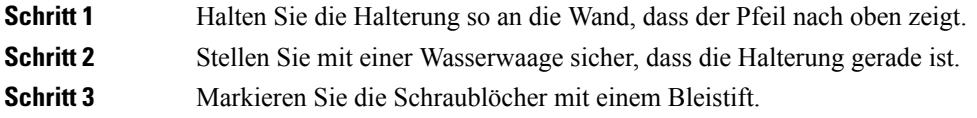

Schritt 4 Zentrieren Sie den Dübel über Markierung und drücken Sie den Dübel mit einem Kreuzschlitzschraubendreher Nr. 2 in die Wand. Schrauben Sie den Dübel im Uhrzeigersinn in die Wand, bis er versenkt ist. Schritt 5 Befestigen Sie die Halterung mit den beiliegenden Schrauben und einem Kreuzschlitzschraubendreher Nr. 2

an der Wand.

### **Beispiele einer an der Wand befestigten Halterung**

Das folgende Diagramm zeigt die Befestigung von Cisco IP-Telefon 7800 oder 8800 mit der Wandhalterung.

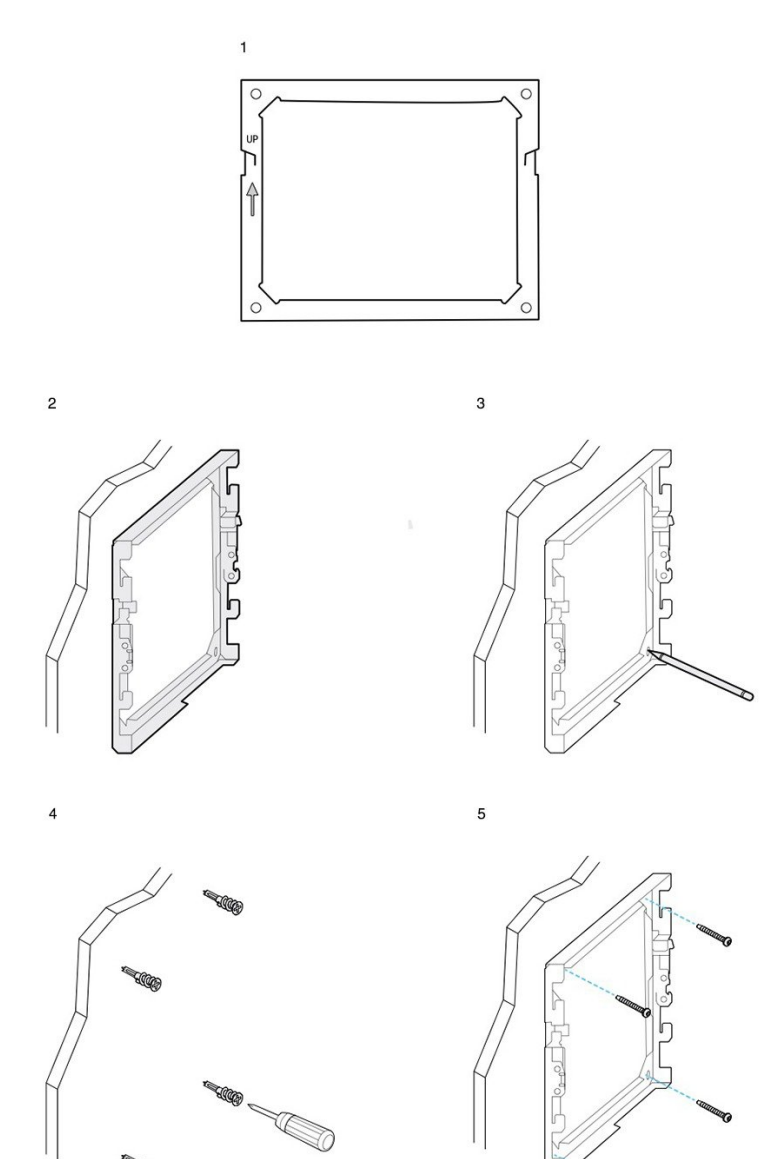

93506

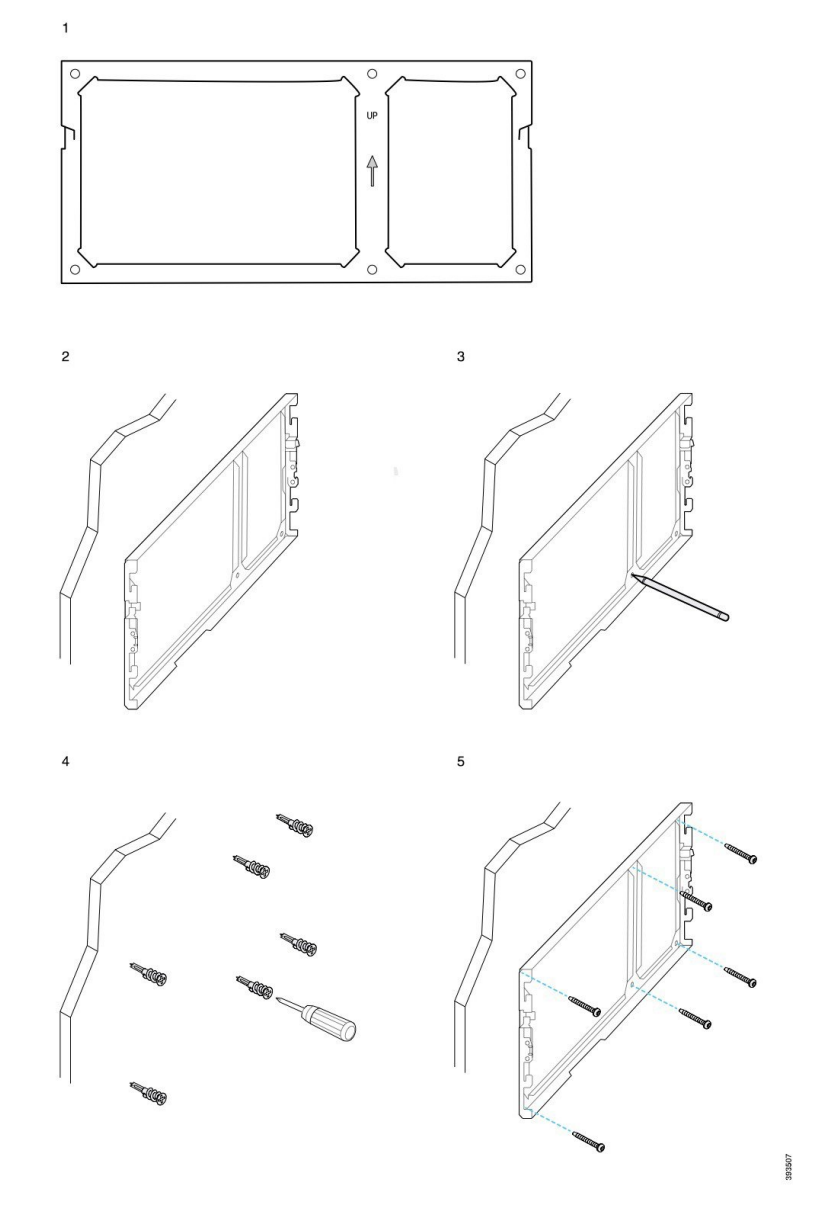

Das folgende Diagramm zeigt die Befestigung eines Cisco IP-Telefons der 8800-Serie mit einem Tastenerweiterungsmodul mit der Wandhalterung.

Das folgende Diagramm zeigt die Schritte 2 bis 5 der Befestigung eines Cisco IP-Telefons 8845 oder 8865 mit der Wandhalterung.

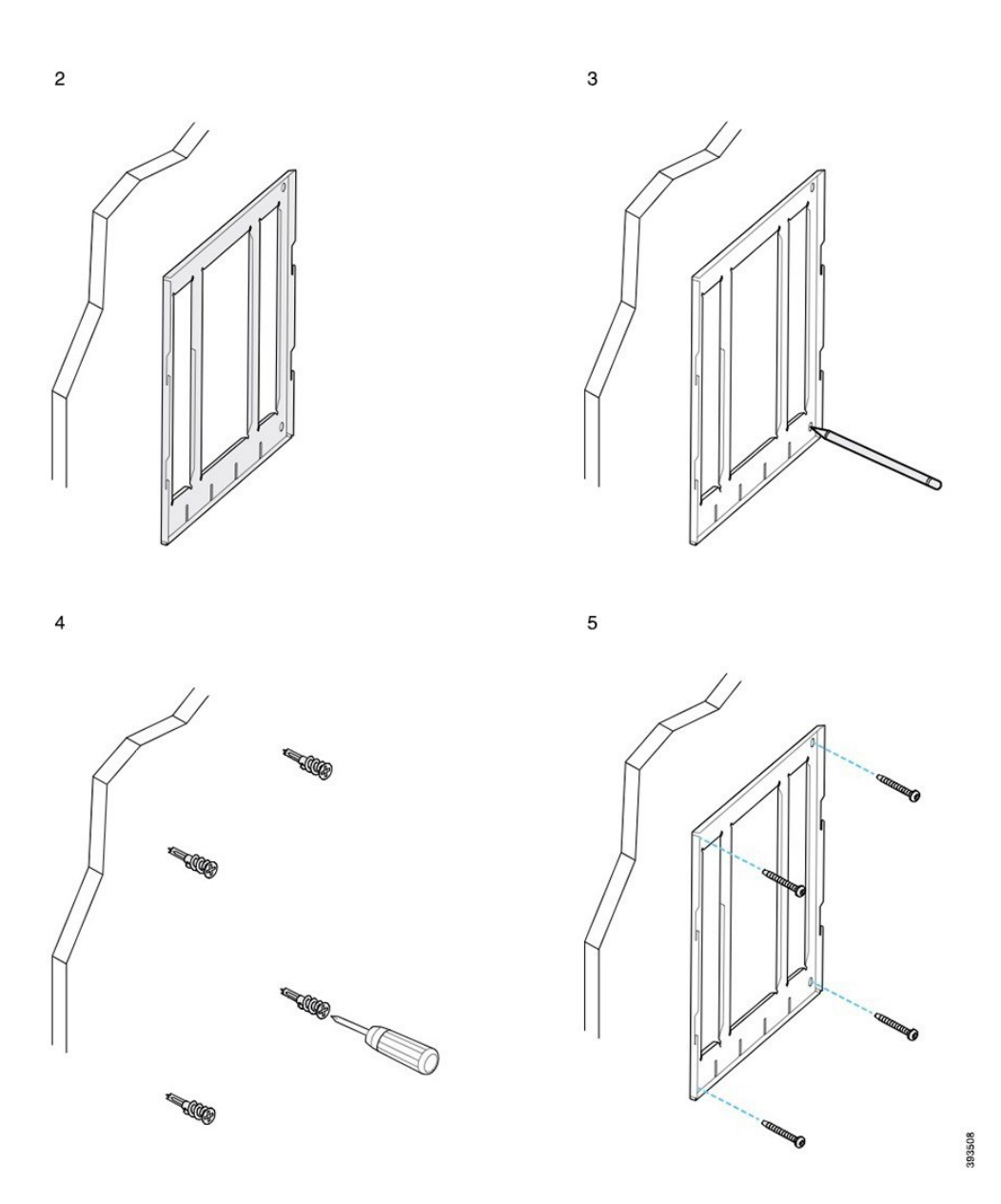

### **Die Telefonhalterung am IP-Telefon befestigen**

Bevor Sie ein Telefon an der Wand befestigen, müssen Sie die Telefonhalterung am Telefon anbringen. Die Telefonhalterung befestigt das Telefon an der Wandhalterung und trägt das Gewicht des Telefons. Stellen Sie sicher, dass die Telefonhalterung richtig am Telefon befestigt ist. Da sich die Telefone etwas unterscheiden, verwenden Sie das entsprechende Beispiel.

#### **Vorbereitungen**

Verwenden Sie einen Kreuzschlitzschraubendreher Nr. 1.

#### **Prozedur**

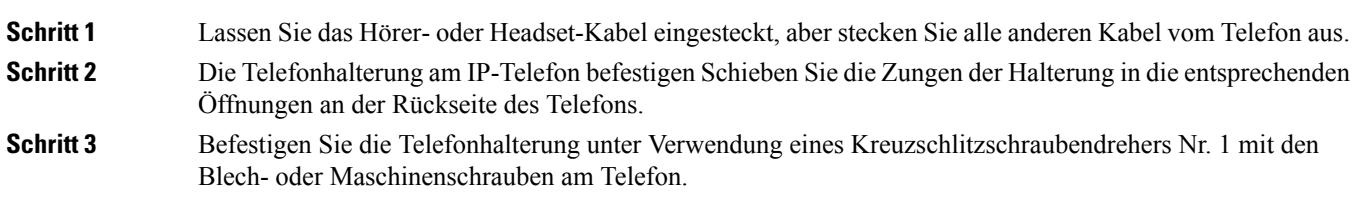

#### **Beispiele einer am Telefon befestigten Telefonhalterung**

Das folgende Diagramm zeigt, wie ein Cisco IP-Telefon 7800 oder 7800 an der Telefonhalterung angebracht wird.

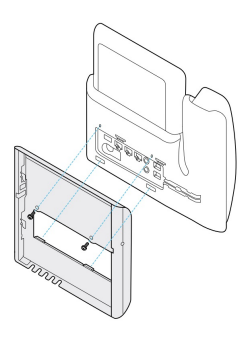

Das folgende Diagramm zeigt, wie ein Cisco IP-Telefon 8845 oder 8865 an der Telefonhalterung angebracht wird.

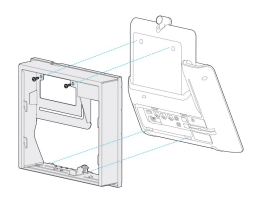

Das folgende Diagramm zeigt die Befestigung einer Telefonhalterung an einem Cisco IP-Telefon der 8800-Serie, das mit einem Tastenerweiterungsmodul ausgestattet ist.

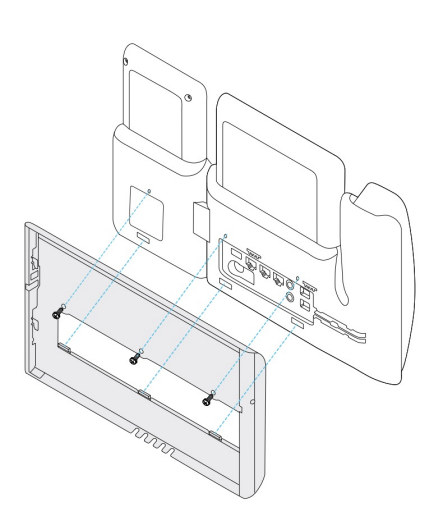

### **Die Kabel am Telefon anschließen**

Stecken Sie die Telefonkabel in das Telefon ein, bevor Sie das Telefon an der Wand befestigen.

#### **Prozedur**

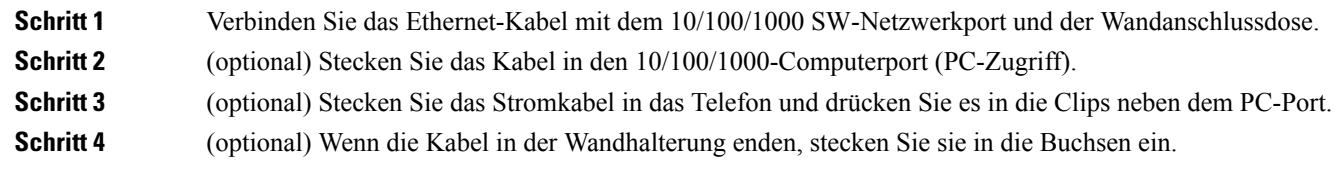

### **Das Telefon an der Wandhalterung anbringen**

Bringen Sie das Telefon mit befestigter Telefonhalterung an der Wandhalterung an, nachdem Sie die Wandhalterung an der Wand befestigt haben. Stellen Sie sicher, dass das Telefon richtig in der Wandhalterung sitzt. Da sich die Telefone etwas unterscheiden, verwenden Sie das entsprechende Beispiel.

### **Prozedur**

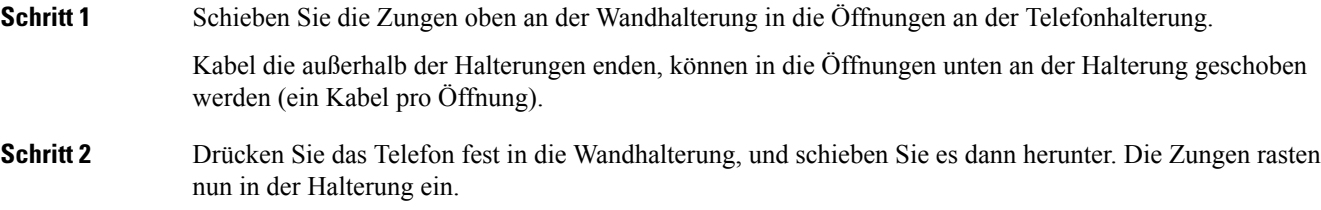

#### **Beispiele eines Cisco IP-Telefons, da an der Wandhalterung befestigt ist.**

Das folgende Diagramm zeigt, wie ein Cisco IP-Telefon 7800 oder 7800 an der Wandhalterung angebracht wird.

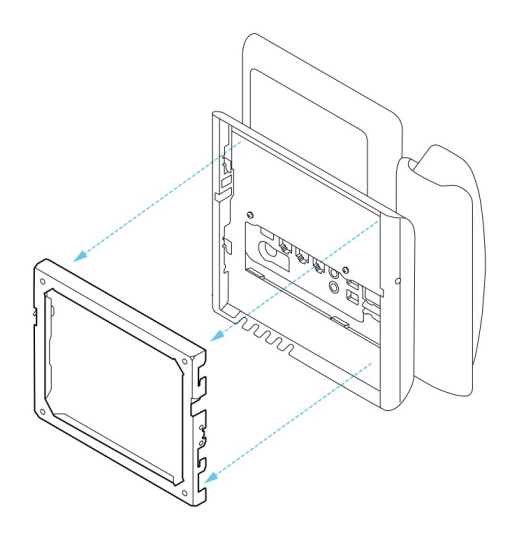

Das folgende Diagramm zeigt, wie ein Cisco IP-Telefon 8845 oder 8865 an der Wandhalterung angebracht wird.

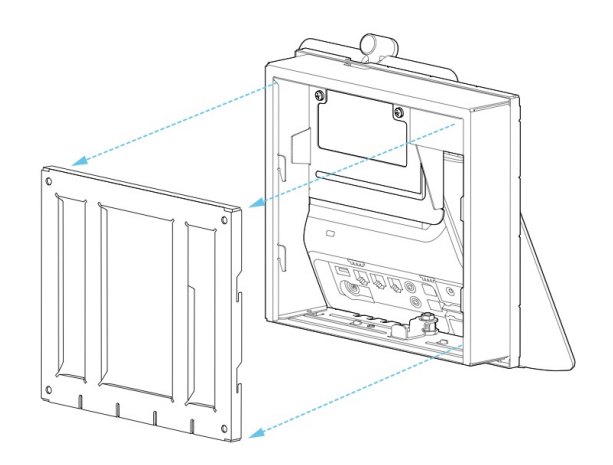

Das folgende Diagramm zeigt die Befestigung eines Cisco IP-Telefons der 8800-Serie mit einem Tastenerweiterungsmodul an der Wandhalterung.

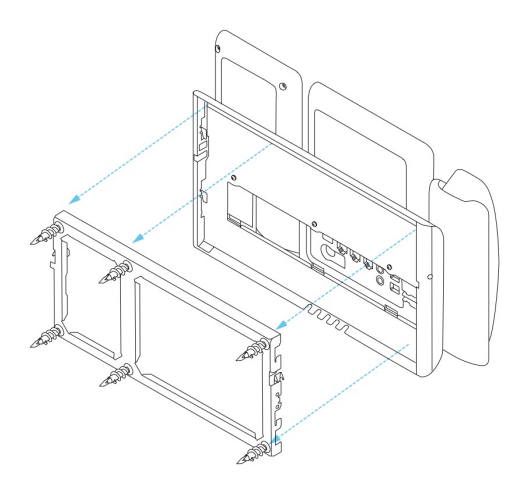

# <span id="page-89-0"></span>**Das Telefon von der Wandhalterung abnehmen**

An der Wandhalterung befinden sich zwei Metallzungen, die das Telefon an der Halterungsplatte halten. Die Stützen müssen gelöst werden, damit das Telefon aus der Wandhalterung genommen werden kann. Da sich die Telefone etwas unterscheiden, verwenden Sie das entsprechende Beispiel.

#### **Vorbereitungen**

Verwenden Sie zwei Kreuzschlitzschraubendreher oder ähnliche Werkzeuge mit einem Durchmesser von 5 mm bzw. 3/16 Zoll.

#### **Prozedur**

- **Schritt 1** Platzieren Sie einen Schraubendreher oder ein anderes Gerät in den Löchern auf der linken und rechten Seite der Halterungsplatte des Telefons. Führen Sie die Schraubendreher ca. 2 cm bzw. 3/4 Zoll ein. **Schritt 2** Drücken Sie fest nach innen, um die Metallzungen zu lösen.
- **Schritt 3** Heben Sie das Telefon an, um es von der Wandhalterung zu lösen, und ziehen Sie es nach vorn.

#### **Beispiele zum Loslösen der Zungen**

Das folgende Diagramm zeigt das Loslösen der Zungen am Cisco IP-Telefon 7800 und 8800.

Ш

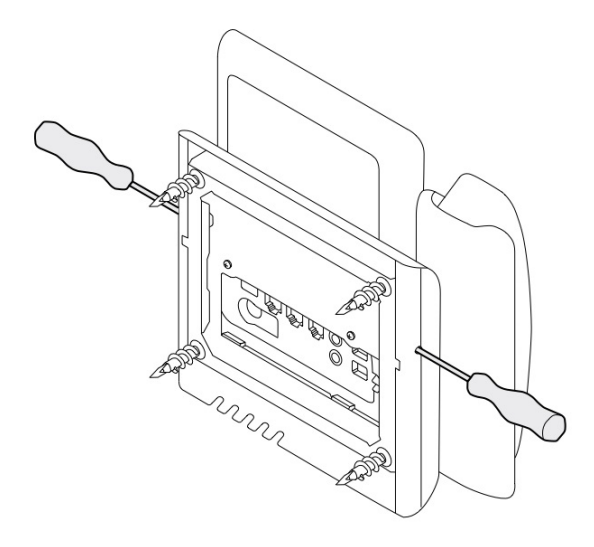

Das folgende Diagramm zeigt das Loslösen der Zungen am Cisco IP-Telefon 8800 mit einem angeschlossenen Tastenerweiterungsmodul.

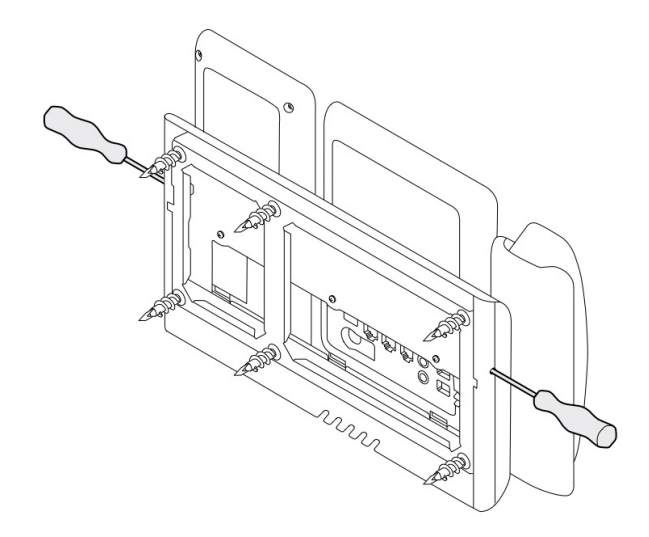

# <span id="page-90-0"></span>**Die Hörerstütze am Telefon einstellen**

Jedes Cisco IP-Telefon hat eine kleine abnehmbare Metallzunge am Telefongabel. Diese Zunge bestimmt, wie das Telefon in der Gabel sitzt. Wenn Ihr Telefon an der Wand angebracht ist oder der Hörer von der Gabel rutschen kann, müssen Sie die Metallzungen des Hörers anpassen.

#### **Vorbereitungen**

Verwenden Sie eine Münze oder einen ähnlichen Gegenstand, der ca. 1,75 mm oder 0,069 Zoll dick ist.

 $\mathbf I$ 

#### **Prozedur**

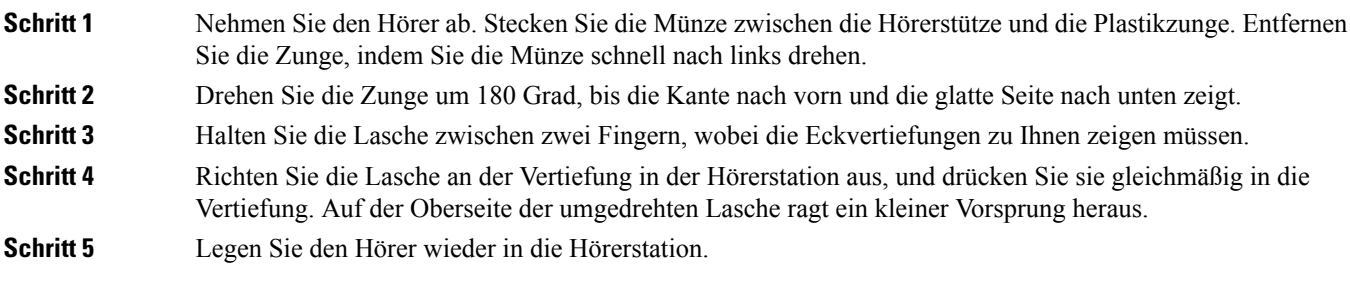

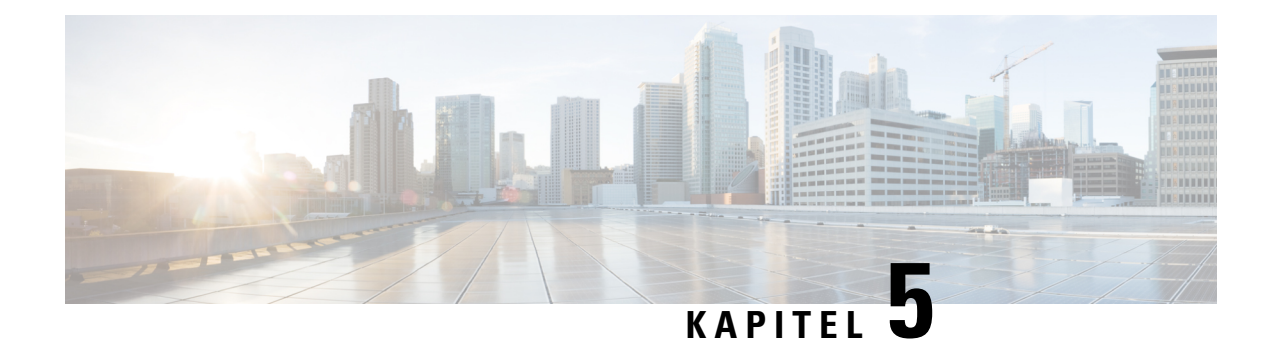

# **Weiteres Zubehör**

- [Silikonabdeckungen,](#page-92-0) auf Seite 85
- Anbringen der [Telefonstütze,](#page-96-0) auf Seite 89
- Das Telefon mit einem [Kabelschloss](#page-96-1) sichern, auf Seite 89
- Externe [Lautsprecher](#page-96-2) und Mikrofone, auf Seite 89

# <span id="page-92-0"></span>**Silikonabdeckungen**

Sie können die Silikonabdeckung des Cisco IP-Telefons verwenden, um Ihr Schreibtischtelefon und Ihren Hörer zu schützen.

Die Abdeckung bietet die folgenden Vorteile:

- Hypoallergen
- Widerstandsfähig gegen Verschleiß durch verschiedene Reinigungsmittel.

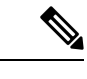

Verwenden Sie ein mildes Reinigungsmittel, um Lebensdauer und Aussehen der Hülle zu verlängern. **Hinweis**

• Reduziert Schäden, wenn der Hörer fallengelassen wird.

Teilenummern und weitere Informationen finden Sie im Datenblatt des Telefonmodells. Die Datenblätter der Cisco IP-Telefon 8800-Serie finden Sie hier [https://www.cisco.com/c/en/us/products/collaboration-endpoints/](https://www.cisco.com/c/en/us/products/collaboration-endpoints/unified-ip-phone-8800-series/datasheet-listing.html) [unified-ip-phone-8800-series/datasheet-listing.html.](https://www.cisco.com/c/en/us/products/collaboration-endpoints/unified-ip-phone-8800-series/datasheet-listing.html) Die Datenblätter der Cisco IP-Telefon 7800-Serie finden Sie hier [https://www.cisco.com/c/en/us/products/collaboration-endpoints/unified-ip-phone-7800-series/](https://www.cisco.com/c/en/us/products/collaboration-endpoints/unified-ip-phone-7800-series/datasheet-listing.html) [datasheet-listing.html](https://www.cisco.com/c/en/us/products/collaboration-endpoints/unified-ip-phone-7800-series/datasheet-listing.html).

Um zu prüfen, welches Telefonmodell Sie verwenden, drücken Sie **Anwendungen** <sup>3</sup> und wählen Sie **Telefoninformationen** aus. Das Telefonmodell wird im Feld **Modellnummer** angezeigt.

I

#### **Tabelle 24: Silikonabdeckungen**

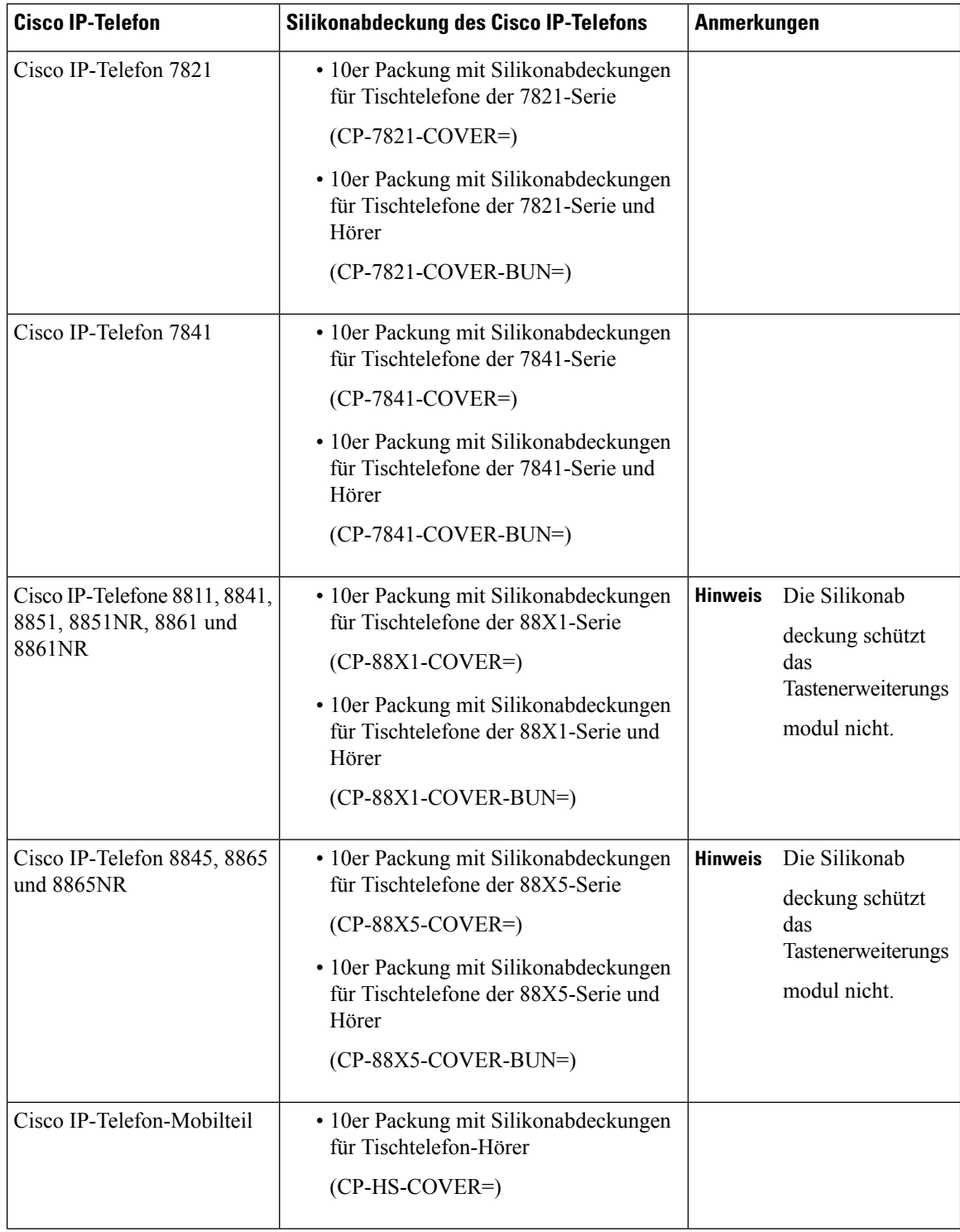

### **Silikonabdeckung des Cisco IP-Telefons anbringen**

Die Silikonabdeckung hilft, die Lebensdauer Ihres Cisco IP-Telefons zu verlängern und die Tasten und das Nummernfeld sauber zu halten.

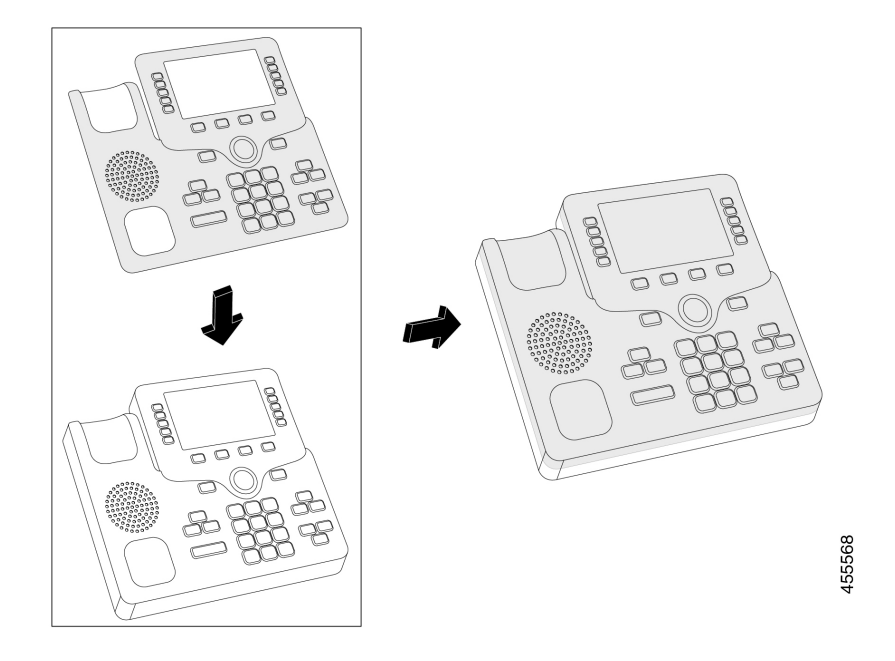

#### **Prozedur**

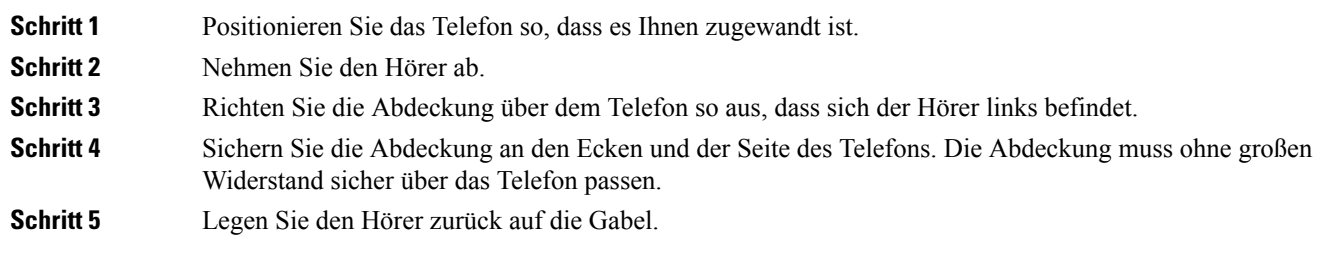

### **Mobilteilabdeckung des Cisco IP-Telefons anbringen**

Eine Silikonabdeckung schützt Ihren Hörer vor Beschädigungen und reduziert die Keimverbreitung.

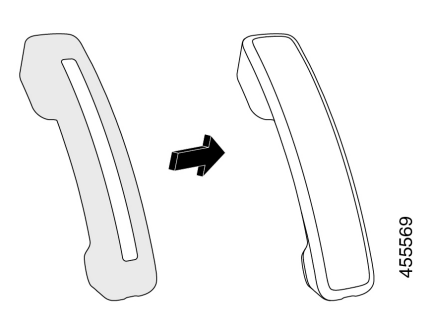

### **Prozedur**

- **Schritt 1** Nehmen Sie den Hörer ab.
- **Schritt 2** Trennen Sie das Kabel vom Hörer.
- **Schritt 3** Schieben Sie die Silikonabdeckung über den Hörer, bis sich die Ohrmuschel vollständig in der Abdeckung befindet.
- **Schritt 4** Ziehen Sie die Abdeckung über das andere Ende des Hörers.

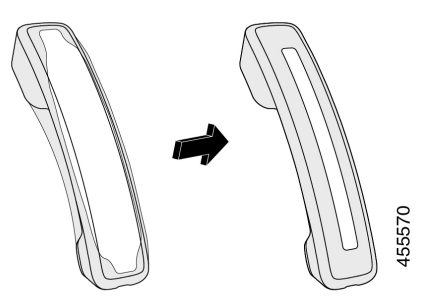

Schritt 5 Stellen Sie sicher, dass die Abdeckung bündig mit dem Hörer und der Kabelanschluss frei ist. **Schritt 6** Verbinden Sie den Hörer wieder mit dem Telefon, und legen Sie ihn auf.

### **Silikonabdeckung reinigen**

**Prozedur**

Reinigen Sie Ihre Abdeckung, wenn Sie Angst vor Schmutz und Dreck haben. Eine regelmäßige Reinigung verhindert auch die Ausbreitung von Bakterien oder Keimen.

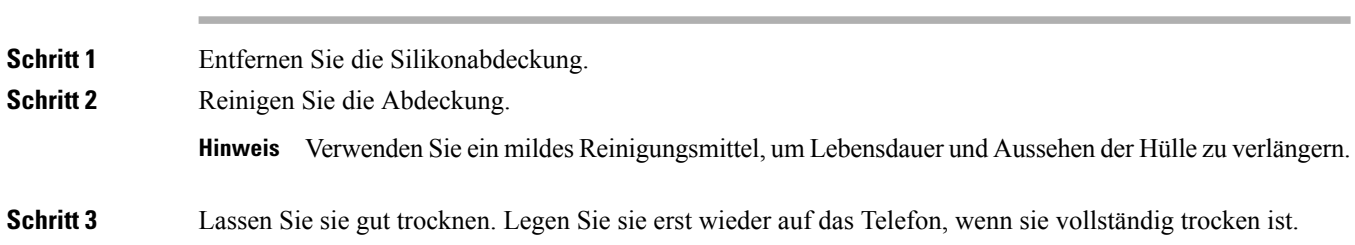

Ш

**Schritt 4** Bringen Sie die Abdeckung wieder am Telefon an.

# <span id="page-96-0"></span>**Anbringen der Telefonstütze**

Wenn Ihr Telefon auf einem Tisch oder einem Schreibtisch aufgestellt wird, bringen Sie an der Rückseite Ihres Telefons die Telefonstütze an.

#### **Prozedur**

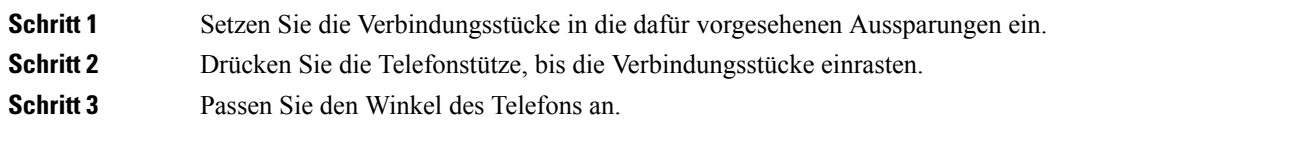

#### **Verwandte Themen**

[Unterstützung](#page-8-0) für Zubehör, auf Seite 1

## <span id="page-96-1"></span>**Das Telefon mit einem Kabelschloss sichern**

Sie können die Cisco IP-Telefon 8800-Serie mit einem bis zu 20 mm breiten Laptop-Kabelschloss sichern.

#### **Prozedur**

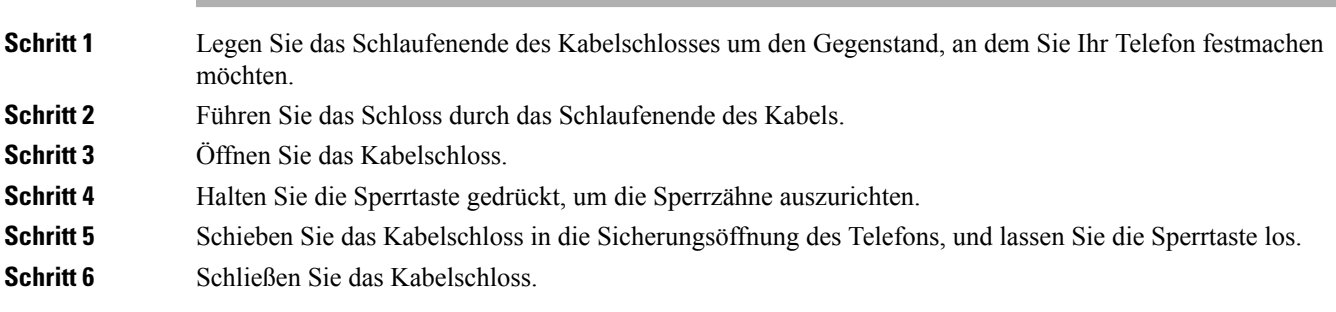

#### **Verwandte Themen**

[Unterstützung](#page-8-0) für Zubehör, auf Seite 1

## <span id="page-96-2"></span>**Externe Lautsprecher und Mikrofone**

Externe Lautsprecher und Mikrofone sind Plug & Play-Zubehörteile. Unter Verwendung der Line-In-/Line-Out-Anschlüsse können Sie ein externes PC-Mikrofon und externe Lautsprecher (mit Verstärker) an das Cisco IP-Telefon anschließen. WennSie ein externes Mikrofon anschließen, wird das interne Mikrofon deaktiviert. Wenn Sie einen externen Lautsprecher anschließen, wird der interne Lautsprecher deaktiviert.

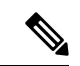

**Hinweis**

Wenn Sie externe Audiogeräte schlechter Qualität verwenden, die Lautsprecher zu laut einstellen oder das Mikrofon zu nah am Lautsprecher positionieren, hören die anderen Teilnehmer möglicherweise ein unerwünschtes Echo.

#### **Verwandte Themen**

[Unterstützung](#page-8-0) für Zubehör, auf Seite 1

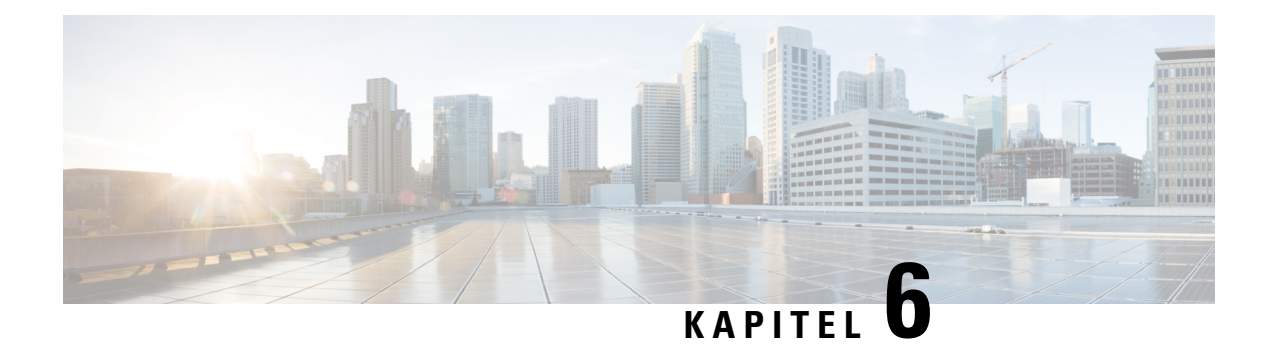

# **Produkt- und**

- [Konformitätserklärung,](#page-98-0) auf Seite 91
- Übersicht über die Cisco [Produktsicherheit,](#page-99-0) auf Seite 92
- Wichtige [Online-Informationen,](#page-100-0) auf Seite 93

# <span id="page-98-0"></span>**Konformitätserklärung**

### **Konformitätserklärungen für die Europäische Union**

### **CE-Kennzeichnung**

Das folgende CE-Zeichen ist auf dem Gerät und der Verpackung angebracht.

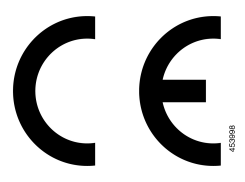

### **Konformitätserklärungen für Kanada**

Dieses Gerät hält die lizenzfreien RSS-Standards der Industry Canada ein. Der Betrieb erfolgt unter den folgenden beiden Bedingungen: (1) das Gerät darf keinerlei Störungen verursachen, und 2) das Gerät muss jegliche Art von Störung tolerieren einschließlich solcher, die zu unerwünschten Betriebsvorgängen führen. Der Datenschutz für Kommunikationen kann bei Verwendung dieses Telefons nicht sichergestellt werden.

Dieses Produkt erfüllt die geltenden technischen Spezifikationen für Innovation, Wissenschaft und wirtschaftliche Entwicklung in Kanada.

#### **Avis de Conformité Canadien**

Cet appareil est conforme aux normes RSS exemptes de licence RSS d'Industry Canada. Le fonctionnement de cet appareil est soumis à deux conditions : (1) ce périphérique ne doit pas causer d'interférence et (2) ce périphérique doit supporter les interférences, y compris celles susceptibles d'entraîner un fonctionnement non souhaitable de l'appareil. La protection des communications ne peut pas être assurée lors de l'utilisation de ce téléphone.

Le présent produit est conforme aux spécifications techniques applicables d'Innovation, Sciences et Développement économique Canada.

### **FCC-Konformitätserklärungen**

Die FCC (Federal Communications Commission, US-amerikanische Zulassungsbehörde für Kommunikationsgeräte) fordert Konformitätserklärungen zu:

### **Erklärung zu Abschnitt 15.21 der FCC-Bestimmungen**

Jegliche am Gerät vorgenommenen Änderungen oder Modifikationen, die nicht ausdrücklich von der für die Konformität verantwortlichen Partei genehmigt wurden, können das Nutzungsrecht des Benutzers am Gerät hinfällig machen.

### **Erklärung zu den FCC-Bestimmungen zur Strahlenbelastung**

Dieses Gerät entspricht den von derFCC (Federal Communications Commission, US-amerikanische Behörde zur Regulierung der Kommunikation) festgelegten Grenzwerten für die Strahlenbelastung in einer nicht kontrollierten Umgebung. Endbenutzer müssen bei der Nutzung bestimmte Anweisungen beachten, um die Bestimmungen zur Strahlenbelastung zu erfüllen. Die Strahlungsquelle sollte sich mindestens 20 cm von Ihrem Körper entfernt befinden und darf nicht in der Nähe von oder in Verbindung mit Antennen oder anderen Sendern betrieben werden.

### **Erklärung zu den FCC-Bestimmungen für Empfänger und digitale Geräte der Klasse B**

Dieses Gerät wurde getestet und erfüllt die Anforderungen für digitale Geräte der Klasse B gemäß Abschnitt 15 der FCC-Bestimmungen. Diese Anforderungen ermöglichen einen angemessenen Schutz gegen elektromagnetische Störungen im häuslichen Bereich. Dieses Gerät erzeugt und verwendet Funksignale und kann diese abstrahlen. Wenn dieses Gerät nicht gemäß den Anweisungen installiert und betrieben wird, kann esFunkstörungen verursachen. Es kann jedoch nicht in jedem Fall garantiert werden, dass bei ordnungsgemäßer Installation keine Störungen auftreten.

Wenn das Gerät Störungen beim Rundfunk- oder Fernsehempfang verursacht, was durch vorübergehendes Ausschalten des Gerätes überprüft werden kann, versuchen Sie, die Störung durch eine der folgenden Maßnahmen zu beheben:

- Verändern Sie die Ausrichtung oder den Aufstellungsort der Empfangsantenne.
- Erhöhen Sie den Abstand zwischen dem Gerät und dem Empfänger.
- Schließen Sie das Gerät an einen anderen Hausstromkreis an als den Empfänger.
- Wenden Sie sich an einen Fachhändler oder einen ausgebildeten Radio- und Fernsehtechniker.

# <span id="page-99-0"></span>**Übersicht über die Cisco Produktsicherheit**

Dieses Produkt enthält Verschlüsselungsfunktionen und unterliegt den geltenden Gesetzen in den USA oder des jeweiligen Landes bezüglich Import, Export, Weitergabe und Nutzung des Produkts. Die Bereitstellung von Verschlüsselungsprodukten durch Cisco gewährt Dritten nicht das Recht, die Verschlüsselungsfunktionen zu importieren, zu exportieren, weiterzugeben oder zu nutzen. Importeure, Exporteure, Vertriebshändler und Benutzersind für die Einhaltung aller jeweils geltenden Gesetze verantwortlich. Durch die Verwendung dieses Produkts erklären Sie, alle geltenden Gesetze und Vorschriften einzuhalten. Wenn Sie die geltenden Gesetze nicht einhalten können, müssen Sie das Produkt umgehend zurückgeben.

Weitere Angaben zu den Exportvorschriften der USA finden Sie unter [https://www.bis.doc.gov/](https://www.bis.doc.gov/policiesandregulations/ear/index.htm) [policiesandregulations/ear/index.htm.](https://www.bis.doc.gov/policiesandregulations/ear/index.htm)

# <span id="page-100-0"></span>**Wichtige Online-Informationen**

#### **Endbenutzer-Lizenzvereinbarung**

Endbenutzer-Lizenzvereinbarung (EULA): <https://www.cisco.com/go/eula>

#### **Informationen zur Einhaltung gesetzlicher Vorschriften und zur Sicherheit**

Informationen zu Gesetzen und Vorschriften sowie zur Sicherheit (RCSI):

 $\mathbf I$